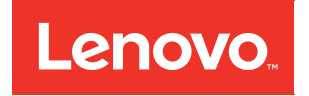

# Guida alla configurazione di ThinkSystem ST50

Tipi di macchina: 7Y48 e 7Y49

#### **Nota**

Prima di utilizzare queste informazioni e il prodotto supportato, è importante leggere e comprendere le informazioni sulla sicurezza disponibili all'indirizzo: [https://pubs.lenovo.com/safety\\_documentation/](https://pubs.lenovo.com/safety_documentation/)

Assicurarsi inoltre di avere familiarità con i termini e le condizioni della garanzia Lenovo per il server, disponibili all'indirizzo: <http://datacentersupport.lenovo.com/warrantylookup>

#### Ventitreesima edizione (Ottobre 2023)

#### © Copyright Lenovo 2018, 2023.

NOTA SUI DIRITTI LIMITATI: se il software o i dati sono distribuiti secondo le disposizioni che regolano il contratto GSA (General Services Administration), l'uso, la riproduzione o la divulgazione è soggetta alle limitazioni previste dal contratto n. GS-35F-05925.

## <span id="page-2-0"></span>**Contenuto**

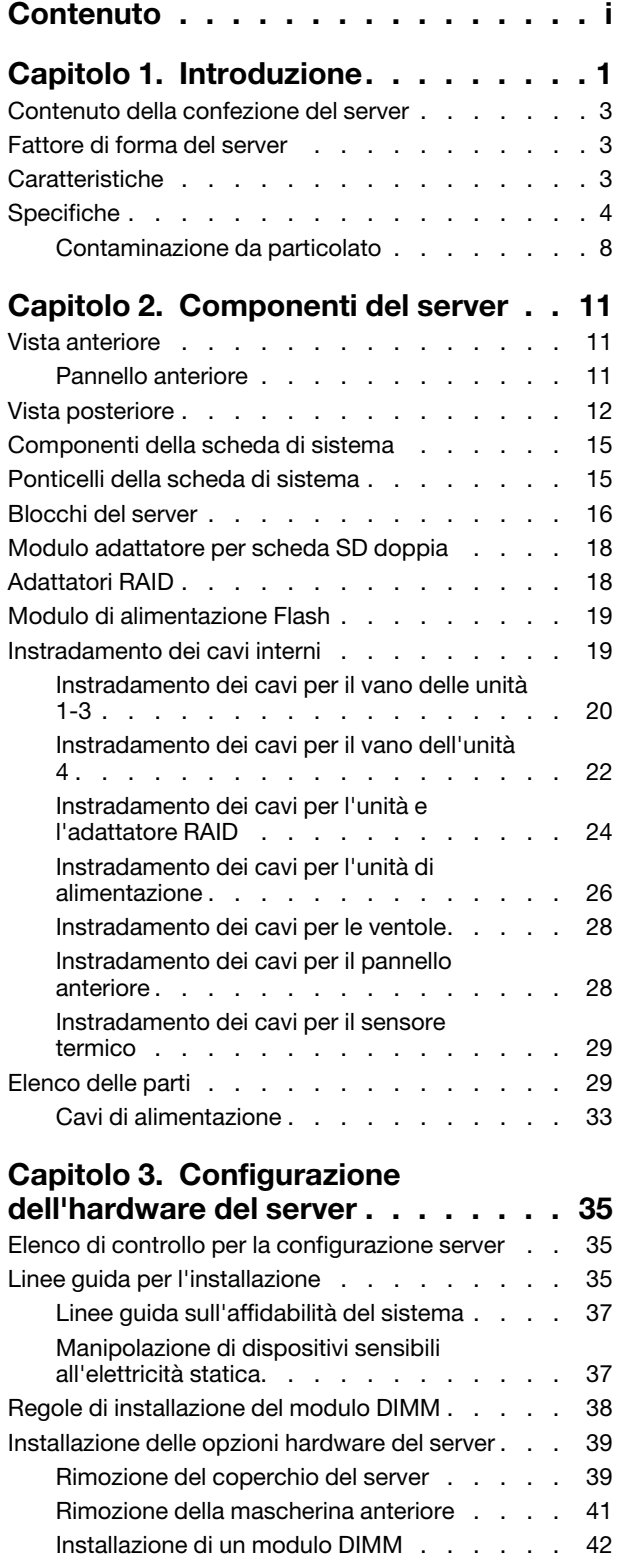

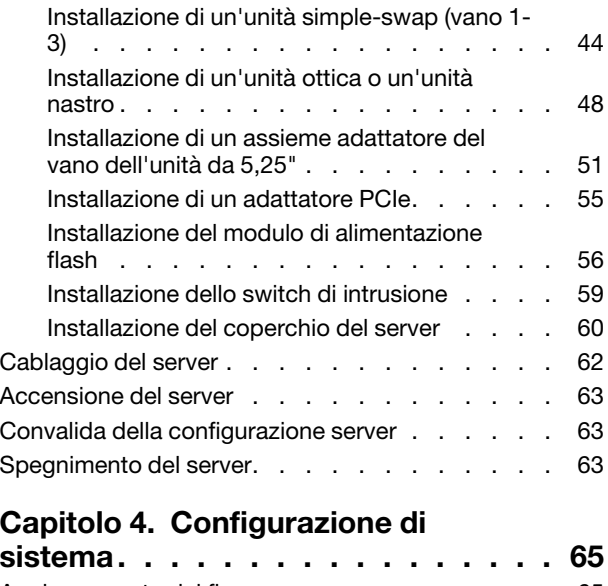

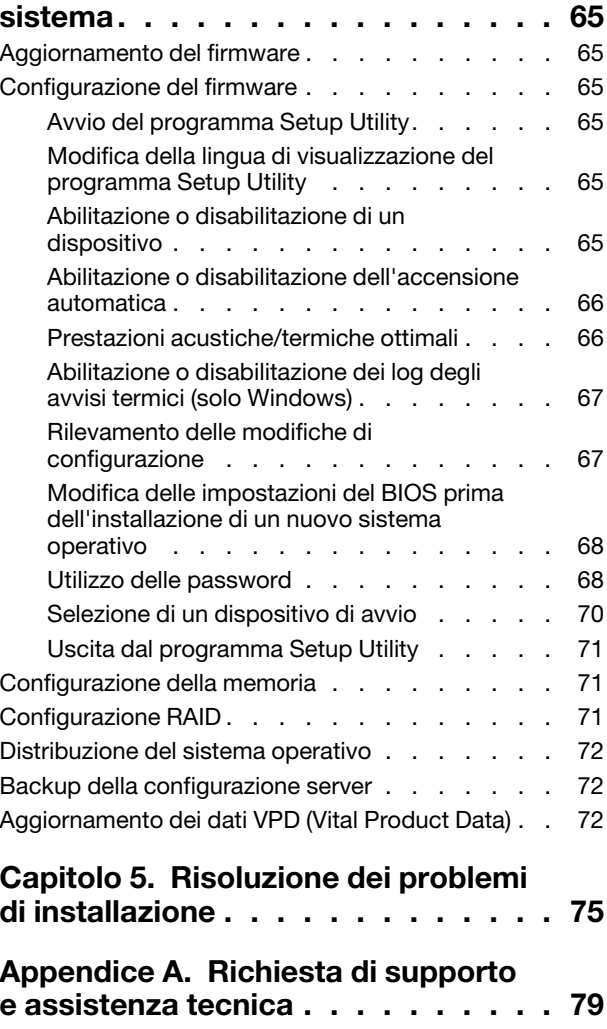

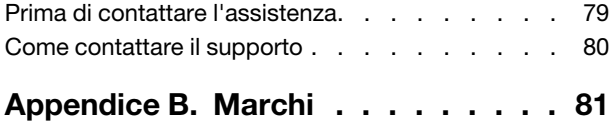

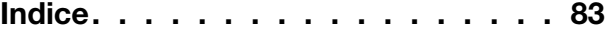

### <span id="page-4-0"></span>Capitolo 1. Introduzione

Il server ThinkSystem ST50 è un server tower 4U progettato per prestazioni ed espansione per diversi carichi di lavoro IT. Grazie alla flessibilità garantita dal design modulare, il server può essere personalizzato per la massima capacità di storage o per un'elevata densità di storage con opzioni di input/output selezionabili e gestione del sistema in base ai livelli.

Le prestazioni, la facilità d'uso, l'affidabilità e le funzionalità di espansione rappresentavano considerazioni fondamentali nella progettazione del server. Queste caratteristiche di progettazione rendono possibile la personalizzazione dell'hardware del sistema al fine di soddisfare le proprie necessità attuali e fornire capacità di espansione flessibili per il futuro.

Il server viene fornito con una garanzia limitata. Per i dettagli sulla garanzia, consultare la sezione: [https://](https://support.lenovo.com/us/en/solutions/ht503310)  [support.lenovo.com/us/en/solutions/ht503310](https://support.lenovo.com/us/en/solutions/ht503310)

Per i dettagli sulla garanzia specifica, consultare la sezione: [http://datacentersupport.lenovo.com/](http://datacentersupport.lenovo.com/warrantylookup)  [warrantylookup](http://datacentersupport.lenovo.com/warrantylookup)

#### Identificazione del server

Quando si contatta l'assistenza tecnica Lenovo, il tipo e il numero di serie della macchina consentono ai tecnici del supporto di identificare il server e fornire un servizio più rapido.

Il tipo di macchina e il numero di serie sono presenti sull'etichetta ID situata nella parte anteriore del server.

La figura seguente mostra la posizione dell'etichetta ID.

Nota: Le figure riportate in questa documentazione potrebbero variare leggermente dal proprio server.

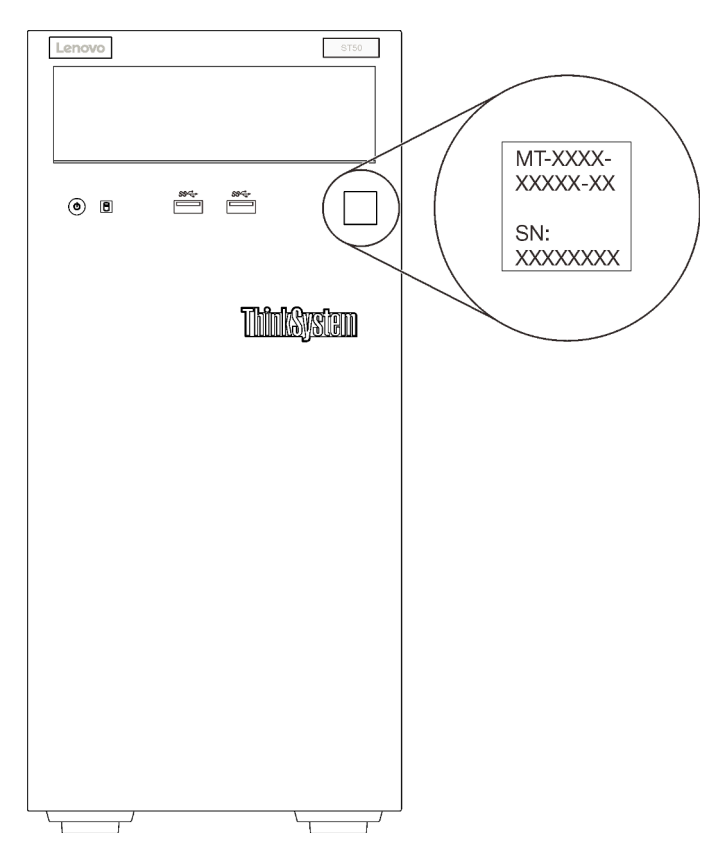

Figura 1. Posizione dell'etichetta ID

### Codice di risposta rapido (QR)

L'etichetta di servizio del sistema, presente all'interno del coperchio del server, fornisce un codice QR (Quick Response Code) per l'accesso mobile alle informazioni sull'assistenza. Eseguire la scansione del codice QR con un dispositivo mobile e un'applicazione per la lettura di codici QR per accedere rapidamente al sito Web di assistenza Lenovo per questo server. Sul sito Web delle informazioni sull'assistenza Lenovo sono presenti ulteriori informazioni e video per l'installazione e la sostituzione delle parti, nonché codici di errore per il supporto del server.

La figura seguente mostra il codice QR.

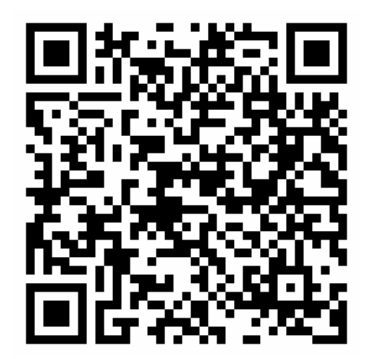

Figura 2. Codice QR

### <span id="page-6-0"></span>Contenuto della confezione del server

Quando si riceve il server, verificare che la spedizione contenga tutto il materiale previsto.

Nella confezione del server sono compresi gli elementi seguenti:

Nota: I componenti contrassegnati con un asterisco (\*) sono disponibili solo in alcuni modelli.

- 1. Server
- 2. Tastiera
- 3. Kit di risorse varie, che include il kit di accessori, i cavi di alimentazione\* e la documentazione.

<span id="page-6-1"></span>Si consiglia di riservare il kit per la manutenzione o aggiornamenti futuri del sistema.

### Fattore di forma del server

Il server ThinkSystem ST50 è stato progettato per supportare entrambi i fattori di forma, tower e rack.

È possibile modificare il server dal fattore di forma tower al fattore di forma rack installando il Tower to Rack Conversion Kit. Per istruzioni su come installare il Tower to Rack Conversion Kit, fare riferimento alla documentazione fornita con il kit di conversione.

### <span id="page-6-2"></span>Caratteristiche

Le prestazioni, la facilità d'uso, l'affidabilità e le funzionalità di espansione rappresentavano considerazioni fondamentali nella progettazione del server. Queste caratteristiche di progettazione rendono possibile la personalizzazione dell'hardware del sistema al fine di soddisfare le proprie necessità attuali e fornire capacità di espansione flessibili per il futuro.

Il server utilizza le seguenti funzioni e tecnologie:

• Firmware del server compatibile con UEFI

Il firmware di Lenovo ThinkSystem è conforme allo standard Unified Extensible Firmware Interface (UEFI). L'interfaccia UEFI sostituisce il BIOS e definisce un'interfaccia standard tra il sistema operativo, il firmware della piattaforma e i dispositivi esterni.

I server Lenovo ThinkSystem sono in grado di avviare sistemi operativi conformi a UEFI, sistemi operativi basati su BIOS nonché adattatori basati su BIOS e conformi a UEFI.

Nota: Il server non supporta DOS (Disk Operating System).

#### • Capacità di memoria di sistema di grandi dimensioni

Il server supporta moduli UDIMM (Unbuffered DIMM) ECC (Error-Correcting Code) e DIMM non ECC (non Error-Correcting Code). Per ulteriori informazioni sui tipi specifici e la quantità massima di memoria, vedere ["Specifiche" a pagina 4.](#page-7-0)

Nota: Il modulo UDIMM ECC non è supportato nella Cina continentale.

#### • Funzionalità hot-swap ed elevata capacità di memorizzazione dati

Alcuni modelli di server supportano massimo quattro unità.

#### • Accesso mobile al sito Web di informazioni sull'assistenza Lenovo

Sull'etichetta di servizio del sistema, situata all'interno del coperchio del server, è presente un codice QR di cui è possibile eseguire la scansione tramite un dispositivo mobile e un'applicazione per la lettura di codici QR per accedere rapidamente al sito Web di assistenza Lenovo per questo server. Sul sito Web

delle informazioni sull'assistenza Lenovo sono presenti ulteriori informazioni e video per l'installazione e la sostituzione delle parti, nonché codici di errore per il supporto del server.

#### • Lenovo XClarity Provisioning Manager (facoltativo)

Lenovo XClarity Provisioning Manager consente di configurare la modalità RAID (Redundant Array of Independent Disks), di installare i sistemi operativi compatibili e i driver di dispositivo associati, nonché di eseguire la diagnostica. Per ulteriori dettagli, vedere la versione della documentazione LXPM compatibile con il server in uso all'indirizzo <https://pubs.lenovo.com/lxpm-overview/>.

Importante: La versione supportata di Lenovo XClarity Provisioning Manager (LXPM) varia a seconda del prodotto. Tutte le versioni di Lenovo XClarity Provisioning Manager vengono definite Lenovo XClarity Provisioning Manager e LXPM in questo documento, tranne se diversamente specificato. Per visualizzare la versione LXPM supportata dal server, visitare il sito <https://pubs.lenovo.com/lxpm-overview/>.

### • Massima durata

<span id="page-7-0"></span>Il sistema è stato verificato per eseguire anche il carico di lavoro aziendale, 24/7.

### Specifiche

Le seguenti informazioni forniscono un riepilogo delle funzioni e delle specifiche del server. In base al modello, alcune funzioni potrebbero non essere disponibili o alcune specifiche potrebbero non essere valide.

| <b>Specifica</b>                      | <b>Descrizione</b>                                                                                                    |
|---------------------------------------|----------------------------------------------------------------------------------------------------|
| Dimensione                            | Server 4U<br>• Altezza: 375,5 mm $(14,78)$ pollici)<br>Larghezza: 174,9 mm (6,89 pollici)<br>· Profondità: 423,4 mm (16,67 pollici)                                                                                                    |
| Peso (in base alla<br>configurazione) | Massimo: 11,2 kg (24,69 libbre)                                                                                                    |
| Processore                            | Questo server supporta uno dei seguenti processori Intel <sup>®</sup> :<br>• Xeon <sup>®</sup> E3-21XX<br>• Xeon <sup>®</sup> E3-22XX<br>$\bullet$ Core i3<br>• Pentium Gold<br>• Celeron G<br>Per un elenco dei processori supportati, vedere: http://datacentersupport.lenovo.com |

Tabella 1. Specifiche, Tipo 7Y48 e 7Y49

Tabella 1. Specifiche, Tipo 7Y48 e 7Y49 (continua)

| <b>Specifica</b>         | <b>Descrizione</b>                                                                                                    |
|--------------------------|----------------------------------------------------------------------------------------------------|
| Memoria                  | Vedere "Regole di installazione del modulo DIMM" a pagina 38.<br>• Minimo: 8 GB<br>Massimo: 128 GB<br>• Tipi di moduli DIMM:<br>- UDIMM ECC<br>- UDIMM ECC da 8 GB 1RX8 PC-4-2666E 8 gigabit<br>- UDIMM ECC da 16 GB 2RX8 PC-4-2666E 8 gigabit<br>- UDIMM non ECC<br>- UDIMM non ECC da 4 GB 1RX16 PC-4-2666U 8 gigabit<br>- UDIMM non ECC da 8 GB 1RX8 PC-4-2666U 8 gigabit<br>- UDIMM non ECC da 16 GB 2RX8 PC-4-2666U 8 gigabit                                                                                                    |
|                          | Nota:<br>- Il modulo UDIMM ECC non è supportato nella Cina continentale.<br>- I moduli ECC e non ECC non possono essere utilizzati contemporaneamente.<br>• Slot: quattro slot DIMM (due canali, due moduli DIMM per canale)<br>Nota: L'elenco dei moduli di memoria supportati è differente per i processori Intel Xeon<br>di prima generazione (Skylake) e di seconda generazione (Cascade Lake). Assicurarsi di<br>installare moduli di memoria compatibili per evitare errori di sistema. Per un elenco dei<br>moduli DIMM supportati, vedere https://serverproven.lenovo.com/. |
| Espansione dello storage | Per l'espansione dello storage sono disponibili quattro vani delle unità e un adattatore<br>USB per scheda SD doppia facoltativo che supportano i seguenti tipi di unità:<br>• I vani da 1 a 3 supportano le seguenti unità:<br>- Unità SSD o disco fisso da 3,5"<br>- Unità SSD o disco fisso da 2,5" (nell'adattatore del vano dell'unità da 3,5" a 2,5")<br>· Il vano 4 supporta le seguenti unità:<br>- Un'unità disco ottico half-height<br>- Un'unità nastro LTO/RDX                                                                                                    |
|                          | Nota:<br>- Prima di installare l'unità nastro LTO, acquistare il kit di cavi dell'unità nastro<br>facoltativo corrispondente.<br>- Configurazioni di storage diverse richiedono impostazioni di raffreddamento<br>diverse. Vedere "Prestazioni acustiche/termiche ottimali" a pagina 66.<br>- Un adattatore del vano dell'unità per unità disco fisso/SSD<br>- Un adattatore del vano dell'unità per unità disco fisso/SSD e unità ottica Slim<br>• L'adattatore USB per scheda SD doppia supporta due schede SD con le capacità<br>seguenti:<br>$-32$ GB<br>- 64 GB                |
|                          | Nota: L'adattatore per scheda SD doppia non supporta la funzione hot-swap.<br>Assicurarsi di spegnere il server prima di installare o rimuovere questo adattatore.                                                                                                    |
| Slot di espansione       | Sono disponibili tre slot di espansione PCIe:<br>• Slot 1: PCI Express 3.0 x16<br>Slot 2: PCI Express 3.0 x1<br>• Slot 3: PCI Express 3.0 x4                                                                                                    |

Tabella 1. Specifiche, Tipo 7Y48 e 7Y49 (continua)

| <b>Specifica</b>                | <b>Descrizione</b>                                                                                                    |
|---------------------------------|----------------------------------------------------------------------------------------------------|
| Funzioni integrate              | • Sei connettori USB (Universal Serial Bus)<br>- Due connettori USB 3.1 Gen1 sulla parte anteriore<br>- Quattro connettori USB sulla parte posteriore:<br>- Due connettori USB 3.1 Gen1<br>- Due connettori USB 2.0<br>• Un connettore seriale<br>• Un connettore di uscita linea<br>• Due connettori DisplayPort<br>Nota: L'uscita DisplayPort doppia funziona solo nelle seguenti condizioni:<br>Sistema operativo basato su Windows: il driver Intel VGA è installato.<br>Linux (Red Hat 7.5 OS): kernel/parametri di avvio "i915.alpha_support=1" è<br>aggiunto.                                                           |
| Rete                            | Un connettore Ethernet RJ-45 da 1 Gbps con Intel I219-LM<br>Nota: Configurazioni di schede di rete diverse richiedono impostazioni di<br>raffreddamento diverse. Vedere "Prestazioni acustiche/termiche ottimali" a pagina 66.                                                                                                    |
| Gestione dei sistemi            | • Tecnologia Intel® Active Management (AMT) 12<br>• XClarity Provisioning Manager Lite (facoltativo)<br>Nota:<br>• Verificare che il sistema sia acceso quando si esegue l'accesso remoto e la<br>configurazione dei criteri per il risparmio di energia.                                                                                                    |
|                                 | · Ignorare il messaggio di avvertenza "Errore irreversibile tastiera PS/2 o USB", poiché<br>il sistema non supporta i dispositivi PS/2.<br>• Alcune applicazioni di gestione dei sistemi Lenovo, tra cui XClarity Administrator,<br>XClarity Controller, XClarity Energy Manager e XClarity Essentials, non sono<br>supportate da ST50.                                                                                                    |
| RAID (a seconda del<br>modello) | Per questo server sono disponibili le seguenti opzioni con livelli RAID 0, 1 e 5. Inoltre, il<br>livello RAID 10 è disponibile quando nel server sono installate quattro unità.<br>• ThinkSystem 430-8i SAS/SATA 12Gb HBA<br>• Adattatore ThinkSystem RAID 530-8i PCIe 12Gb<br>• Adattatore ThinkSystem RAID 730-8i 1GB cache PCIe 12Gb<br>• Adattatore ThinkSystem RAID 930-8i 2GB flash PCIe 12Gb<br>• ThinkSystem 430-8e SAS/SATA 12Gb HBA<br>• Adattatore ThinkSystem RAID 930-8e 4GB flash PCIe 12Gb<br>Per un elenco degli adattatori supportati, vedere: http://datacentersupport.lenovo.com<br>Nota:                   |
|                                 | • Per gestire questi adattatori HBA/RAID facoltativi in Setup Utility è necessario che il<br>CSM sia disabilitato. Accedere ad Avvio e fare clic su CSM per disabilitarlo. Una<br>volta disabilitato il CSM, RAID/HBA ROM verrà visualizzato nella scheda Dispositivi<br>di Setup Utility.<br>• Consultare il Manuale di manutenzione per risolvere l'errore del volume RAID, in caso<br>di errore del driver virtuale dell'adattatore RAID di ThinkSystem.<br>• Configurazioni di adattatori RAID diverse richiedono impostazioni di raffreddamento<br>diverse. Vedere "Prestazioni acustiche/termiche ottimali" a pagina 66. |
| Scheda GPGPU                    | Per questo server è disponibile la seguente scheda GPGPU facoltativa:<br>• GPU attiva ThinkSystem NVIDIA Quadro P620 2 GB PCIe<br>Nota:<br>Questa scheda GPGPU supporta la risoluzione 4K.<br>Si consiglia di utilizzare cavi certificati per la scheda video.                                                                                                    |

Tabella 1. Specifiche, Tipo 7Y48 e 7Y49 (continua)

| <b>Specifica</b>        | <b>Descrizione</b>                                                                                                    |  |
|-------------------------|----------------------------------------------------------------------------------------------------|--|
| Ventole                 | Questo server supporta tre ventole:<br>• Una sulla parte anteriore<br>• Una sulla parte posteriore<br>• Un dissipatore di calore                                                                                                    |  |
| Alimentazione elettrica | Questo server supporta uno dei seguenti alimentatori non hot-swap, non ridondante:<br>• Platinum da 250 watt<br>- alimentazione di input 115 V o 230 V CA<br>• Bronze da 400 watt<br>- alimentazione di input 115 V o 230 V CA                                                                                                    |  |
| Configurazione minima   | • Un processore<br>Un modulo UDIMM ECC da 8 GB nello slot 1<br>• Un alimentatore<br>• Un'unità HDD/SSD<br>Un cavo di alimentazione<br>• Due ventole di sistema (anteriore e posteriore)                                                                                                    |  |
| Emissioni acustiche     | • Livello di emissione acustica<br>- Inattivo<br>- minimo: 2,9 bel<br>$-$ tipico: 3,4 bel<br>- massimo: 4,6 bel<br>In funzione:<br>- minimo: 2,9 bel<br>$-$ tipico: 3,4 bel<br>- massimo: 4,6 bel<br>• Livello di pressione sonora (piano)<br>- Inattivo<br>- minimo: 17,3 dBA<br>$-$ tipico: 25,3 dBA<br>- massimo: 36,7 dBA<br>In funzione:<br>- minimo: 17,1 dBA<br>$-$ tipico: 25,6 dBA<br>- massimo: 37,2 dBA<br>• Livello di pressione sonora (pavimento)<br>Inattivo<br>- minimo: 15,2 dBA<br>$-$ tipico: 18,4 dBA<br>- massimo: 29,3 dBA<br>In funzione:<br>minimo: 15,1 dBA<br>tipico: 19,5 dBA<br>massimo: 29,5 dBA<br>Nota:<br>1. Questi livelli di emissione acustica sono stati misurati in ambienti acustici<br>controllati, secondo le procedure specificate dallo standard ISO 7779 e riportati in<br>conformità allo standard ISO 9296.<br>2. I livelli di emissione acustica dichiarati sono basati sulle configurazioni specificate e<br>possono variare leggermente a seconda delle configurazioni/condizioni. |  |
| Emissione di calore     | Dispendio termico approssimativo:<br>• Configurazione minima: 454 BTU, 133 W (in BTU all'ora e watt)<br>• Configurazione massima: 5.118 BTU, 1.500 W (in BTU all'ora e watt)                                                                                                    |  |

Tabella 1. Specifiche, Tipo 7Y48 e 7Y49 (continua)

| <b>Specifica</b>  | <b>Descrizione</b>                                                                                                    |  |
|-------------------|----------------------------------------------------------------------------------------------------|--|
| Ambiente          | ThinkSystem ST50 è conforme alle specifiche ASHRAE Classe A2.<br>• Temperatura dell'aria:<br>$-$ In funzione:<br>- ASHRAE classe A2: da 10 a 35 °C (da 50 a 95 °F); ridurre la temperatura<br>ambiente massima di 1 °C per ogni incremento di 300 m (984 piedi) di altezza<br>sopra i 900 m (2.953 piedi).<br>- Server spento: da -10 a 60 °C (da 14 a 140 °F)<br>- Spedizione/Immagazzinamento: da -40 a 60 °C (da -40 a 140 °F)<br>• Altitudine massima: 3.050 m (10.000 piedi)<br>· Umidità relativa (senza condensa):<br>- Funzionamento<br>- ASHRAE Classe A2: 8% a 80%, punto massimo di condensa: 21 °C (70 °F)<br>- Spedizione/Immagazzinamento: 8% a 90%<br>• Contaminazione da particolato<br>Attenzione: I particolati sospesi e i gas reattivi che agiscono da soli o in<br>combinazione con altri fattori ambientali, quali ad esempio umidità e temperatura,<br>possono rappresentare un rischio per il server. Per informazioni sui limiti relativi a gas<br>e particolati, vedere "Contaminazione da particolato" nel ThinkSystem ST50 Manuale<br>di manutenzione. |  |
| Sistemi operativi | Sistemi operativi supportati e certificati:<br>Microsoft Windows Server<br>• VMware ESXi<br>• Red Hat Enterprise Linux<br>• SUSE Linux Enterprise Server<br>Riferimenti:<br>• Elenco completo dei sistemi operativi disponibili: https://lenovopress.lenovo.com/osig.<br>· Istruzioni per la distribuzione del sistema operativo: "Distribuzione del sistema<br>operativo" a pagina 72.                                                                                                    |  |

### <span id="page-11-0"></span>Contaminazione da particolato

Attenzione: I particolati atmosferici (incluse lamelle o particelle metalliche) e i gas reattivi da soli o in combinazione con altri fattori ambientali, quali ad esempio umidità o temperatura, potrebbero rappresentare un rischio per il dispositivo, come descritto in questo documento.

I rischi rappresentati dalla presenza di livelli eccessivi di particolato o concentrazioni eccessive di gas nocivi includono un danno che potrebbe portare al malfunzionamento del dispositivo o alla totale interruzione del suo funzionamento. Tale specifica sottolinea dei limiti per i particolati e i gas con l'obiettivo di evitare tale danno. I limiti non devono essere considerati o utilizzati come limiti definitivi, in quanto diversi altri fattori, come temperatura o umidità dell'aria, possono influenzare l'impatto derivante dal trasferimento di contaminanti gassosi e corrosivi ambientali o di particolati. In assenza dei limiti specifici che vengono sottolineati in questo documento, è necessario attuare delle pratiche in grado di mantenere livelli di gas e di particolato coerenti con il principio di tutela della sicurezza e della salute umana. Se Lenovo stabilisce che i livelli di particolati o gas presenti nell'ambiente del cliente hanno causato danni al dispositivo, può porre come condizione per la riparazione o la sostituzione di dispositivi o di parti di essi, l'attuazione di appropriate misure correttive al fine di attenuare tale contaminazione ambientale. L'attuazione di tali misure correttive è responsabilità del cliente.

Tabella 2. Limiti per i particolati e i gas

| Agente<br>contaminante | Limiti                                                                                                    |
|------------------------|----------------------------------------------------------------------------------------------------|
| Gas reattivi           | Livello di gravità G1 per ANSI/ISA 71.04-1985 <sup>1</sup> :                                                                                                    |
|                        | Il livello di reattività del rame deve essere inferiore a 200 angstrom al mese (Å/mese, $\approx 0,0035$<br>µg/cm <sup>2</sup> -aumento di peso all'ora). <sup>2</sup>                                                                                                    |
|                        | Il livello di reattività dell'argento deve essere inferiore a 200 angstrom/mese ( $\AA$ /mese $\approx 0,0035$<br>µg/cm <sup>2</sup> -aumento di peso all'ora). <sup>3</sup>                                                                                                    |
|                        | · Il monitoraggio reattivo della corrosività gassosa deve essere di circa 5 cm (2") nella parte<br>anteriore del rack sul lato della presa d'aria, a un'altezza di un quarto o tre quarti dal pavimento<br>o dove la velocità dell'aria è molto superiore.                                                                |
| Particolati            | I data center devono rispondere al livello di pulizia ISO 14644-1 classe 8.                                                                                                    |
| sospesi                | Per i data center senza economizzatore dell'aria, lo standard ISO 14644-1 di classe 8 potrebbe<br>essere soddisfatto scegliendo uno dei seguenti metodi di filtraggio:                                                                                                    |
|                        | • L'aria del locale potrebbe essere continuamente filtrata con i filtri MERV 8.                                                                                                    |
|                        | • L'aria che entra in un data center potrebbe essere filtrata con i filtri MERV 11 o preferibilmente<br><b>MERV 13.</b>                                                                                                    |
|                        | Per i data center con economizzatori dell'aria, la scelta dei filtri per ottenere la pulizia ISO classe 8<br>dipende dalle condizioni specifiche presenti in tale data center.                                                                                                    |
|                        | • L'umidità relativa deliquescente della contaminazione particellare deve essere superiore al<br>60% RH. <sup>4</sup>                                                                                                    |
|                        | · I data center devono essere privi di whisker di zinco. <sup>5</sup>                                                                                                    |
|                        | <sup>1</sup> ANSI/ISA-71.04-1985. Condizioni ambientali per la misurazione dei processi e i sistemi di controllo: inquinanti<br>atmosferici. Instrument Society of America, Research Triangle Park, North Carolina, U.S.A.                                                                                                |
| proporzioni.           | <sup>2</sup> La derivazione dell'equivalenza tra la frequenza di perdita di corrosione del rame nello spessore del prodotto di<br>corrosione in Å/mese e la velocità di aumento di peso presuppone che la crescita di Cu2S e Cu2O avvenga in eguali                                                                       |
|                        | 3 La derivazione dell'equivalenza tra la frequenza di perdita di corrosione dell'argento nello spessore del prodotto<br>di corrosione in Å/mese e la velocità di aumento di peso presuppone che Ag2S è l'unico prodotto di corrosione.                                                                                    |
|                        | 4 Per umidità relativa deliquescente della contaminazione da particolato si intende l'umidità relativa in base alla<br>quale la polvere assorbe abbastanza acqua da diventare umida e favorire la conduzione ionica.                                                                                                    |
|                        | 51 residui di superficie vengono raccolti casualmente da 10 aree del data center su un disco del diametro di 1,5 cm<br>di nastro conduttivo elettrico su un supporto metallico. Se l'analisi del nastro adesivo in un microscopio non rileva<br>whisker di zinco, il data center è considerato privo di whisker di zinco. |

### <span id="page-14-0"></span>Capitolo 2. Componenti del server

<span id="page-14-1"></span>Questa sezione fornisce informazioni che consentono di individuare i componenti del server.

### Vista anteriore

Leggere attentamente questa sezione per identificare i componenti importanti sulla parte anteriore del server.

Per questo server sono disponibili le seguenti configurazioni:

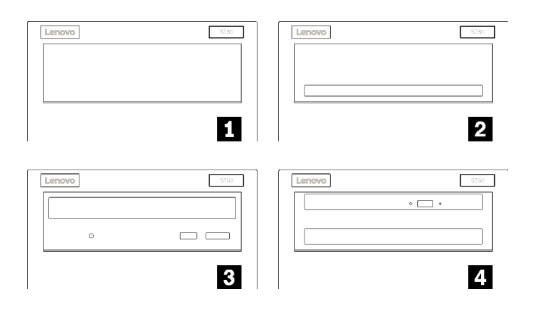

Figura 3. Viste anteriori delle varie configurazioni

Tabella 3. Viste anteriori delle differenti configurazioni

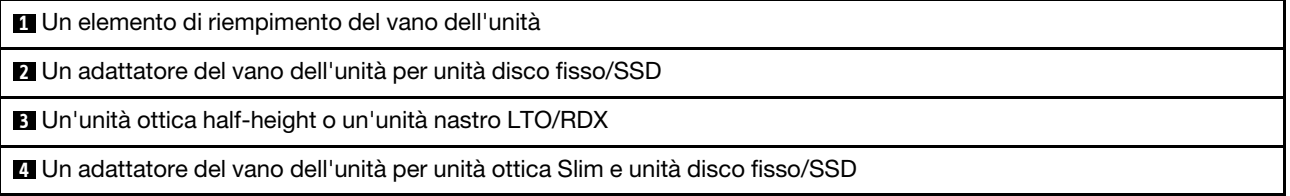

### <span id="page-14-2"></span>Pannello anteriore

Alcuni controlli dei tasti principali, connettori e LED si trovano sul pannello anteriore del server.

La figura seguente mostra i controlli, i connettori e i LED sul pannello anteriore del server.

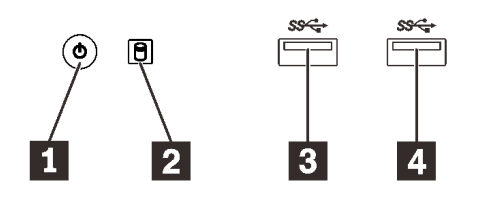

Figura 4. Componenti sul pannello anteriore

Tabella 4. Componenti sul pannello anteriore

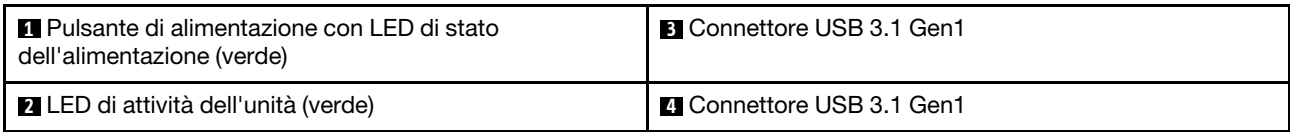

### **1** Pulsante di alimentazione con LED di stato dell'alimentazione (verde)

Premere il pulsante di alimentazione per accendere il server oppure tenerlo premuto per alcuni secondi per spegnerlo, se non è possibile spegnere il server dal sistema operativo. Il LED di stato dell'alimentazione permette di determinare lo stato corrente dell'alimentazione.

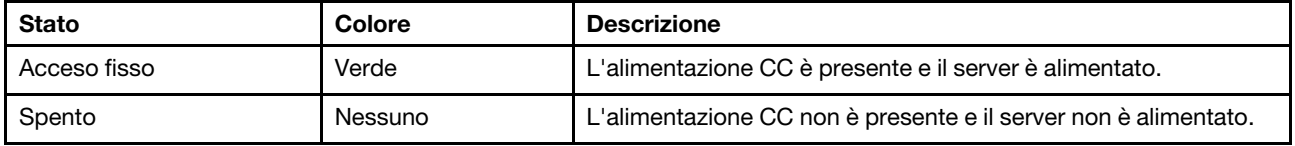

#### **2** LED di attività dell'unità (verde)

Questo LED indica l'attività delle unità.

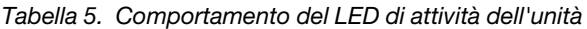

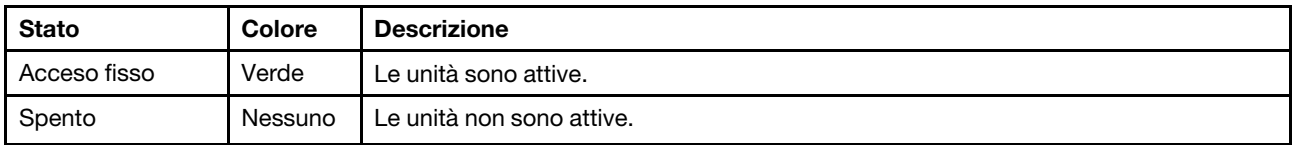

Nota: Il LED di attività dell'unità indica solo le attività dell'unità collegate alle porte SATA sulla scheda di sistema.

### **BE** Connettori USB 3.1 Gen1

Disponibili per un dispositivo che richiede una connessione USB 2.0 o 3.0, come una tastiera, un mouse o un'unità flash USB.

### <span id="page-15-0"></span>Vista posteriore

Consultare questa sezione per identificare i componenti importanti sulla parte posteriore del server.

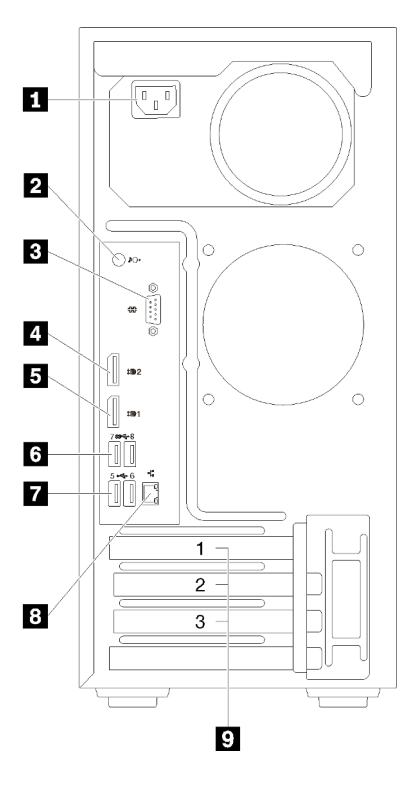

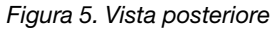

Tabella 6. Vista posteriore

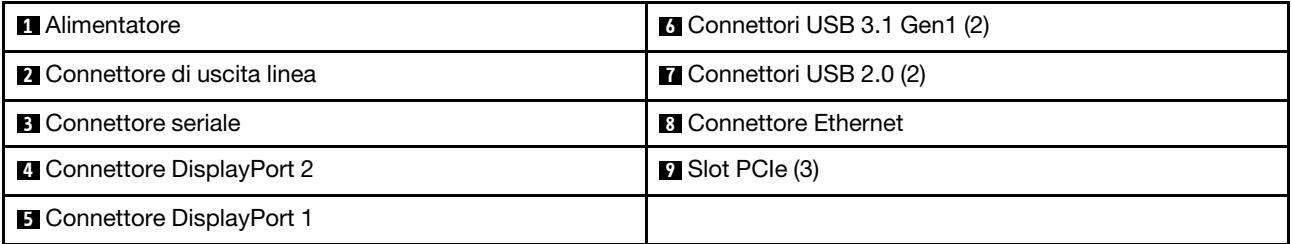

#### **1** Unità di alimentazione

Collegare il cavo di alimentazione a questo componente.

#### **2** Connettore di uscita linea

Collegare un dispositivo, ad esempio altoparlanti o auricolari, a questo connettore.

#### Nota:

- 1. Questo connettore supporta solo client Windows.
- 2. L'utente dovrebbe essere a conoscenza dei disturbi a bassa frequenza sulla porta audio in determinati ambienti.
- 3. Una pressione sonora eccessiva di auricolari/cuffie può causare danni all'udito.

#### **3** Connettore seriale

Collegare un dispositivo seriale a 9 piedini a questo connettore.

### **4 5** Connettori DisplayPort

Collegare un dispositivo video compatibile con DisplayPort, ad esempio un monitor, a questo connettore.

### **6 <b>7** Connettori USB

Disponibili per un dispositivo che richiede una connessione USB 2.0 o 3.0, come una tastiera, un mouse o un'unità flash USB.

#### **8** Connettore Ethernet

Collegare un cavo Ethernet a questo connettore per una rete LAN. Questo connettore è fornito con un LED per indicare lo stato.

### **9** Slot PCIe

Questo server viene fornito con tre slot PCIe sulla scheda di sistema. Per informazioni dettagliate sugli slot PCIe, vedere ["Specifiche" a pagina 4.](#page-7-0)

### <span id="page-18-0"></span>Componenti della scheda di sistema

La figura in questa sezione mostra le posizioni dei componenti sulla scheda di sistema.

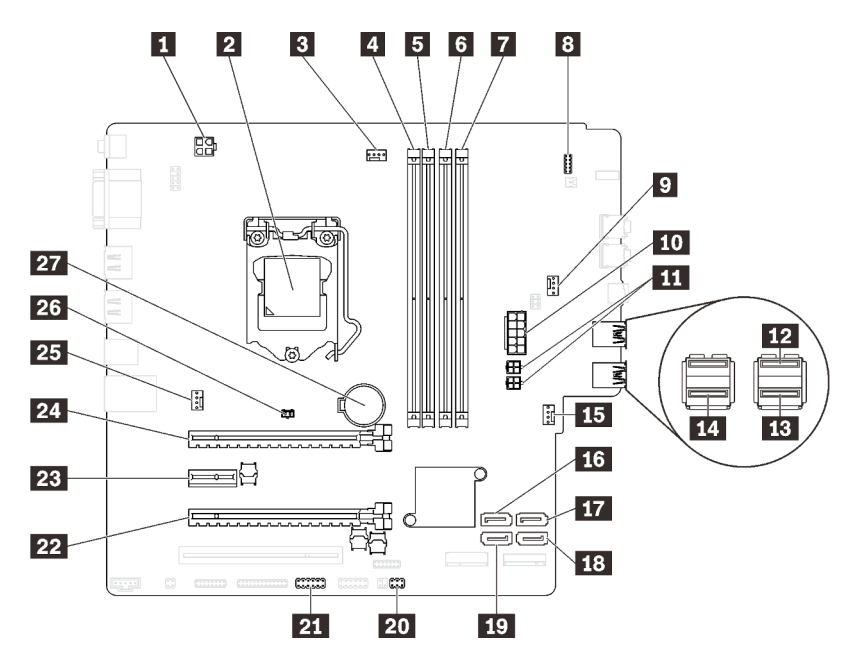

Figura 6. Componenti della scheda di sistema

Tabella 7. Componenti della scheda di sistema

| <b>1</b> Connettore di alimentazione del processore                                        | <b>Example:</b> Connettore di alimentazione della ventola anteriore |
|--------------------------------------------------------------------------------------------|---------------------------------------------------------------------|
| 2 Socket del processore                                                                    | <b>175</b> Connettore SATA 3                                        |
| <b>El</b> Connettore di alimentazione della ventola del<br>processore                      | <b>FT</b> Connettore SATA 4                                         |
| <b>El Slot DIMM 1</b>                                                                      | <b>FEI</b> Connettore SATA 2                                        |
| <b>El</b> Slot DIMM 2                                                                      | <b>17 Connettore SATA 1</b>                                         |
| <b>73</b> Slot DIMM 3                                                                      | <b>20 Connettore del sensore termico</b>                            |
| <b>R</b> Slot DIMM 4                                                                       | 21 Connettore USB per l'adattatore per scheda SD<br>doppia          |
| 8 Connettore del pannello anteriore                                                        | <b>22</b> Slot PCIe 3                                               |
| <b>El</b> Connettore di alimentazione della ventola<br>dell'adattatore del vano dell'unità | <b>23</b> Slot PCIe 2                                               |
| <b>TO</b> Connettore di alimentazione del sistema                                          | <b>24</b> Slot PCIe 1                                               |
| <b>FFL</b> Connettore di alimentazione SATA                                                | 25 Connettore di alimentazione della ventola posteriore             |
| De Connettore USB del pannello anteriore                                                   | 23 Connettore dello switch di intrusione                            |
| <b>ED</b> Connettore USB del pannello anteriore                                            | 27 Batteria CMOS da 3 V (CR2032)                                    |
| <b>FEI</b> Connettore USB dell'unità ottica Slim                                           |                                                                     |

### <span id="page-18-1"></span>Ponticelli della scheda di sistema

La seguente figura mostra la posizione dei ponticelli sul server.

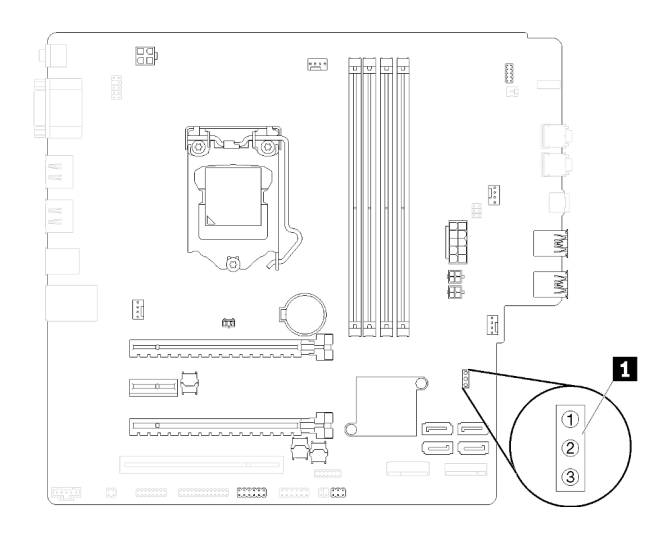

#### Figura 7. Ponticelli della scheda di sistema

Tabella 8. Descrizione dei ponticelli

| Nome ponticello    | Impostazione ponticello                                 |
|--------------------|---------------------------------------------------------|
| <b>IN CLR CMOS</b> | Piedini 1 e 2: predefinito<br>Piedini 1 e 3: Clear CMOS |

#### Importante:

- Prima di spostare i ponticelli, spegnere il server. Quindi, scollegare tutti i cavi di alimentazione e i cavi esterni. Non aprire il server né tentare qualsiasi riparazione prima di avere consultato e compreso le seguenti informazioni.
	- [https://pubs.lenovo.com/safety\\_documentation/](https://pubs.lenovo.com/safety_documentation/)
- Qualsiasi blocco di ponticelli o di switch della scheda di sistema, non visualizzato nelle figure di questo documento, è riservato.

### <span id="page-19-0"></span>Blocchi del server

Il blocco del coperchio del server impedisce accessi non autorizzati all'interno del server.

#### Cavo di sicurezza di tipo Kensington

È possibile utilizzare un cavo di sicurezza di tipo Kensington per fissare il server a una scrivania, a un tavolo o a un altro supporto non permanente. Il cavo di sicurezza blocca lo slot del blocco di sicurezza sulla parte posteriore del server e per essere sbloccato richiede una chiave o una combinazione. Il cavo di sicurezza blocca anche i pulsanti utilizzati per rimuovere il coperchio del server. Questo è lo stesso tipo di cavo di blocco utilizzato su molti computer notebook. È possibile ordinare un cavo di sicurezza integrato direttamente da Lenovo, cercando Kensington all'indirizzo:

<http://datacentersupport.lenovo.com>

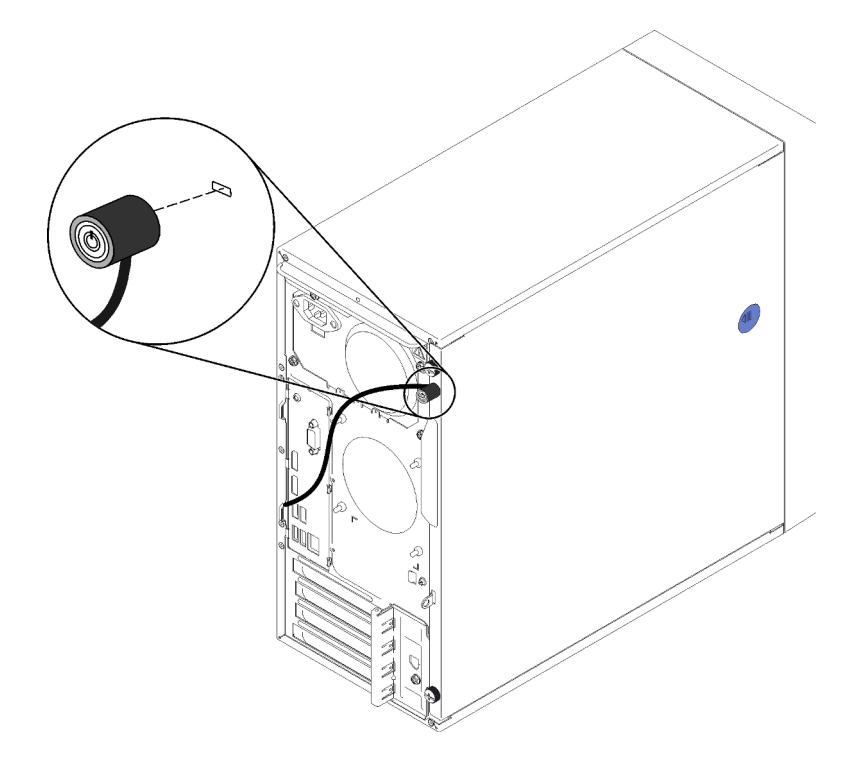

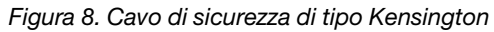

### **Lucchetto**

Questo server viene fornito con un lucchetto. Quando è installato un lucchetto, non è possibile rimuovere il coperchio del server.

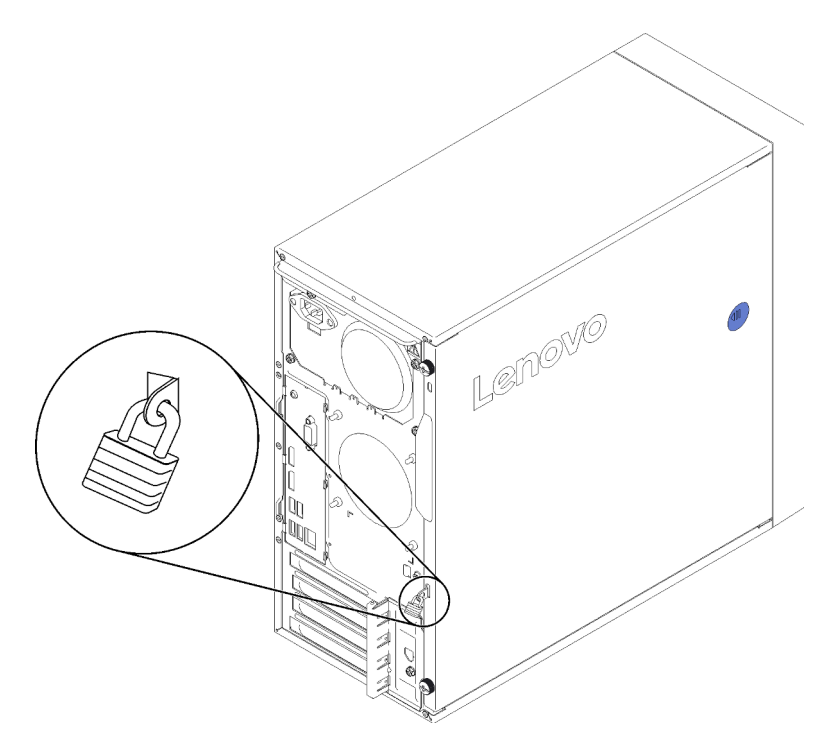

Figura 9. Lucchetto

### <span id="page-21-0"></span>Modulo adattatore per scheda SD doppia

Leggere questa sezione per ottenere informazioni sul modulo adattatore per scheda SD doppia.

Figura 10. Modulo adattatore per scheda SD doppia

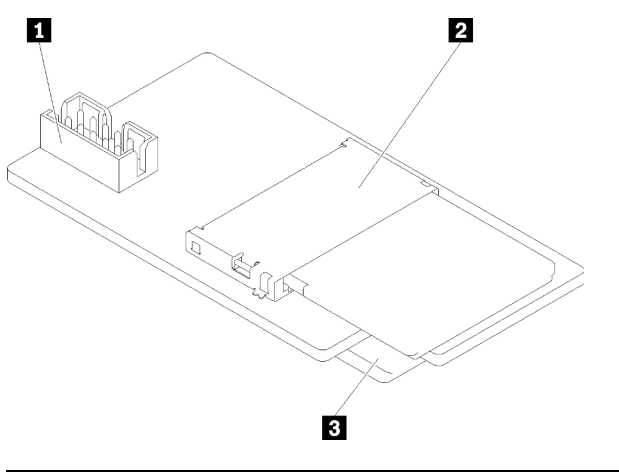

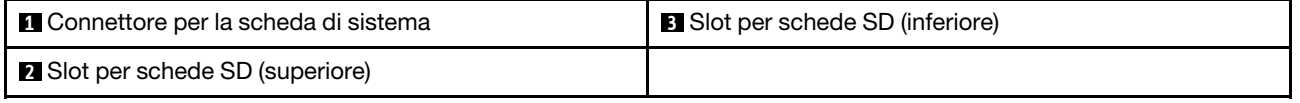

### <span id="page-21-1"></span>Adattatori RAID

Utilizzare queste informazioni per individuare i connettori sugli adattatori RAID opzionali.

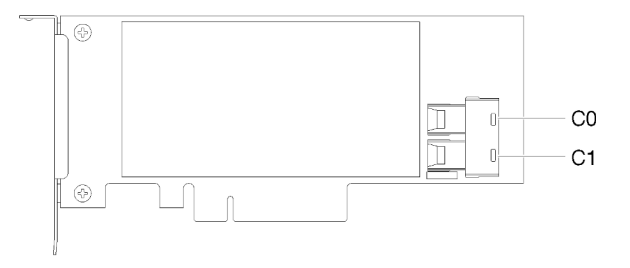

Figura 11. Connettori dell'adattatore RAID SATA/SAS (8i)

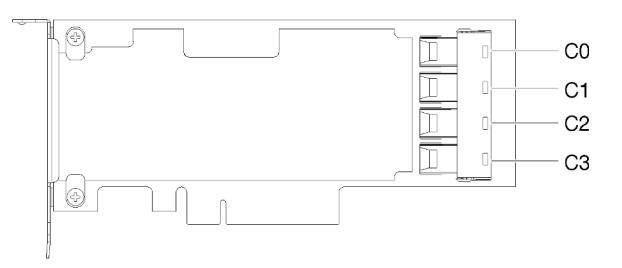

Figura 12. Connettori della scheda switch PCIe

### <span id="page-22-0"></span>Modulo di alimentazione Flash

Utilizzare queste informazioni per individuare i connettori presenti sul modulo di alimentazione flash facoltativo fornito con l'adattatore RAID.

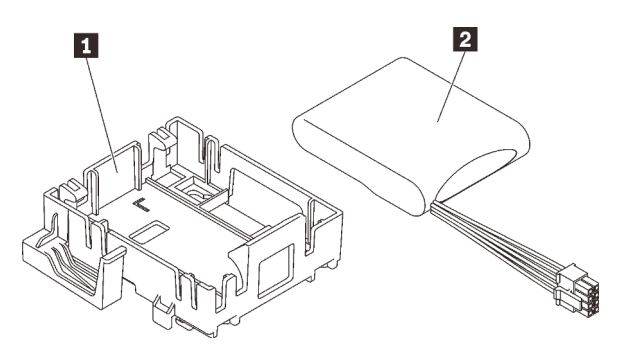

Figura 13. Modulo di alimentazione Flash

Tabella 9. Componenti del modulo di alimentazione flash

### <span id="page-22-1"></span>Instradamento dei cavi interni

Alcuni componenti del server sono dotati di cavi interni progettati per connettori specifici.

Prima di collegare i cavi, leggere attentamente le seguenti linee guida:

- Spegnere il server prima di collegare o scollegare i cavi interni.
- Consultare la documentazione fornita con qualunque dispositivo esterno per ulteriori istruzioni di cablaggio.
- Verificare l'utilizzo di identificatori stampati sui cavi per individuare i connettori appropriati.
- Verificare che il cavo non sia schiacciato e non copra alcun connettore né ostruisca i componenti della scheda di sistema.

Nota: Quando si scollegano tutti i cavi dalla scheda di sistema, disinserire tutti i fermi, le linguette di rilascio o i blocchi sui connettori dei cavi. Se non si disinseriscono tali fermi prima di rimuovere i cavi, è possibile danneggiare i fragili socket dei cavi sulla scheda di sistema. Un qualsiasi danno ai socket dei cavi potrebbe richiedere la sostituzione della scheda di sistema.

Figura 14. Pressione della linguetta di rilascio per sganciare il connettore.

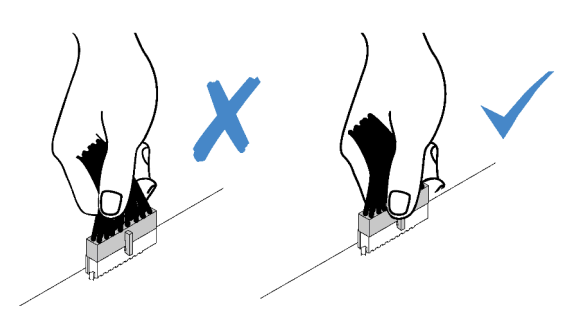

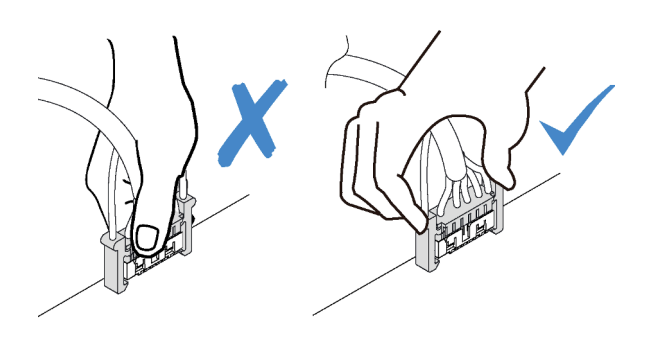

Figura 15. Pressione delle linguette di rilascio su entrambi i lati per sganciare il connettore

### <span id="page-23-0"></span>Instradamento dei cavi per il vano delle unità 1-3

Leggere questa sezione per ottenere informazioni sull'instradamento dei cavi per l'unità nel vano da 1 a 3.

### Vano dell'unità 1

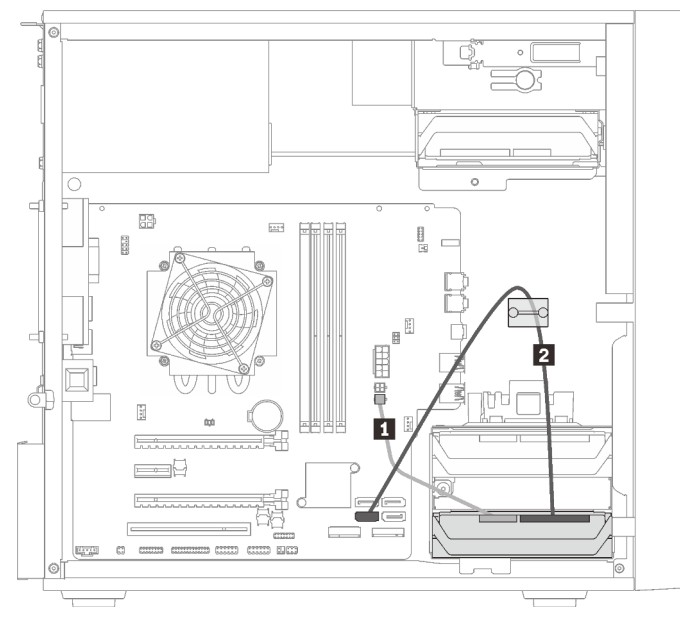

Figura 16. Instradamento dei cavi per il vano dell'unità 1

Tabella 10. Instradamento dei cavi per il vano dell'unità 1

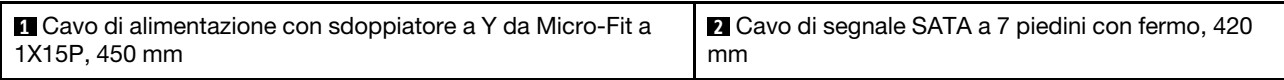

### Vano dell'unità 2

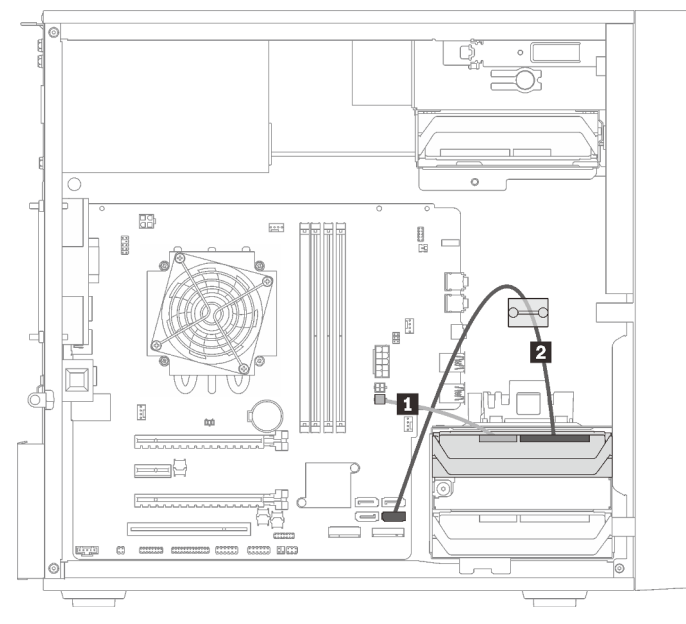

Figura 17. Instradamento dei cavi per il vano dell'unità 2

Tabella 11. Instradamento dei cavi per il vano dell'unità 2

| Cavo di alimentazione con sdoppiatore a Y da Micro- | Cavo di segnale SATA a 7 piedini con fermo, 420 mm |
|-----------------------------------------------------|----------------------------------------------------|
| l Fit a 1X15P. 450 mm                               |                                                    |

### Vano dell'unità 3

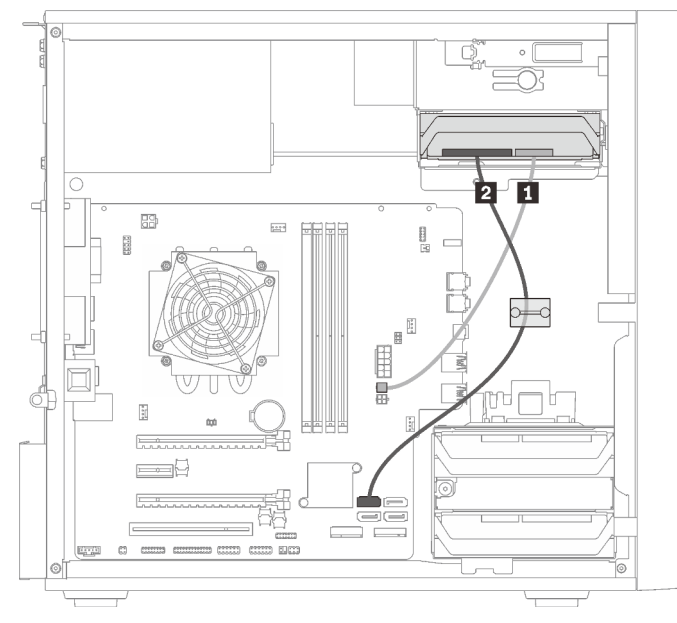

Figura 18. Instradamento dei cavi per il vano 3 dell'unità

Tabella 12. Instradamento dei cavi per il vano 3 dell'unità

| Cavo di alimentazione con sdoppiatore a Y da Micro- | ■ Cavo di segnale SATA a 7 piedini con fermo, 420 mm |
|-----------------------------------------------------|------------------------------------------------------|
| Fit a 1X15P, 450 mm                                 |                                                      |

### <span id="page-25-0"></span>Instradamento dei cavi per il vano dell'unità 4

Leggere questa sezione per ottenere informazioni sull'instradamento dei cavi per l'unità nel vano 4.

### Unità ottica/nastro

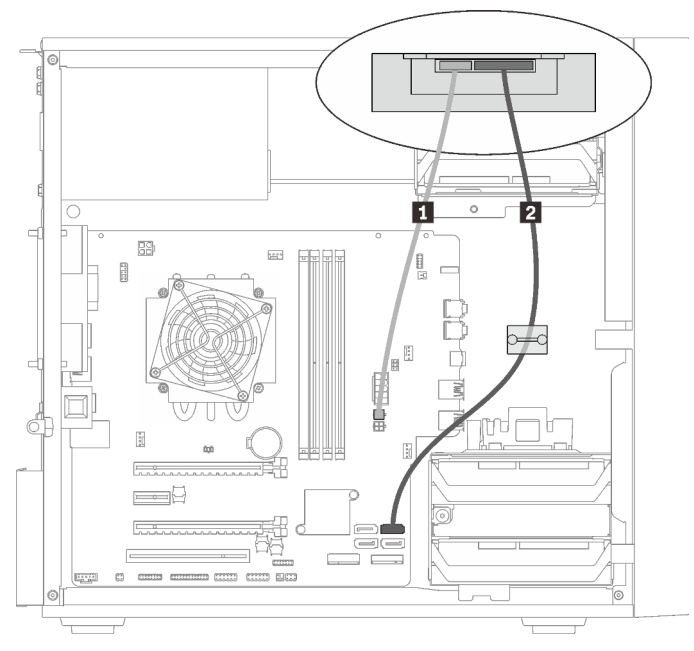

Figura 19. Instradamento dei cavi per l'unità ottica/nastro

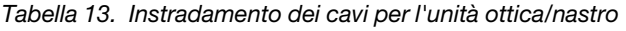

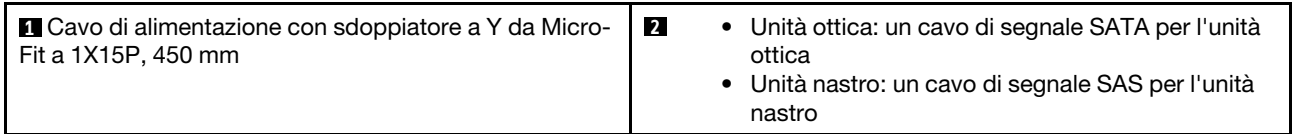

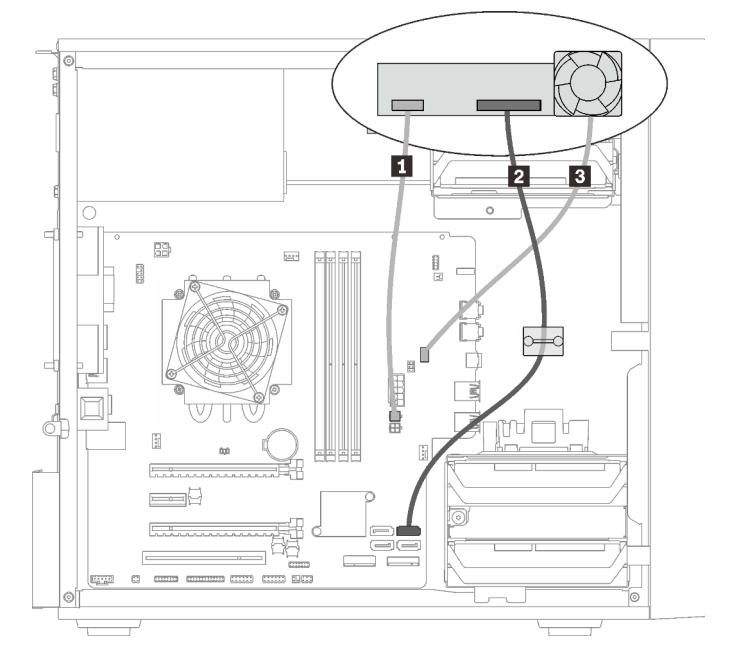

Adattatore del vano dell'unità con unità disco fisso o SSD

Figura 20. Instradamento dei cavi per l'adattatore del vano dell'unità con unità disco fisso o SSD

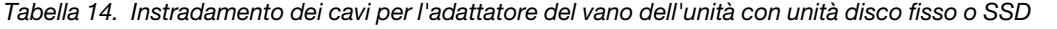

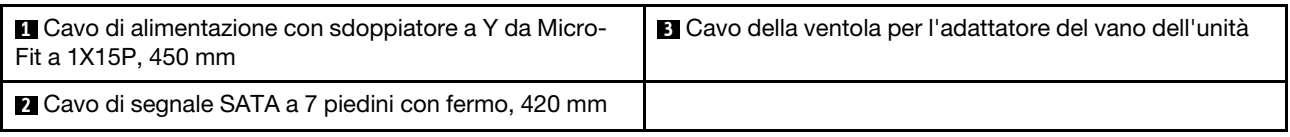

Adattatore del vano dell'unità con unità disco fisso o SSD e unità ottica Slim.

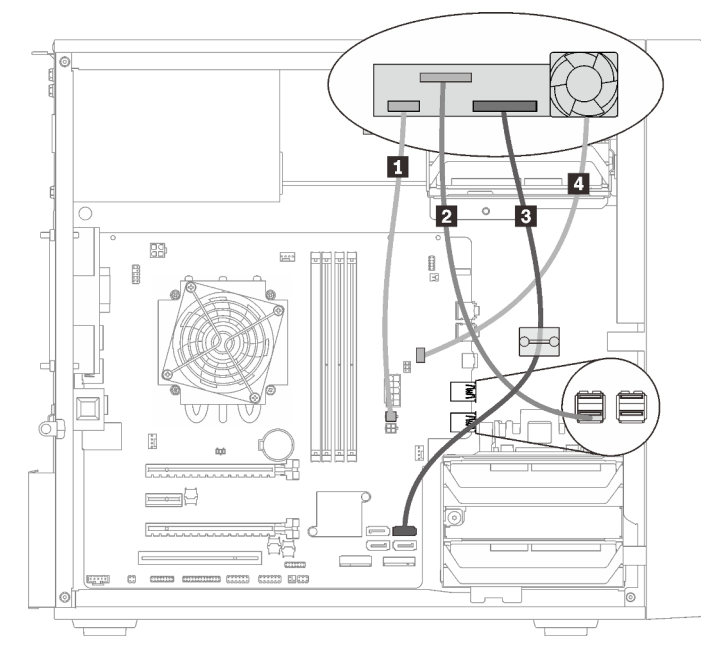

Figura 21. Instradamento dei cavi per l'adattatore del vano dell'unità con unità disco fisso o SSD e unità ottica Slim.

Tabella 15. Instradamento dei cavi per l'adattatore del vano dell'unità con unità disco fisso o SSD e unità ottica Slim.

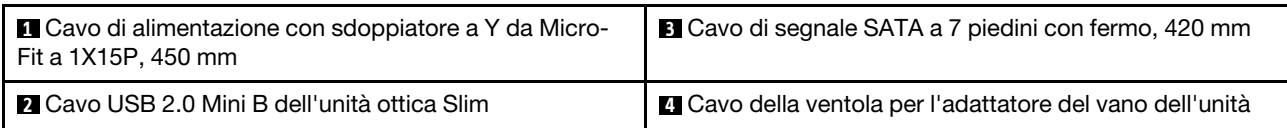

### <span id="page-27-0"></span>Instradamento dei cavi per l'unità e l'adattatore RAID

Leggere questa sezione per ottenere informazioni sull'instradamento dei cavi per per le unità e l'adattatore RAID.

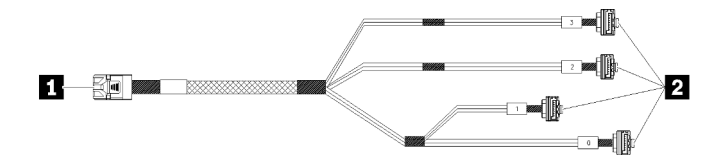

Figura 22. Cavo da unità disco fisso mini SAS a 4 SATA a 7 piedini

#### Tabella 16. Cavo da unità disco fisso mini SAS a 4 SATA a 7 piedini

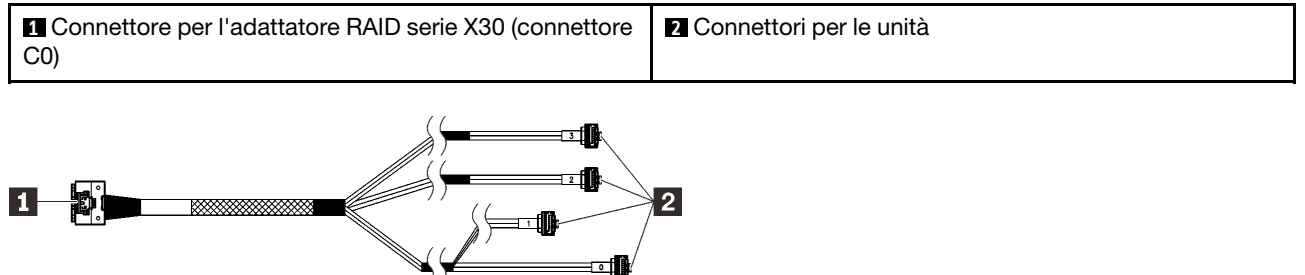

Le righe di interruzione indicano che nella figura parte del cavo è nascosta.

Figura 23. Cavo da unità disco fisso mini Slimline a 4 SATA a 7 piedini

#### Tabella 17. Cavo da unità disco fisso mini Slimline a 4 SATA a 7 piedini

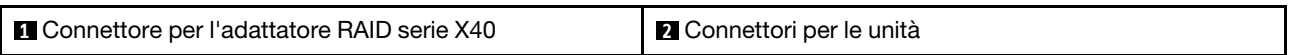

#### Nota:

- 1. L'adattatore RAID può essere installato nello slot PCIe 1 o 3.
- 2. Verificare che il cavo di segnale passi attraverso il fermo.

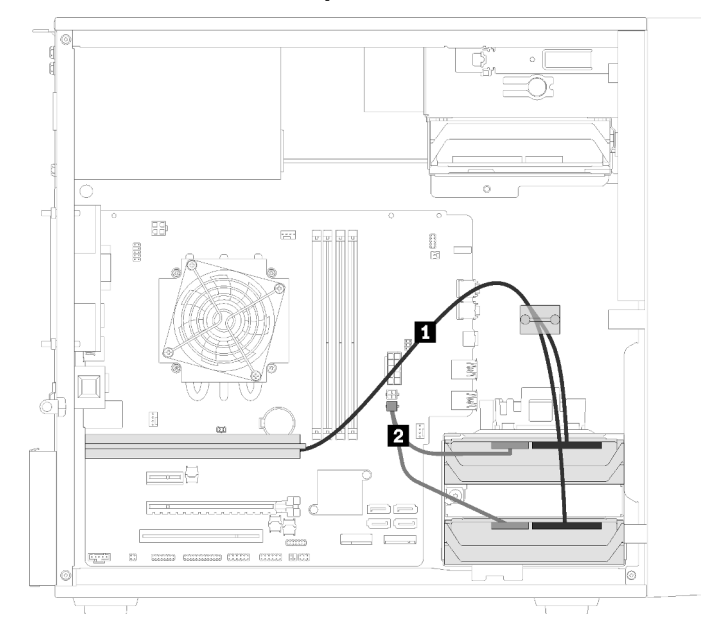

### Instradamento dei cavi per due unità con l'adattatore RAID

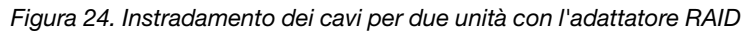

Tabella 18. Instradamento dei cavi per due unità con l'adattatore RAID

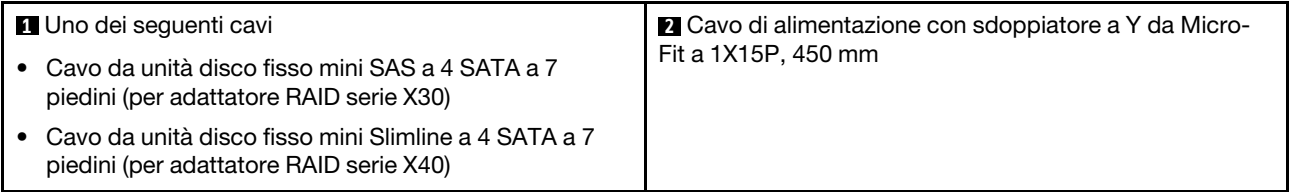

### Instradamento dei cavi per tre unità con l'adattatore RAID

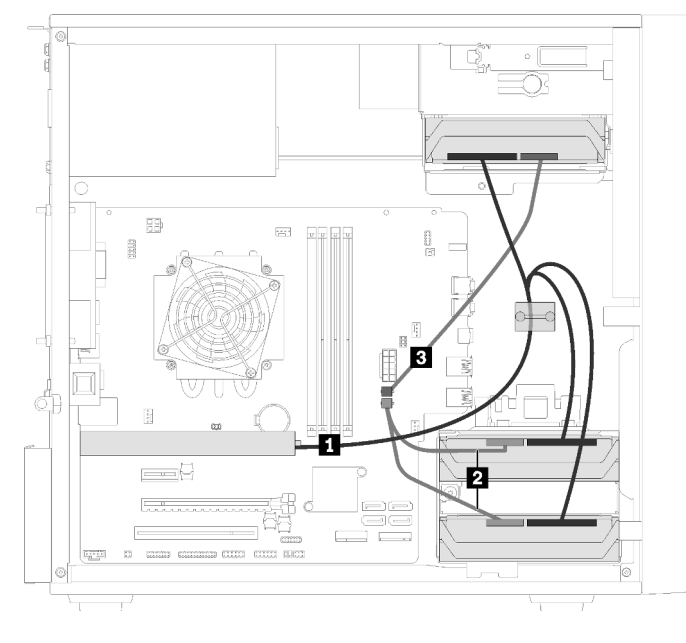

Figura 25. Instradamento dei cavi per tre unità con l'adattatore RAID

Tabella 19. Instradamento dei cavi per tre unità con l'adattatore RAID

| Il Uno dei seguenti cavi                                                                            | <b>2 B</b> Cavo di alimentazione con sdoppiatore a Y da Micro-Fit a |
|----------------------------------------------------------------------------------------------------|---------------------------------------------------------------------|
| • Cavo da unità disco fisso mini SAS a 4 SATA<br>a 7 piedini (per adattatore RAID serie X30)        | 1X15P, 450 mm                                                       |
| • Cavo da unità disco fisso mini Slimline a 4<br>SATA a 7 piedini (per adattatore RAID serie<br>X40 |                                                                     |

### Instradamento dei cavi per quattro unità con l'adattatore RAID

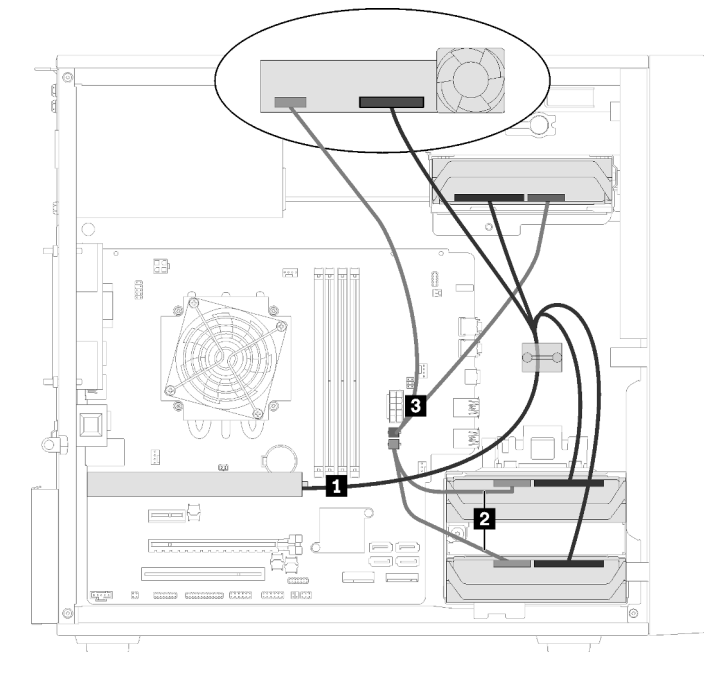

Figura 26. Instradamento dei cavi per quattro unità con l'adattatore RAID

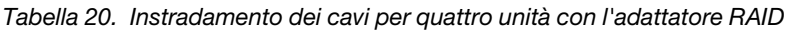

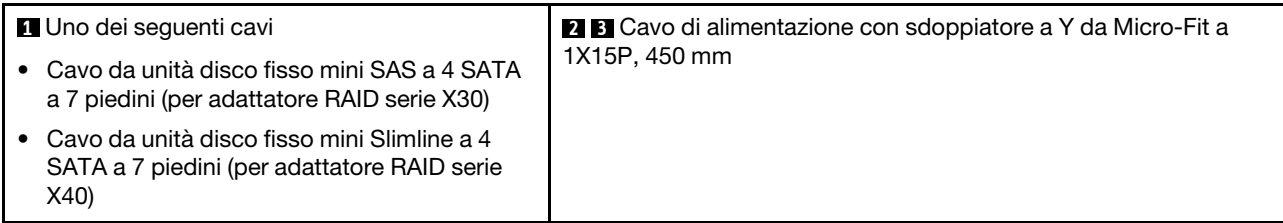

### <span id="page-29-0"></span>Instradamento dei cavi per l'unità di alimentazione

Leggere questa sezione per ottenere informazioni sull'instradamento dei cavi per l'unità di alimentazione.

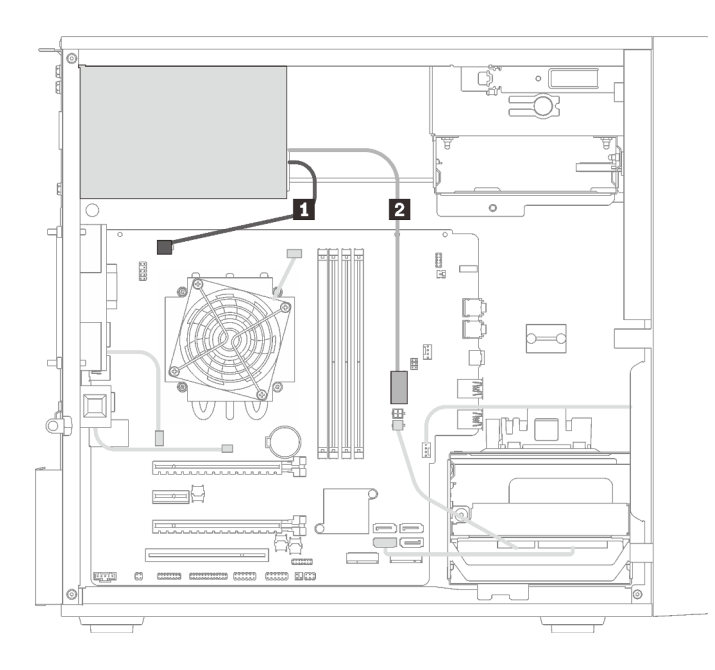

Figura 27. Instradamento dei cavi per l'unità di alimentazione

Tabella 21. Instradamento dei cavi per l'unità di alimentazione

**1** Cavo di alimentazione con sdoppiatore a Y da Micro-Fit a 1X15P e 1X4P (connettore SATA a 4 piedini per l'alimentazione del processore)

**2** Cavo di alimentazione con sdoppiatore a Y da Micro-Fit a 1X15P e 1X4P (connettore a 15 piedini per l'alimentazione del sistema)

Nota: **1** e **2** sono componenti dello stesso cavo con sdoppiatore a Y.

### <span id="page-31-0"></span>Instradamento dei cavi per le ventole

Leggere questa sezione per ottenere informazioni sull'instradamento dei cavi per le ventole.

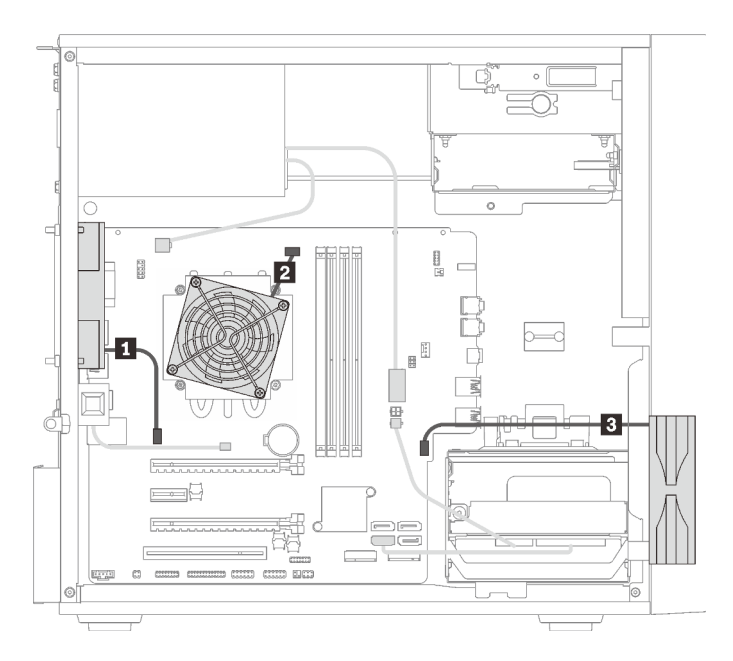

Figura 28. Instradamento dei cavi per le ventole

Tabella 22. Instradamento dei cavi per le ventole

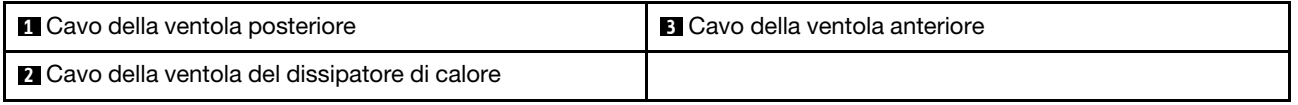

### <span id="page-31-1"></span>Instradamento dei cavi per il pannello anteriore

Leggere questa sezione per ottenere informazioni sull'instradamento dei cavi per il pannello anteriore.

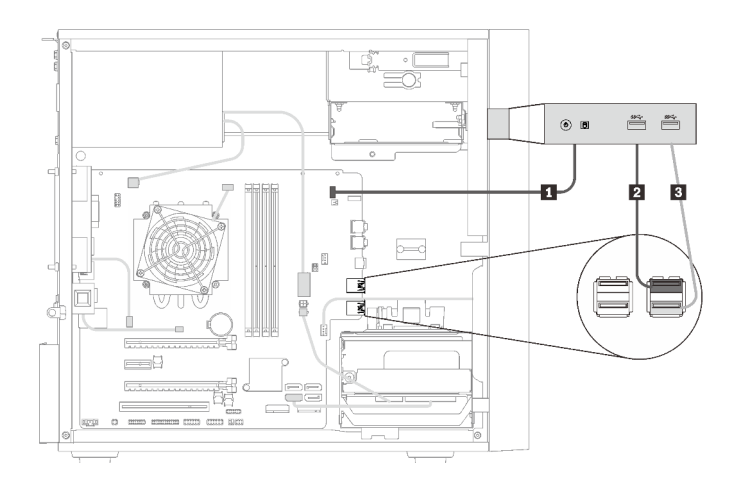

Figura 29. Instradamento dei cavi per il pannello anteriore

Tabella 23. Instradamento dei cavi per il pannello anteriore

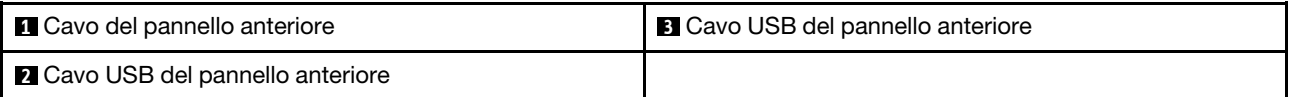

### <span id="page-32-0"></span>Instradamento dei cavi per il sensore termico

Leggere questa sezione per ottenere informazioni sull'instradamento dei cavi per il sensore termico.

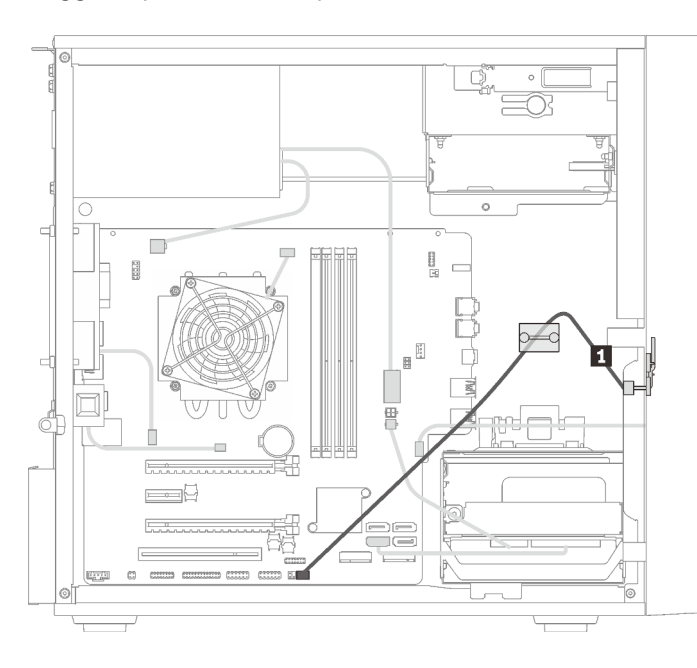

Figura 30. Instradamento dei cavi per il sensore termico

Tabella 24. Instradamento dei cavi per il sensore termico

**1** Cavo del sensore termico, 6 piedini 460 mm

<span id="page-32-1"></span>Nota: Assicurarsi che il cavo del sensore termico sia instradato attraverso il fermo.

### Elenco delle parti

Utilizzare l'elenco delle parti per identificare i singoli componenti disponibili per il server.

Nota: A seconda del modello, il server può avere un aspetto leggermente diverso dall'illustrazione.

<span id="page-33-0"></span>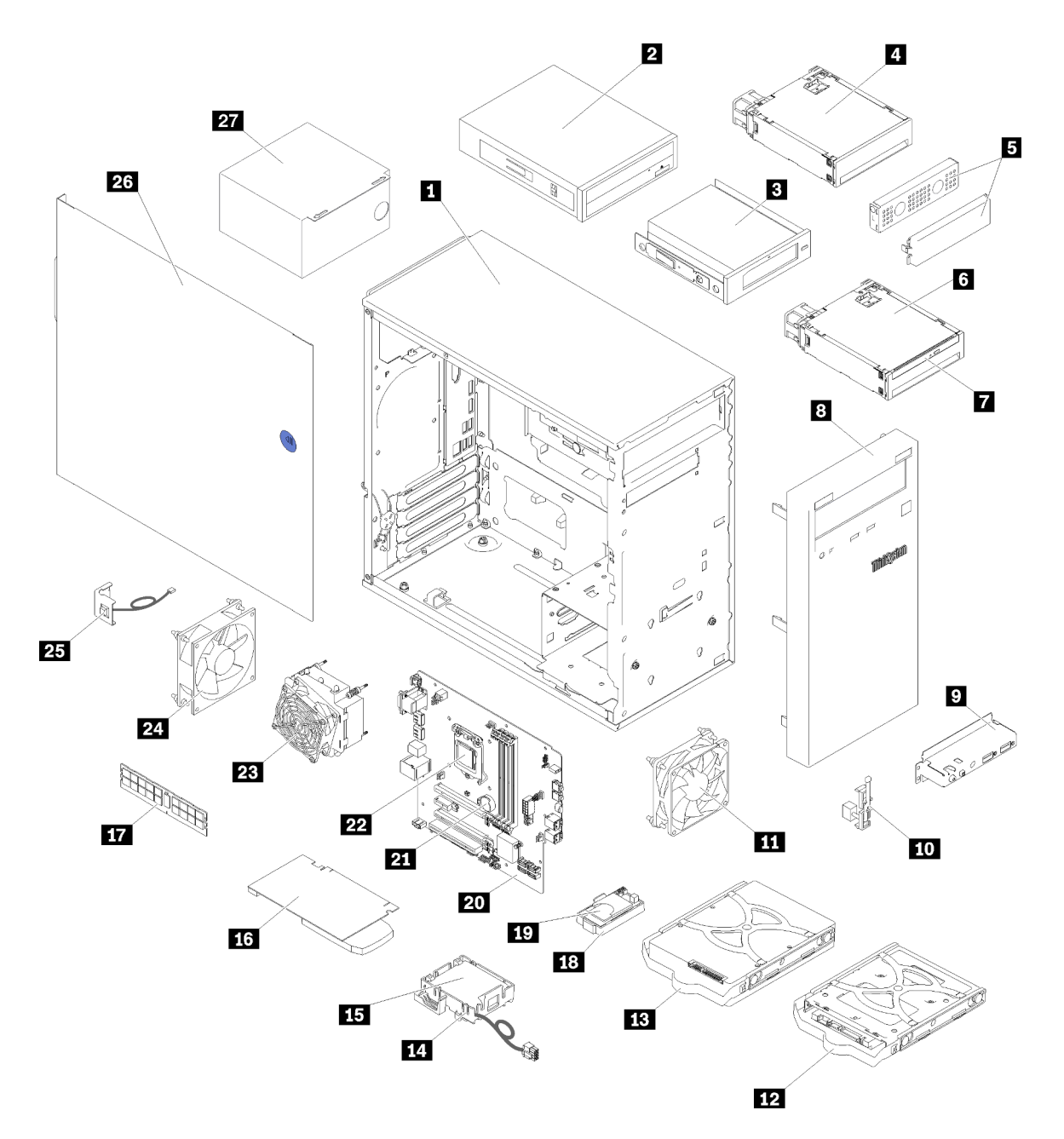

Figura 31. Componenti del server

Le parti elencate nella tabella seguente sono identificate come indicato di seguito:

- CRU (Customer Replaceable Unit) Livello 1: la sostituzione delle CRU Livello 1 è responsabilità dell'utente. Se Lenovo installa una CRU Livello 1 su richiesta dell'utente senza un contratto di servizio, l'installazione verrà addebitata all'utente.
- CRU (Customer Replaceable Unit) Livello 2: è possibile installare una CRU Livello 2 da soli o richiedere l'installazione a Lenovo, senza costi aggiuntivi, in base al tipo di servizio di garanzia relativo al server di cui si dispone.
- FRU (Field Replaceable Unit): l'installazione delle FRU è riservata ai tecnici di assistenza qualificati.
- Parti di consumo e strutturali: l'acquisto e la sostituzione di parti di consumo e strutturali sono responsabilità dell'utente. Se Lenovo acquista o installa un componente strutturale su richiesta dell'utente, all'utente verrà addebitato il costo del servizio.

### Tabella 25. Elenco delle parti

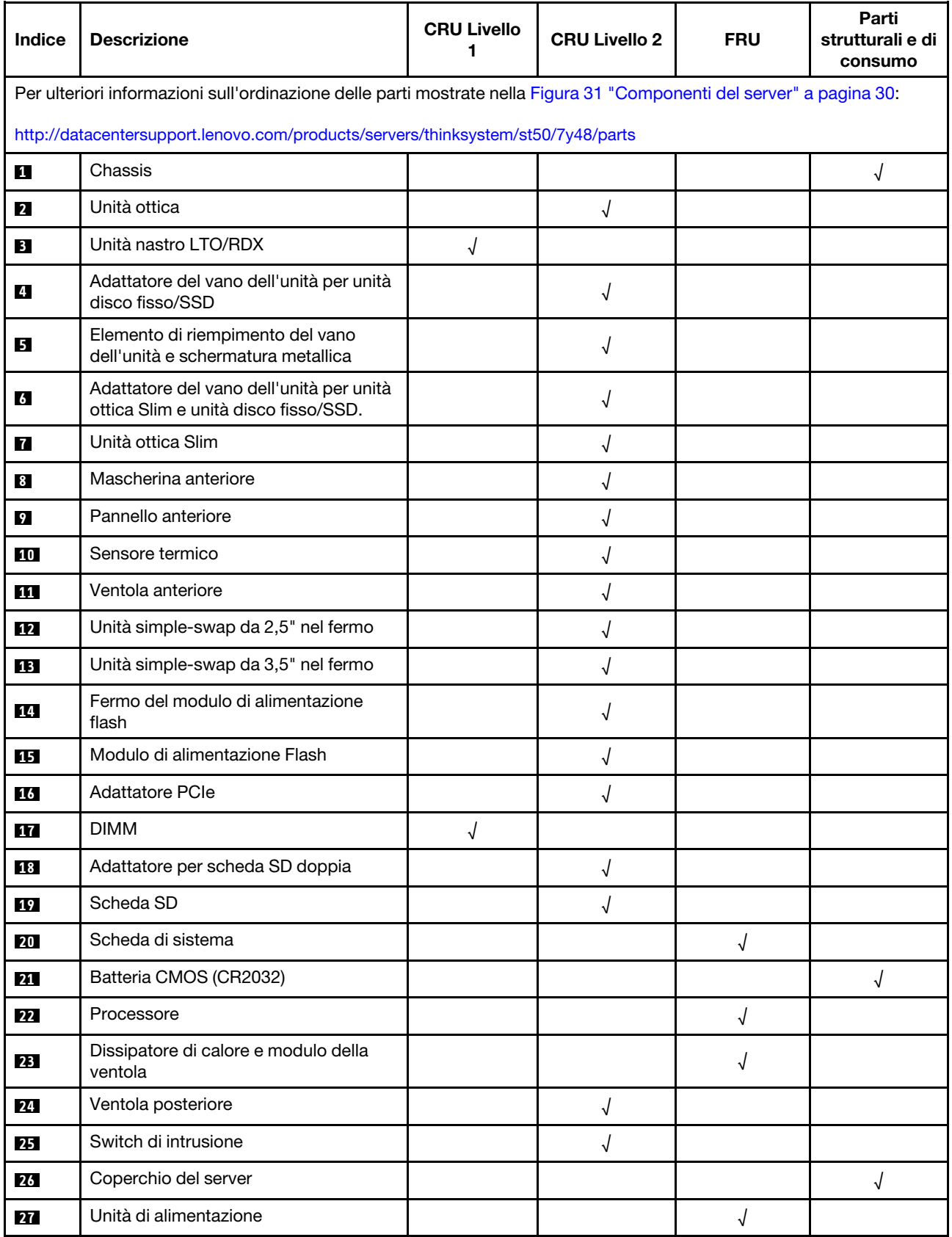
# Cavi di alimentazione

Sono disponibili diversi cavi di alimentazione, a seconda del paese e della regione in cui il server è installato.

Per visualizzare i cavi di alimentazione disponibili per il server:

1. Accedere a:

#### <http://dcsc.lenovo.com/#/>

- 2. Fare clic su Preconfigured Model (Modello preconfigurato) o Configure To Order (Configura per ordinare).
- 3. Immettere il tipo di macchina e il modello del server per visualizzare la pagina di configurazione.
- 4. Fare clic su Power (Alimentazione) → Power Cables (Cavi di alimentazione) per visualizzare tutti i cavi di linea.

#### Nota:

- A tutela della sicurezza, viene fornito un cavo di alimentazione con spina di collegamento dotata di messa a terra da utilizzare con questo prodotto. Per evitare scosse elettriche, utilizzare sempre il cavo di alimentazione e la spina con una presa dotata di messa a terra.
- I cavi di alimentazione per questo prodotto utilizzati negli Stati Uniti e in Canada sono inclusi nell'elenco redatto dai laboratori UL (Underwriter's Laboratories) e certificati dall'associazione CSA (Canadian Standards Association).
- Per unità che devono funzionare a 115 volt: utilizzare un cavo approvato dai laboratori UL e certificato dalla CSA con tre conduttori, con sezione minima di 18 AWG di tipo SVT o SJT, di lunghezza massima di 4,57 metri e con una spina da 15 ampère e 125 volt nominali dotata di messa a terra e a lame parallele.
- Per unità che devono funzionare a 230 Volt (solo Stati Uniti): utilizzare un cavo approvato dai laboratori UL e certificato dalla CSA con tre conduttori, con sezione minima di 18 AWG di tipo SVT o SJT, di lunghezza massima di 4,57 metri con lama a tandem, con spina dotata di messa a terra da 15 Amp e 250 Volt.
- Per unità progettate per funzionare a 230 volt (al di fuori degli Stati Uniti): utilizzare un cavo dotato di spina di collegamento del tipo con messa a terra. Il cavo deve essere conforme alle norme di sicurezza appropriate relative al paese in cui l'apparecchiatura viene installata.
- Generalmente, i cavi di alimentazione per una regione o un paese specifico sono disponibili solo in tale regione o paese.

# <span id="page-38-0"></span>Capitolo 3. Configurazione dell'hardware del server

Per installare il server, installare tutte le opzioni acquistate, cablare il server, configurare e aggiornare il firmware, quindi installare il sistema operativo.

# Elenco di controllo per la configurazione server

Utilizzare l'elenco di controllo per la configurazione del server per assicurarsi di aver eseguito tutte le attività necessarie ai fini della configurazione del server.

La procedura di configurazione del server varia in base alla configurazione del server al momento della consegna. In alcuni casi, il server è completamente configurato e deve soltanto essere collegato alla rete e a una fonte di alimentazione CA, per poi essere acceso. In altri casi, è necessario installare l'hardware opzionale, configurare hardware e firmware e installare il sistema operativo.

Di seguito sono riportati i passaggi della procedura generale per la configurazione di un server:

- 1. Togliere i server dall'imballaggio. Vedere ["Contenuto della confezione del server" a pagina 3](#page-6-0).
- 2. Installare l'hardware del server.
	- a. Installare le eventuali opzioni hardware o server. Vedere le relative sezioni in ["Installazione delle](#page-42-0)  [opzioni hardware del server" a pagina 39.](#page-42-0)
	- b. Se necessario, installare il server in un cabinet rack standard utilizzando il Tower to Rack Conversion Kit. Consultare la documentazione fornita con il kit di conversione opzionale.
	- c. Collegare i cavi Ethernet e i cavi di alimentazione al server. Vedere ["Vista posteriore" a pagina 12](#page-15-0) per individuare i connettori. Vedere ["Cablaggio del server" a pagina 62](#page-65-0) per le best practice di cablaggio.
	- d. Accendere il server. Vedere ["Accensione del server" a pagina 63.](#page-66-0)
	- e. Verificare che l'hardware del server sia stato correttamente installato. Vedere ["Convalida della](#page-66-1) [configurazione server" a pagina 63](#page-66-1).
- 3. Configurare il sistema.
	- a. Aggiornare il firmware del server, se necessario. Vedere ["Aggiornamento del firmware" a pagina 65](#page-68-0).
	- b. Configurare il firmware per il server. Vedere ["Configurazione del firmware" a pagina 65](#page-68-1).

Le informazioni seguenti sono disponibili per la configurazione RAID:

- <https://lenovopress.com/lp0578-lenovo-raid-introduction>
- <https://lenovopress.com/lp0579-lenovo-raid-management-tools-and-resources>
- c. Installare il sistema operativo. Vedere ["Distribuzione del sistema operativo" a pagina 72.](#page-75-0)
- d. Eseguire il backup della configurazione server. Vedere ["Backup della configurazione server" a pagina](#page-75-1) [72.](#page-75-1)
- e. Installare le applicazioni e i programmi che dovranno essere utilizzati con il server.

## <span id="page-38-1"></span>Linee guida per l'installazione

Utilizzare le linee guida per l'installazione per installare i componenti nel server.

Prima di installare i dispositivi opzionali, leggere attentamente le seguenti informazioni particolari:

Attenzione: Evitare l'esposizione all'elettricità statica che potrebbe causare l'arresto del sistema e la perdita di dati, tenendo i componenti sensibili all'elettricità statica negli involucri antistatici fino all'installazione e

maneggiando tali dispositivi con un cinturino da polso di scaricamento elettrostatico o altri sistemi di messa a terra.

- Leggere le informazioni sulla sicurezza e le linee guida per operare in sicurezza.
	- Un elenco completo di informazioni sulla sicurezza per tutti i prodotti è disponibile qui: [https://](https://pubs.lenovo.com/safety_documentation/) [pubs.lenovo.com/safety\\_documentation/](https://pubs.lenovo.com/safety_documentation/)
	- ["Manipolazione di dispositivi sensibili all'elettricità statica" a pagina 37](#page-40-0)
- Assicurarsi che i componenti che si desidera installare siano supportati dal server. Per un elenco dei componenti opzionali supportati dal server, consultare la sezione <https://serverproven.lenovo.com/>.
- Quando si installa un nuovo server, scaricare e applicare gli aggiornamenti firmware più recenti. Questo consentirà di assicurarsi che i problemi noti vengano risolti e che il server sia pronto per prestazioni ottimali. Selezionare [ThinkSystem ST50 Driver e software](http://datacentersupport.lenovo.com/products/servers/thinksystem/st50/7Y48/downloads) per scaricare gli aggiornamenti firmware per il server.

Importante: Alcune soluzioni cluster richiedono specifici livelli di codice o aggiornamenti del codice coordinato. Se il componente fa parte di una soluzione cluster, prima di aggiornare il codice, verificare il menu del livello di codice best recipe più recente per il firmware supportato del cluster e il driver.

- Prima di installare un componente opzionale, è buona norma assicurarsi sempre che il server funzioni correttamente.
- Tenere pulita l'area di lavoro e posizionare i componenti rimossi su una superficie piana e liscia che non si muove o non si inclina.
- Non tentare di sollevare un oggetto troppo pesante. Se ciò fosse assolutamente necessario, leggere attentamente le seguenti misure cautelative:
	- Verificare che sia possibile rimanere in piedi senza scivolare.
	- Distribuire il peso dell'oggetto in modo uniforme su entrambi i piedi.
	- Applicare una forza continua e lenta per sollevarlo. Non muoversi mai improvvisamente o non girarsi quando si solleva un oggetto pesante.
	- Per evitare di sforzare i muscoli della schiena, sollevare l'oggetto stando in piedi o facendo forza sulle gambe.
- Assicurarsi di disporre di un numero adeguato di prese elettriche con messa a terra per il server, il monitor e altri dispositivi.
- Eseguire il backup di tutti i dati importanti prima di apportare modifiche alle unità disco.
- Procurarsi un cacciavite a testa piatta, un cacciavite piccolo di tipo Phillips e un cacciavite Torx T8.
- Non è necessario spegnere il server per installare o rimuovere gli alimentatori hot-swap o i dispositivi USB hot-plug. Tuttavia, è necessario spegnere il server prima di eseguire qualsiasi operazione che implichi la rimozione o l'installazione dei cavi dell'adattatore ed è necessario scollegare la fonte di alimentazione dal server prima di eseguire qualsiasi operazione che implichi la rimozione o l'installazione di un modulo DIMM.
- Il colore blu su un componente indica i punti di contatto da cui è possibile afferrare un componente per rimuoverlo o installarlo nel server, aprire o chiudere i fermi e così via.
- Il colore arancione presente sui componenti o un'etichetta arancione posta accanto a un componente indica che il componente può essere sostituito in modalità hot-swap, ossia può essere rimosso o installato mentre il server è ancora in esecuzione (l'arancione indica anche i punti di contatto sui componenti hot-swap). Fare riferimento alle istruzioni per la rimozione o l'installazione di uno specifico componente hot-swap per qualsiasi procedura aggiuntiva che potrebbe essere necessario effettuare prima di rimuovere o installare il componente.
- La striscia rossa sulle unità, adiacente al fermo di rilascio, indica che l'unità può essere sostituita a sistema acceso se il server e il sistema operativo supportano la funzione hot-swap. Ciò significa che è possibile rimuovere o installare l'unità mentre il server è in esecuzione.

Nota: Fare riferimento alle istruzioni specifiche del sistema per la rimozione o l'installazione di un'unità hot-swap per qualsiasi procedura aggiuntiva che potrebbe essere necessario effettuare prima di rimuovere o installare l'unità.

• Al termine delle operazioni sul server, verificare di aver reinstallato tutte le schermature di sicurezza, le protezioni, le etichette e i cavi di messa a terra.

# Linee guida sull'affidabilità del sistema

Si tratta di linee guida sull'affidabilità del sistema utili per garantire al sistema il raffreddamento appropriato.

Accertarsi che siano rispettati i seguenti requisiti:

- Se nel server è presente un'alimentazione ridondante, in ogni vano dell'alimentatore deve essere installato un alimentatore.
- Intorno al server deve essere presente spazio sufficiente per consentire il corretto funzionamento del sistema di raffreddamento. Lasciare circa 50 mm (2") di spazio libero attorno alle parti anteriore e posteriore del server. Non inserire oggetti davanti alle ventole.
- Per un corretto raffreddamento e flusso d'aria, reinserire il coperchio del server prima di accendere il server. Se il server viene utilizzato per più di 30 minuti senza coperchio, potrebbero verificarsi danni ai componenti.
- È necessario seguire le istruzioni di cablaggio fornite con i componenti facoltativi.
- È necessario sostituire una ventola malfunzionante entro 48 ore dal malfunzionamento.
- È necessario sostituire un'unità hot-swap entro due minuti dalla sua rimozione.
- È necessario sostituire un alimentatore hot-swap entro due minuti dalla sua rimozione.
- I deflettori d'aria forniti con il server devono essere installati all'avvio del server (alcuni server potrebbero essere forniti con più deflettori d'aria). È possibile che l'utilizzo del server senza il deflettore d'aria danneggi il processore.
- Ciascun socket del processore deve contenere un coperchio del socket o un processore con dissipatore di calore.
- Quando sono installati più processori, è necessario seguire rigorosamente le regole di inserimento delle ventole per ciascun server.

# <span id="page-40-0"></span>Manipolazione di dispositivi sensibili all'elettricità statica

Seguire questa procedura per maneggiare i dispositivi sensibili all'elettricità statica.

Attenzione: Evitare l'esposizione all'elettricità statica che potrebbe causare l'arresto del sistema e la perdita di dati, tenendo i componenti sensibili all'elettricità statica negli involucri antistatici fino all'installazione e maneggiando tali dispositivi con un cinturino da polso di scaricamento elettrostatico o altri sistemi di messa a terra.

- Limitare i movimenti per evitare l'accumulo di elettricità statica.
- Prestare particolare attenzione quando si maneggiano dispositivi a basse temperature, il riscaldamento riduce l'umidità interna e aumenta l'elettricità statica.
- Utilizzare sempre un cinturino da polso di scaricamento elettrostatico o un altro sistema di messa a terra.
- Posizionare il dispositivo ancora nell'involucro antistatico su una superficie metallica non verniciata all'esterno del server per almeno due secondi. Ciò riduce l'elettricità statica presente sul pacchetto e sul proprio corpo.
- Tirare fuori il dispositivo dall'involucro e installarlo direttamente nel server senza appoggiarlo. Se è necessario appoggiare il dispositivo, avvolgerlo nuovamente nell'involucro antistatico. Non posizionare mai il dispositivo sul server o su qualsiasi superficie metallica.
- Maneggiare con cura il dispositivo, tenendolo dai bordi.
- Non toccare punti di saldatura, piedini o circuiti esposti.
- <span id="page-41-0"></span>• Tenere il dispositivo lontano dalla portata di altre persone per evitare possibili danni.

# Regole di installazione del modulo DIMM

I moduli DIMM devono essere installati in un ordine specifico in base alla configurazione della memoria del server.

Nota: L'elenco dei moduli di memoria supportati è differente per i processori Intel Xeon di prima generazione (Skylake) e di seconda generazione (Cascade Lake). Assicurarsi di installare moduli di memoria compatibili per evitare errori di sistema. Per un elenco dei moduli DIMM supportati, vedere [https://](https://serverproven.lenovo.com/)  [serverproven.lenovo.com/](https://serverproven.lenovo.com/).

La seguente figura mostra la posizione dei connettori DIMM sulla scheda di sistema.

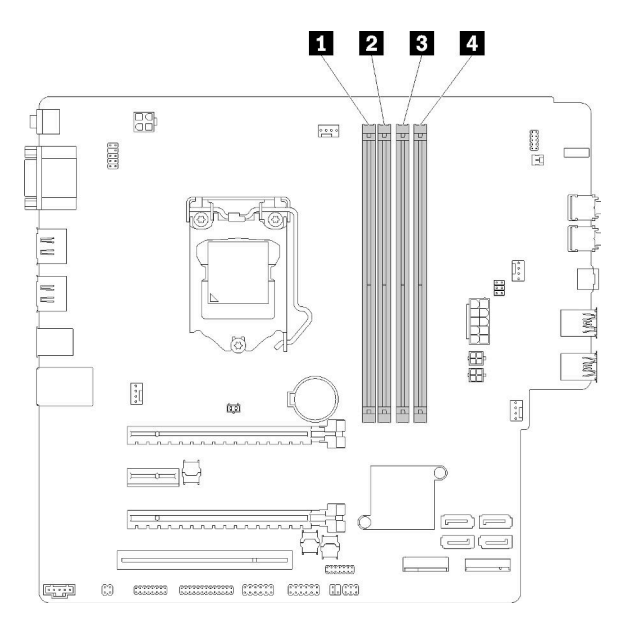

Tabella 26. Slot DIMM sulla scheda di sistema

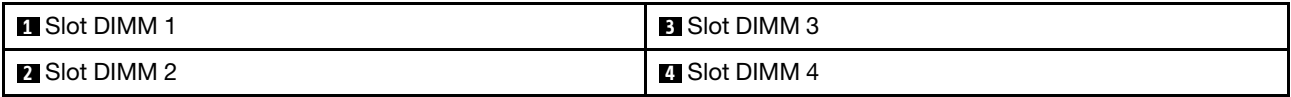

Figura 32. Slot DIMM sulla scheda di sistema

Per un elenco delle opzioni DIMM supportate, vedere: <https://serverproven.lenovo.com/>

Nota: Assicurarsi di rispettare le seguenti regole:

- Non utilizzare contemporaneamente moduli DIMM ECC e non ECC.
- Non utilizzare contemporaneamente moduli DIMM con tensioni differenti.
- Non utilizzare contemporaneamente moduli UDIMM regolari e con tensione ridotta.

Questo server supporta solo la modalità indipendente.

#### Modalità Indipendente

La modalità indipendente fornisce capacità di memoria a prestazioni elevate. È possibile popolare tutti i canali che non prevedono requisiti di abbinamento. I singoli canali possono essere eseguiti con intervalli DIMM differenti, ma tutti canali devono funzionare alla stessa velocità dell'interfaccia.

#### Nota:

• Tutti i moduli DIMM da installare devono essere dello stesso tipo e capacità.

La tabella seguente mostra la sequenza di popolamento dei moduli DIMM per la modalità indipendente.

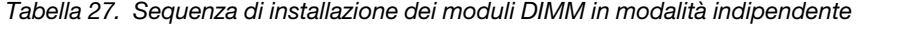

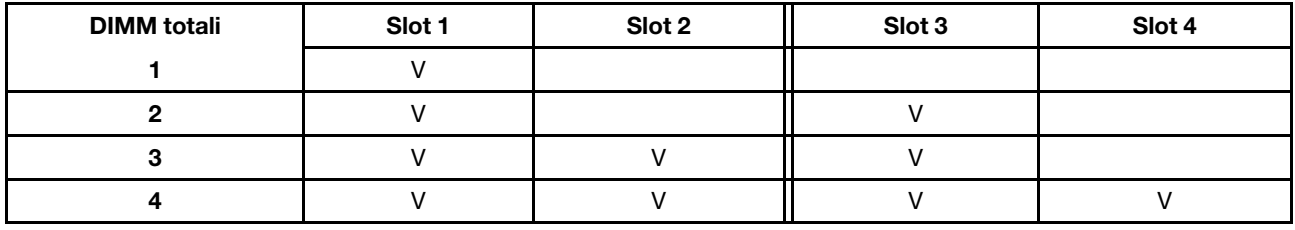

## <span id="page-42-0"></span>Installazione delle opzioni hardware del server

Questa sezione include le istruzioni per eseguire l'installazione iniziale di hardware opzionale. Ciascuna procedura di installazione di un componente indica tutte le attività che devono essere eseguite per accedere al componente da sostituire.

Le procedure di installazione sono presentate nella sequenza ottimale per ridurre il lavoro.

# Rimozione del coperchio del server

Seguire questa procedura per rimuovere il coperchio del server.

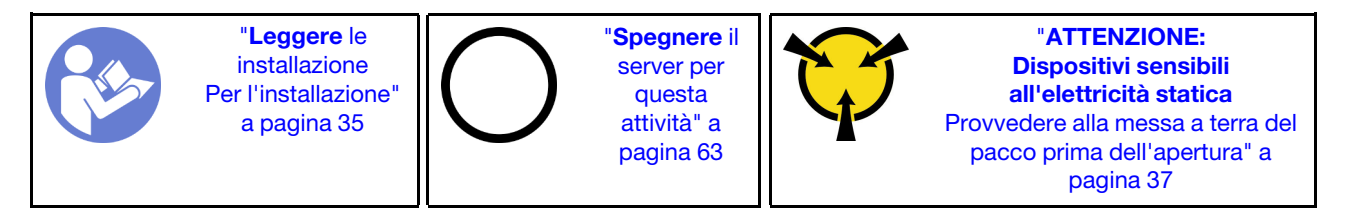

S002

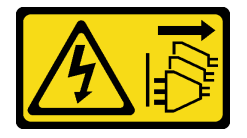

#### ATTENZIONE:

Il pulsante di controllo dell'alimentazione sul dispositivo e l'interruttore di alimentazione sull'alimentatore non tolgono la corrente elettrica fornita al dispositivo. Il dispositivo potrebbe anche disporre di più di un cavo di alimentazione. Per eliminare completamente la corrente elettrica dal dispositivo, assicurarsi che tutti i cavi di alimentazione siano scollegati dalla fonte di alimentazione.

#### S014

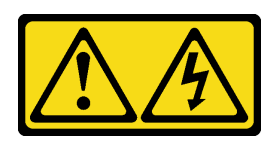

#### ATTENZIONE:

Potrebbero essere presenti livelli di energia, corrente e tensione pericolosi. Solo un tecnico qualificato dell'assistenza è autorizzato a rimuovere i coperchi sui cui è applicata l'etichetta.

S033

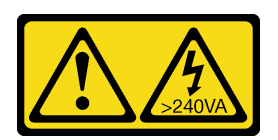

#### ATTENZIONE:

Presenza di energia pericolosa. Le tensioni con energia pericolosa possono causare il surriscaldamento in caso di cortocircuito con parti metalliche, provocando scintille, ustioni o entrambi i problemi.

Completare le seguenti operazioni per rimuovere il coperchio del server:

Passo 1. Rimuovere le due viti che fissano il coperchio allo chassis.

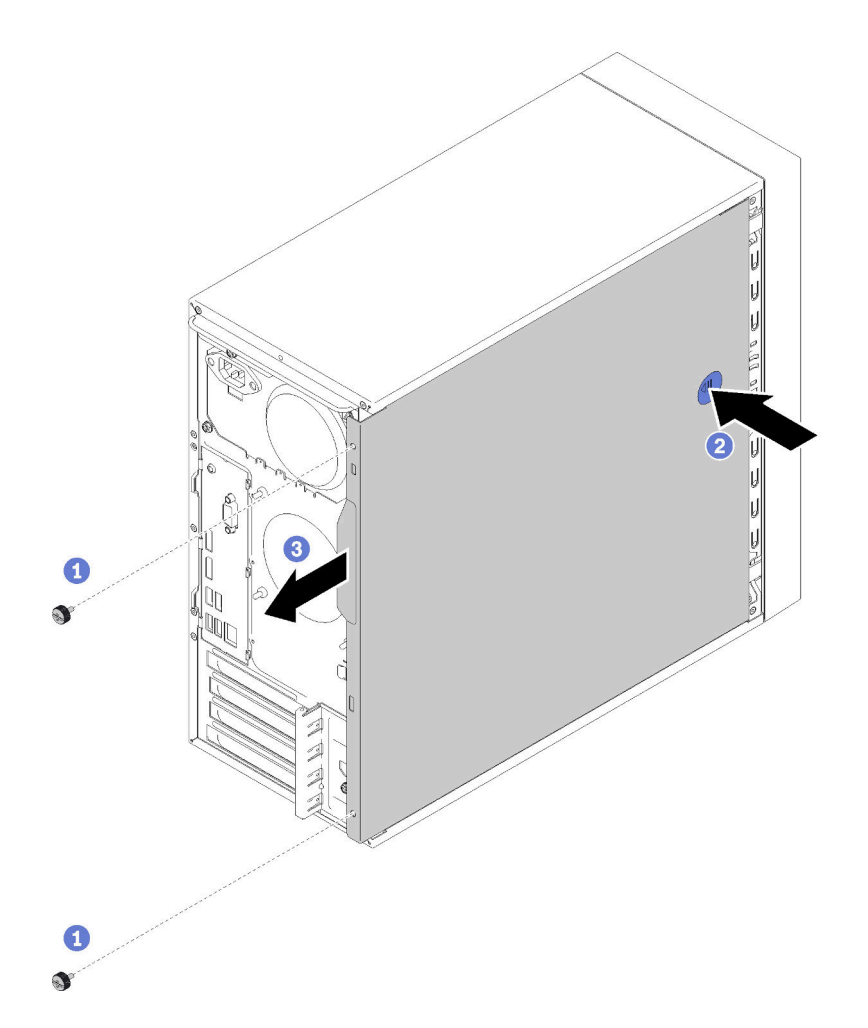

Figura 33. Rimozione del coperchio del server

Passo 2. Tenere premuto il pulsante di rilascio e far scorrere il coperchio verso la parte posteriore del server per rimuoverlo.

Attenzione: Per un corretto raffreddamento, installare sempre il coperchio del server prima di accendere il server. L'utilizzo del server senza il coperchio installato correttamente potrebbe danneggiare i componenti del server.

#### Video dimostrativo

[Guardare la procedura su YouTube](https://www.youtube.com/watch?v=imUh_aRYsN0)

# Rimozione della mascherina anteriore

Seguire questa procedura per rimuovere la mascherina anteriore.

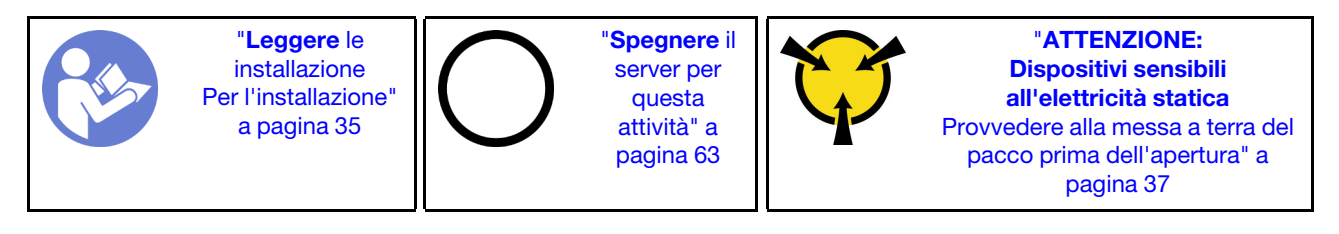

#### S002

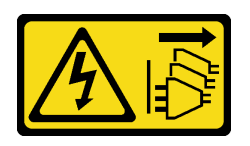

#### ATTENZIONE:

Il pulsante di controllo dell'alimentazione sul dispositivo e l'interruttore di alimentazione sull'alimentatore non tolgono la corrente elettrica fornita al dispositivo. Il dispositivo potrebbe anche disporre di più di un cavo di alimentazione. Per eliminare completamente la corrente elettrica dal dispositivo, assicurarsi che tutti i cavi di alimentazione siano scollegati dalla fonte di alimentazione.

Per rimuovere la mascherina anteriore, completare la seguente operazione:

Passo 1. Rilasciare le tre linguette di plastica sul lato sinistro; quindi ruotare la mascherina anteriore come mostrato per rimuoverla dallo chassis.

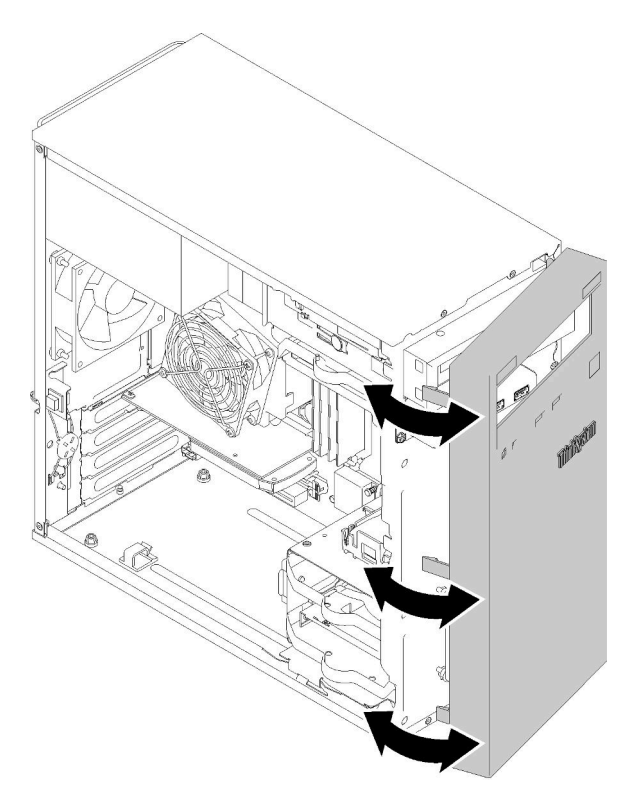

Figura 34. Rimozione della mascherina anteriore

#### Video dimostrativo

[Guardare la procedura su YouTube](https://www.youtube.com/watch?v=ZRZyiQVQ1xc)

## Installazione di un modulo DIMM

Seguire questa procedura per installare un modulo DIMM.

Vedere ["Regole di installazione del modulo DIMM" a pagina 38](#page-41-0).

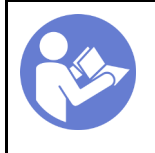

"[Leggere](#page-38-1) le [installazione](#page-38-1)  [Per l'installazione"](#page-38-1) [a pagina 35](#page-38-1)

"[Spegnere](#page-66-2) il [server per](#page-66-2)  [questa](#page-66-2) [attività" a](#page-66-2) [pagina 63](#page-66-2)

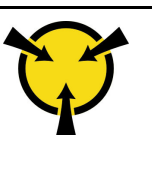

"[ATTENZIONE:](#page-40-0)  [Dispositivi sensibili](#page-40-0)  [all'elettricità statica](#page-40-0)  [Provvedere alla messa a terra del](#page-40-0) [pacco prima dell'apertura" a](#page-40-0)  [pagina 37](#page-40-0)

#### S002

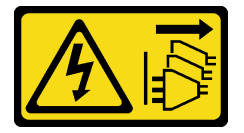

#### ATTENZIONE:

Il pulsante di controllo dell'alimentazione sul dispositivo e l'interruttore di alimentazione sull'alimentatore non tolgono la corrente elettrica fornita al dispositivo. Il dispositivo potrebbe anche disporre di più di un cavo di alimentazione. Per eliminare completamente la corrente elettrica dal dispositivo, assicurarsi che tutti i cavi di alimentazione siano scollegati dalla fonte di alimentazione.

Attenzione: I moduli DIMM sono sensibili alle scariche statiche e richiedono uno speciale trattamento. Oltre alle linee guida standard per ["Manipolazione di dispositivi sensibili all'elettricità statica" a pagina 37](#page-40-0):

- Indossare sempre un cinturino da polso di scaricamento elettrostatico quando si rimuovono o si installano i DIMM. Possono essere utilizzati anche guanti per lo scaricamento elettrostatico.
- Evitare che due o più DIMM entrino in contatto tra loro. Non impilare i DIMM direttamente l'uno sull'altro quando li si ripongono.
- Non toccare mai i contatti in oro del connettore DIMM né permettere che entrino in contatto con qualsiasi elemento esterno all'alloggio del connettore DIMM.
- Maneggiare i DIMM con attenzione: non piegare, ruotare o far cadere per alcun motivo un modulo DIMM.

Prima di installare un DIMM:

- 1. Posizionare l'involucro antistatico che contiene il nuovo modulo DIMM su una superficie non verniciata esterna al server. Quindi, estrarre il nuovo modulo DIMM dalla confezione e collocarlo su una superficie antistatica.
- 2. Durante l'operazione, leggere e seguire le regole di installazione del modulo DIMM. Vedere ["Regole di](#page-41-0) [installazione del modulo DIMM" a pagina 38](#page-41-0).

Per installare un DIMM, completare la procedura riportata di seguito:

Passo 1. Allineare il modulo DIMM al connettore sullo slot DIMM; quindi, spingere con decisione il modulo DIMM nello slot premendo in modo uniforme su entrambe le estremità del modulo DIMM, finché i fermi di blocco non scattano in posizione.

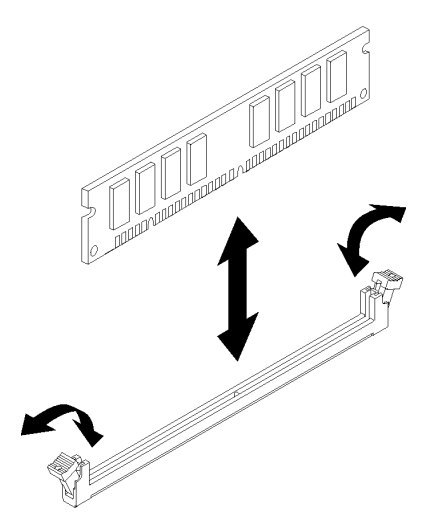

Figura 35. Installazione di un modulo DIMM

Nota: Accertarsi che le linguette sui fermi di blocco si aggancino alle tacche nel modulo DIMM. Se resta dello spazio tra il modulo DIMM e i fermi di blocco, il modulo DIMM non è stato installato correttamente. Rimuovere il modulo DIMM e reinstallarlo.

#### Video dimostrativo

[Guardare la procedura su YouTube](https://www.youtube.com/watch?v=hVAfMDxmooo)

# Installazione di un'unità simple-swap (vano 1-3)

Attenersi alla seguente procedura per installare un'unità simple-swap.

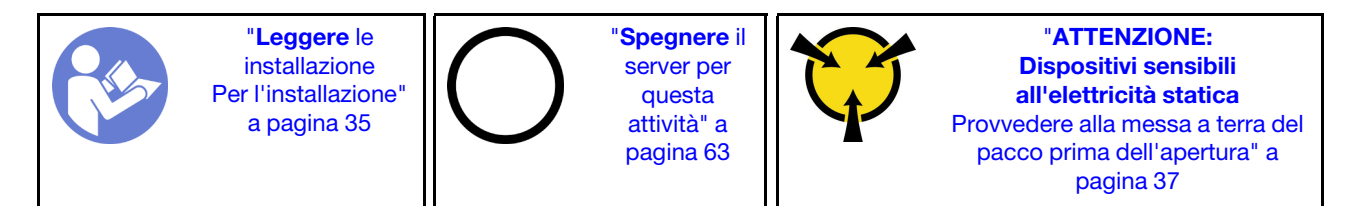

S002

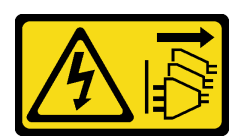

#### ATTENZIONE:

Il pulsante di controllo dell'alimentazione sul dispositivo e l'interruttore di alimentazione sull'alimentatore non tolgono la corrente elettrica fornita al dispositivo. Il dispositivo potrebbe anche disporre di più di un cavo di alimentazione. Per eliminare completamente la corrente elettrica dal dispositivo, assicurarsi che tutti i cavi di alimentazione siano scollegati dalla fonte di alimentazione.

Per installare un'unità simple-swap, completare le seguenti operazioni:

Passo 1. Se necessario, preparare l'unità da installare:

Nota: Per evitare di danneggiare l'unità con scariche statiche, non toccare la scheda di circuito sulla parte inferiore dell'unità.

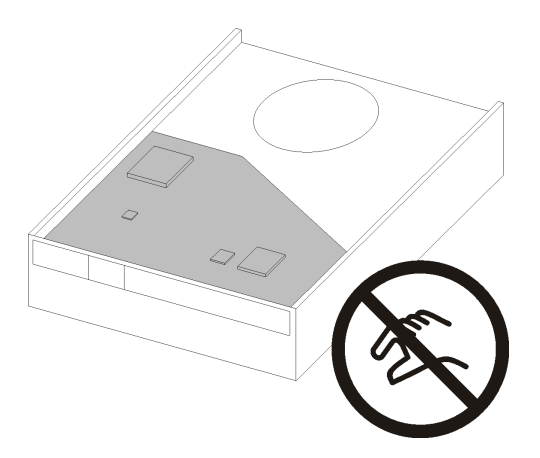

Figura 36. Scheda di circuito sull'unità

#### Unità da 3,5"

- a. Tirare leggermente entrambi i lati del supporto, quindi posizionare l'unità nel supporto.
- b. Allineare i quattro fori sull'unità ai piedini corrispondenti sul supporto e abbassare l'unità finché non è fissata nel supporto.

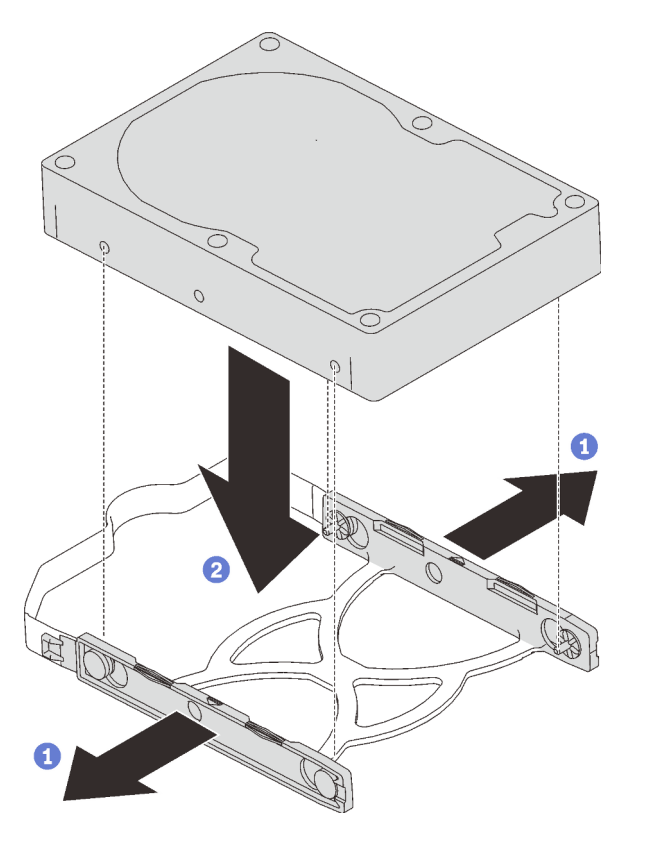

Figura 37. Installazione di un'unità da 3,5" nel supporto

Unità da 2,5"

a. Allineare i fori delle quattro viti sul supporto solo a quelle sull'unità, quindi fissare l'unità all'adattatore con quattro viti.

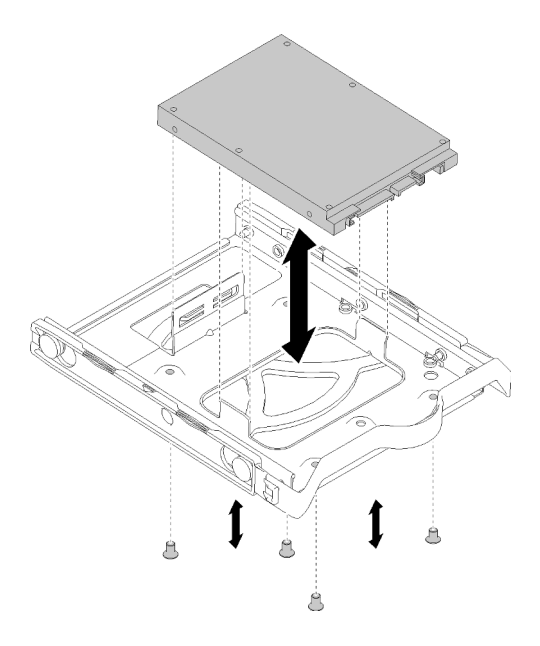

Figura 38. Installazione di un'unità da 2,5" nel supporto

- Passo 2. Installare l'assieme dell'unità in base al numero dell'unità:
	- Vano 1 e 2

Rivolgere i connettori verso l'alto e far scorrere l'assieme dell'unità nell'apposito vano.

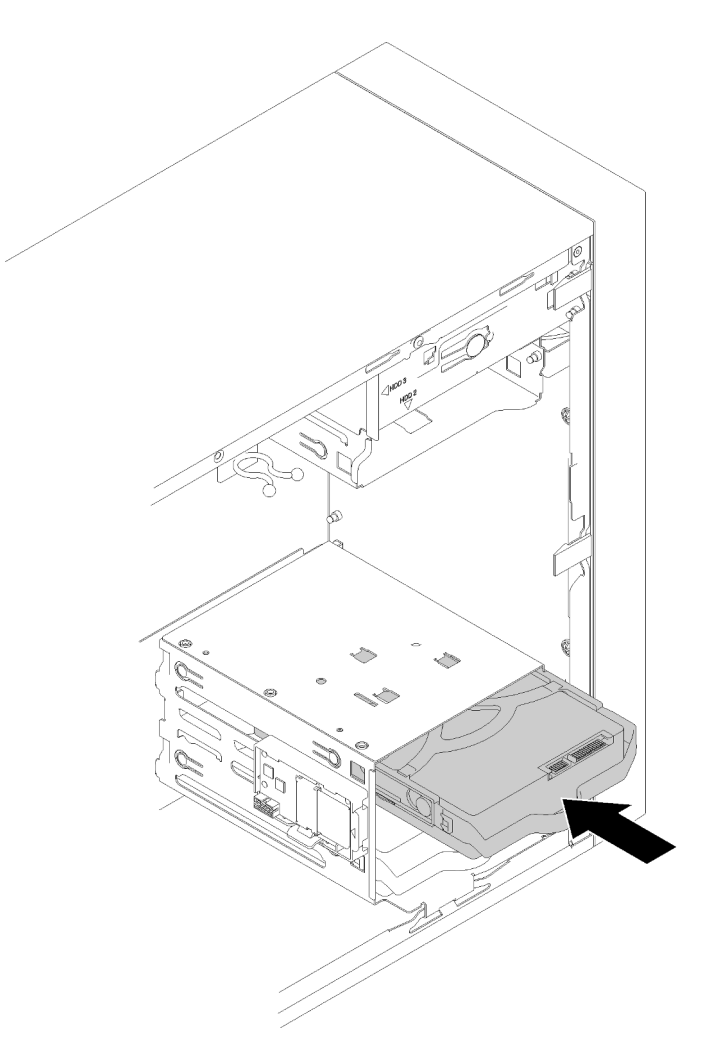

Figura 39. Installazione di un assieme dell'unità nel vano 2

• Vano 3

Rivolgere i connettori verso il basso e far scorrere l'assieme dell'unità nell'apposito vano.

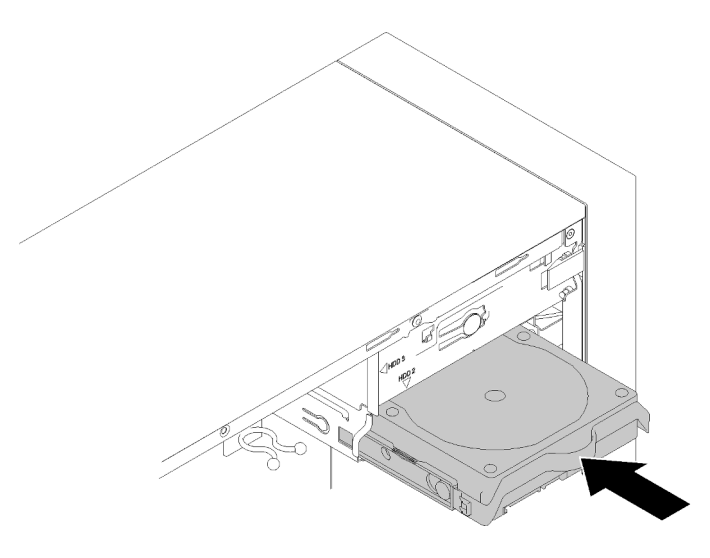

Figura 40. Installazione di un assieme dell'unità nel vano 3

Passo 3. Collegare il cavo di alimentazione e di segnale alla scheda di sistema. Per dettagli, vedere ["Instradamento dei cavi per il vano delle unità 1-3" a pagina 20](#page-23-0).

#### Video dimostrativo

[Guardare la procedura su YouTube](https://www.youtube.com/watch?v=-dxDyIj7-_A)

## Installazione di un'unità ottica o un'unità nastro

Attenersi a questa procedura per installare un'unità ottica o un'unità nastro.

Nota: Il supporto richiesto per questa procedura è memorizzato sul lato dello chassis, vedere la figura di seguito per la posizione. Se il supporto non è disponibile, contattare Lenovo Support per il kit di risorse varie in cui è incluso il supporto.

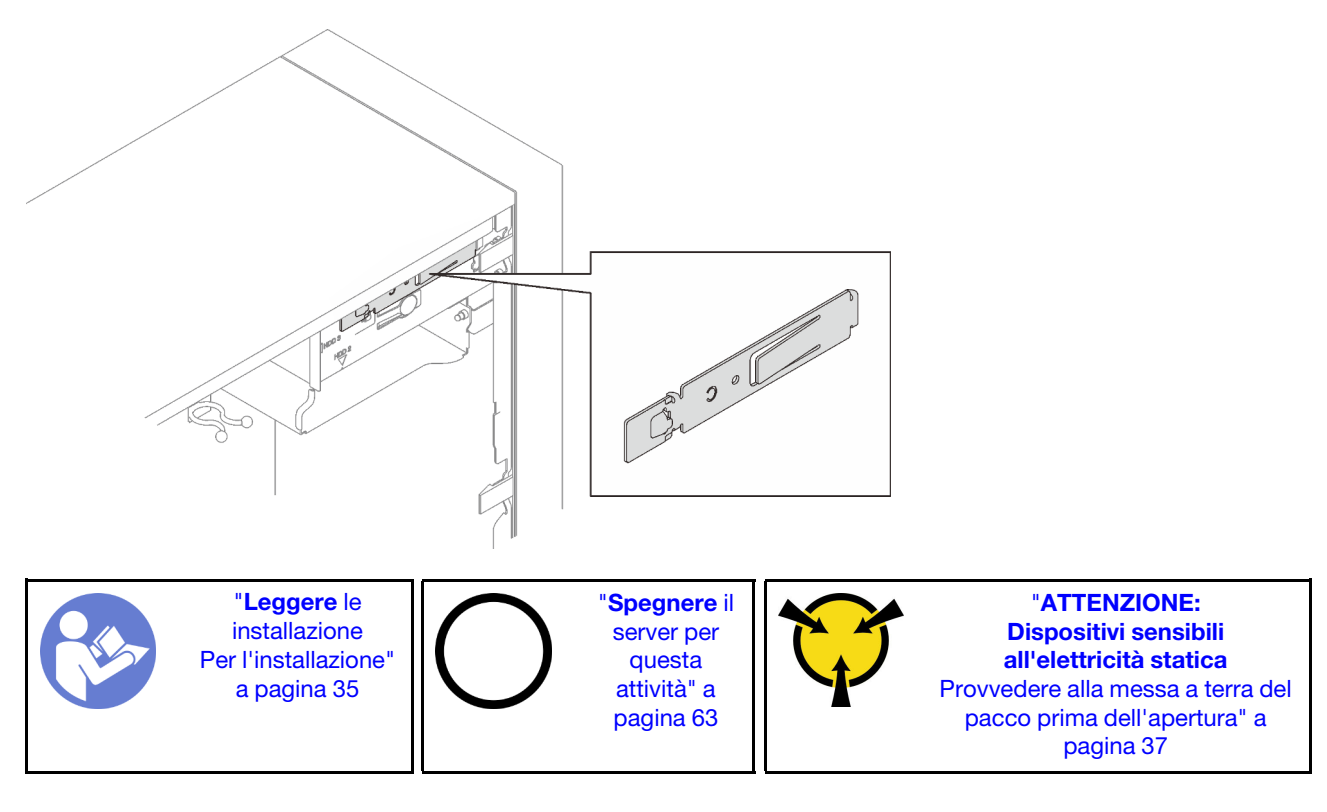

S002

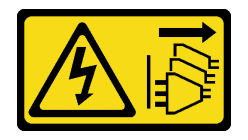

#### ATTENZIONE:

Il pulsante di controllo dell'alimentazione sul dispositivo e l'interruttore di alimentazione sull'alimentatore non tolgono la corrente elettrica fornita al dispositivo. Il dispositivo potrebbe anche disporre di più di un cavo di alimentazione. Per eliminare completamente la corrente elettrica dal dispositivo, assicurarsi che tutti i cavi di alimentazione siano scollegati dalla fonte di alimentazione.

#### S006

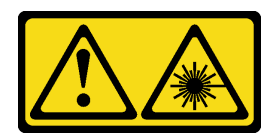

#### ATTENZIONE:

Quando vengono installati prodotti laser (ad esempio, CD-ROM, unità DVD, dispositivi a fibra ottica o trasmettitori), tenere presente quanto segue:

- Non rimuovere i pannelli di copertura. La rimozione dei pannelli di copertura del prodotto laser potrebbe causare un'esposizione rischiosa alle radiazioni laser. Non esistono parti che richiedono manutenzione all'interno dell'unità.
- L'utilizzo di controlli o regolazioni o l'esecuzione di procedure diverse da quelle specificate in questo contesto potrebbe avere come risultato un'esposizione rischiosa alle radiazioni.

S007

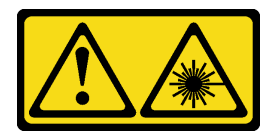

#### ATTENZIONE:

Questo prodotto contiene un laser di Classe 1M. Non guardare direttamente con strumenti ottici.

S008

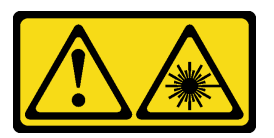

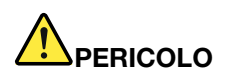

Alcuni prodotti laser contengono un diodo laser di Classe 3A o di Classe 3B. Tenere presente quanto segue:

Radiazioni laser quando è aperto. Non fissare il raggio laser, non guardare attraverso l'uso di strumenti ottici ed evitare l'esposizione diretta al raggio laser.

Per installare un'unità ottica o nastro, completare le seguenti operazioni:

Passo 1. Allineare il fermo sul lato dell'unità ottica o dell'unità nastro e installarlo.

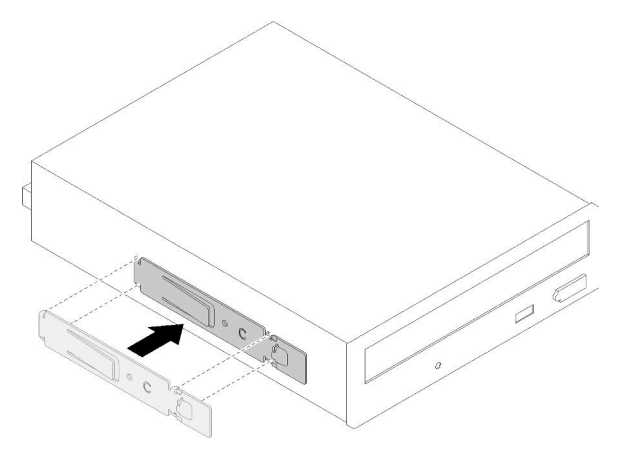

Figura 41. Installazione del fermo dell'unità su un'unità ottica

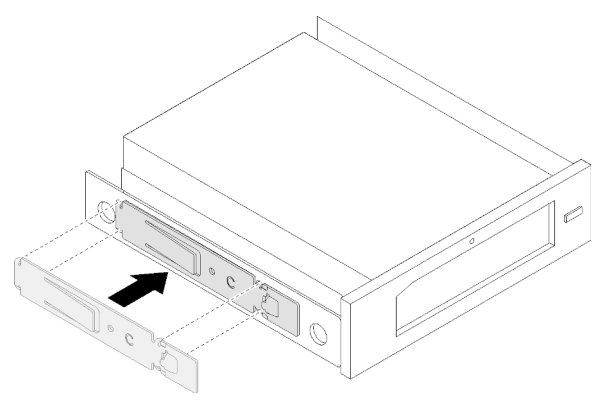

Figura 42. Installazione del fermo dell'unità su un'unità nastro

Passo 2. Allineare l'unità ottica o nastro al vano dell'unità e farla scorrere finché non scatta in posizione.

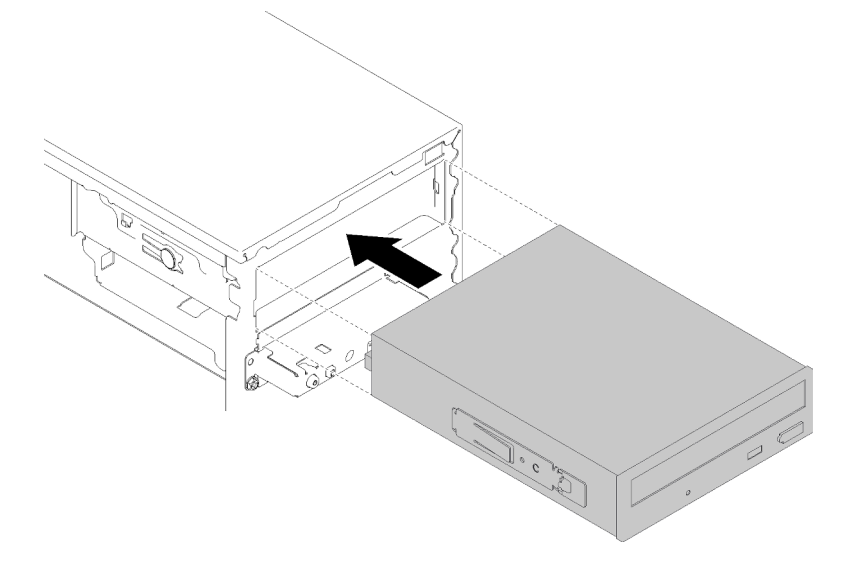

Figura 43. Installazione dell'assieme dell'unità ottica

Passo 3. Collegare il cavo di alimentazione e il cavo di segnale alla scheda di sistema. Per ulteriori informazioni sull'instradamento dei cavi, vedere ["Instradamento dei cavi per il vano dell'unità 4" a](#page-25-0)  [pagina 22.](#page-25-0)

#### Video dimostrativo

#### [Guardare la procedura su YouTube](https://www.youtube.com/watch?v=Ld7nxPQS7Fg)

# Installazione di un assieme adattatore del vano dell'unità da 5,25"

Attenersi a questa procedura per installare un'unità ottica o un'unità nastro.

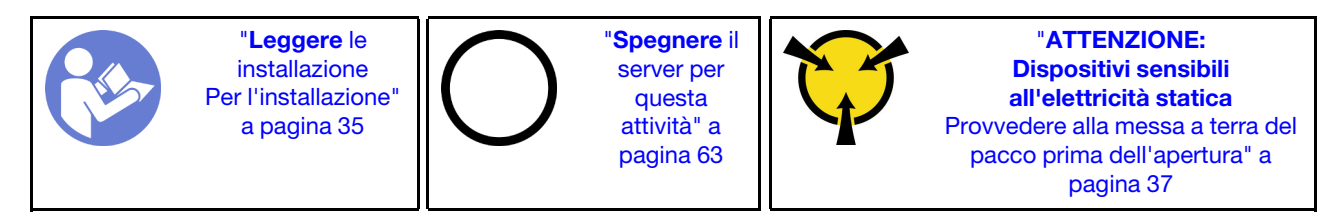

S002

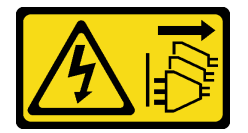

#### ATTENZIONE:

Il pulsante di controllo dell'alimentazione sul dispositivo e l'interruttore di alimentazione sull'alimentatore non tolgono la corrente elettrica fornita al dispositivo. Il dispositivo potrebbe anche disporre di più di un cavo di alimentazione. Per eliminare completamente la corrente elettrica dal dispositivo, assicurarsi che tutti i cavi di alimentazione siano scollegati dalla fonte di alimentazione.

S006

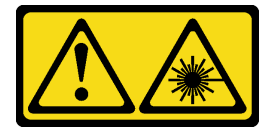

#### ATTENZIONE:

Quando vengono installati prodotti laser (ad esempio, CD-ROM, unità DVD, dispositivi a fibra ottica o trasmettitori), tenere presente quanto segue:

- Non rimuovere i pannelli di copertura. La rimozione dei pannelli di copertura del prodotto laser potrebbe causare un'esposizione rischiosa alle radiazioni laser. Non esistono parti che richiedono manutenzione all'interno dell'unità.
- L'utilizzo di controlli o regolazioni o l'esecuzione di procedure diverse da quelle specificate in questo contesto potrebbe avere come risultato un'esposizione rischiosa alle radiazioni.

#### S007

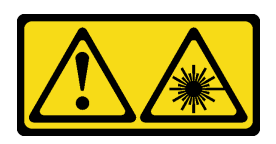

#### ATTENZIONE:

Questo prodotto contiene un laser di Classe 1M. Non guardare direttamente con strumenti ottici.

S008

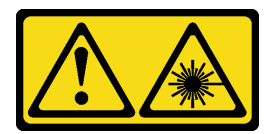

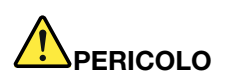

Alcuni prodotti laser contengono un diodo laser di Classe 3A o di Classe 3B. Tenere presente quanto segue: Radiazioni laser quando è aperto. Non fissare il raggio laser, non guardare attraverso l'uso di strumenti ottici ed evitare l'esposizione diretta al raggio laser.

Per installare un assieme adattatore del vano dell'unità da 5,25", completare le seguenti operazioni:

Passo 1. Se necessario, installare i componenti nell'adattatore del vano dell'unità:

#### Unità ottica Slim

a. Allineare i fori per viti sul supporto ai fori corrispondenti sull'unità ottica Slim e fissare il supporto con due viti.

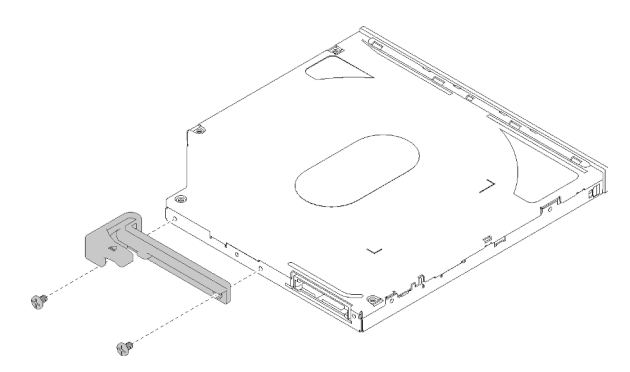

Figura 44. Installazione del supporto all'unità ottica Slim

b. Far scorrere l'unità ottica Slim nello slot sulla parte anteriore dell'adattatore dell'unità finché non scatta in posizione.

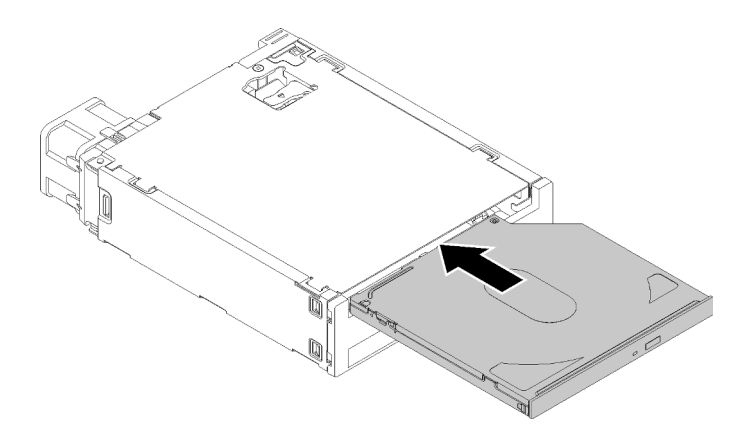

Figura 45. Installazione dell'unità ottica Slim nell'adattatore del vano dell'unità

#### Unità simple-swap

a. Schiacciare la linguetta di rilascio sul retro dell'assieme unità, come illustrato; quindi, ruotare il fermo in posizione di apertura.

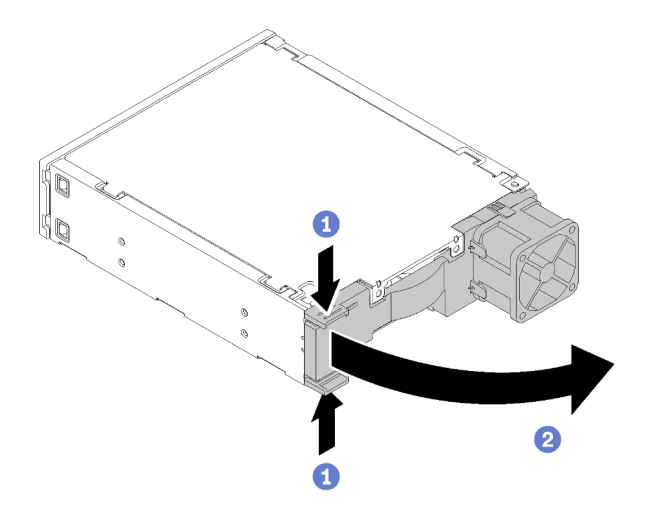

Figura 46. Aprire il fermo dell'assieme adattatore

- b. Tirare leggermente entrambi i lati del supporto, quindi posizionare l'unità nel supporto.
- c. Allineare i quattro fori sull'unità ai piedini corrispondenti sul supporto e abbassare l'unità finché non è fissata nel supporto.

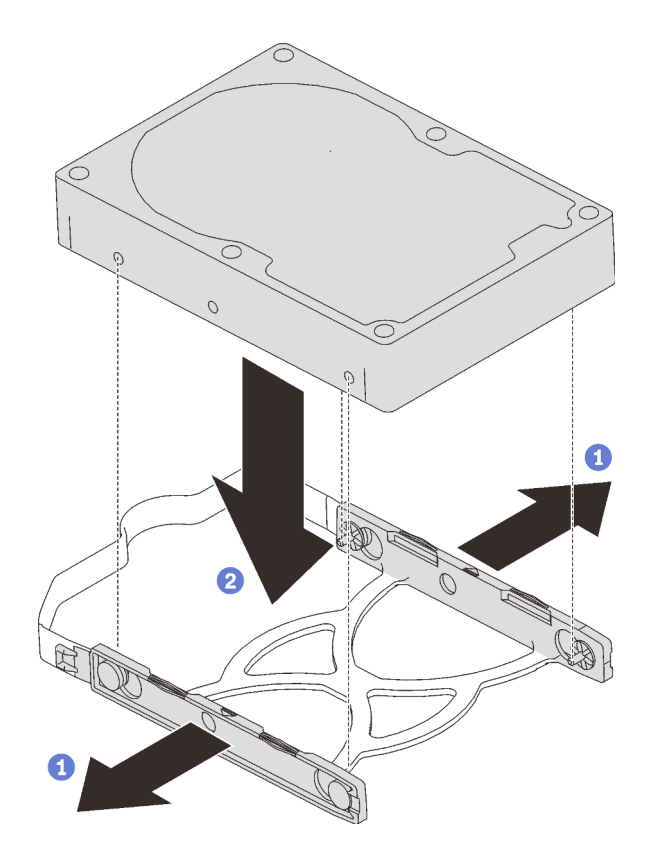

Figura 47. Installazione di un'unità da 3,5" nel supporto

d. Far scorrere l'assieme dell'unità nell'adattatore dell'unità.

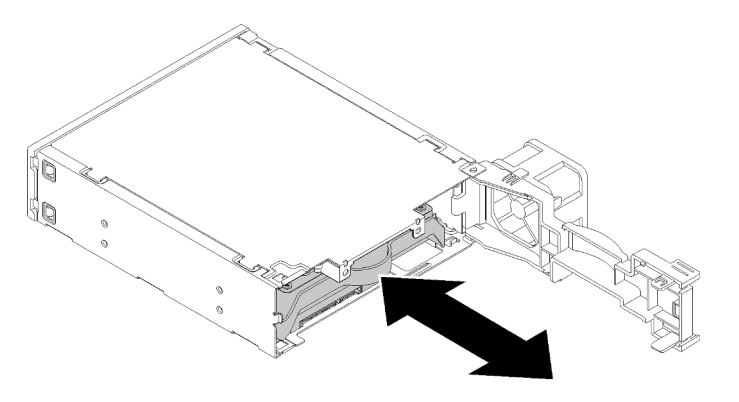

Figura 48. Installazione dell'assieme dell'unità nell'adattatore dell'unità

e. Chiudere il fermo dell'adattatore dell'unità.

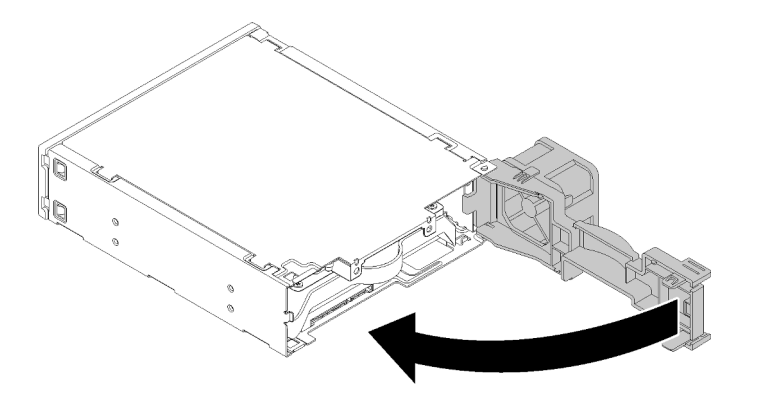

Figura 49. Chiusura del fermo dell'adattatore dell'unità

Passo 2. Far scorrere l'assieme adattatore del vano dell'unità nell'unità 3 finché non scatta in posizione.

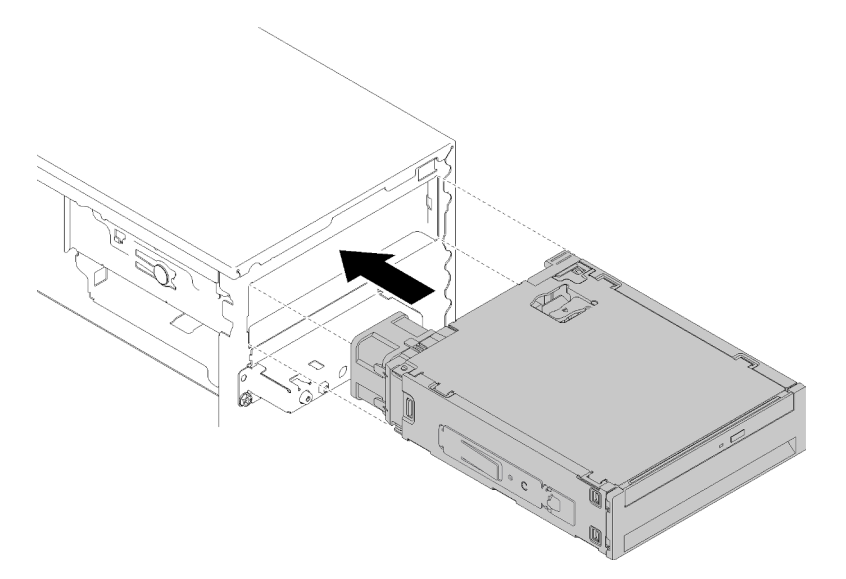

Figura 50. Installazione dell'assieme adattatore del vano dell'unità

Passo 3. Collegare il cavo di alimentazione e il cavo di segnale alla scheda di sistema. Per ulteriori informazioni sull'instradamento dei cavi, vedere ["Instradamento dei cavi per il vano dell'unità 4" a](#page-25-0)  [pagina 22.](#page-25-0)

#### Video dimostrativo

[Guardare la procedura su YouTube](https://www.youtube.com/watch?v=tt9YJSGhB_0)

# Installazione di un adattatore PCIe

Seguire questa procedura per installare un adattatore PCIe.

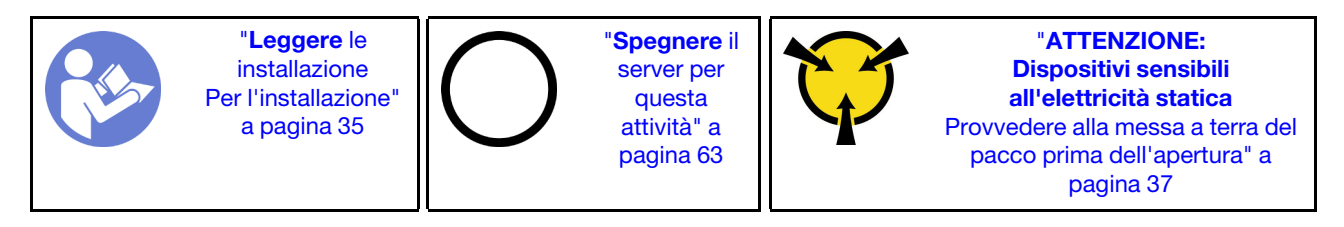

#### S002

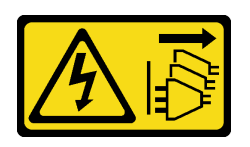

#### ATTENZIONE:

Il pulsante di controllo dell'alimentazione sul dispositivo e l'interruttore di alimentazione sull'alimentatore non tolgono la corrente elettrica fornita al dispositivo. Il dispositivo potrebbe anche disporre di più di un cavo di alimentazione. Per eliminare completamente la corrente elettrica dal dispositivo, assicurarsi che tutti i cavi di alimentazione siano scollegati dalla fonte di alimentazione.

Per installare un adattatore PCIe, completare la procedura riportata di seguito:

- Passo 1. Individuare lo slot PCIe appropriato. Per ulteriori informazioni sugli slot PCIe, vedere ["Specifiche" a](#page-7-0) [pagina 4.](#page-7-0)
- Passo 2. Se il fermo di blocco sul lato dello slot PCIe è chiuso, premerlo per aprirlo.
- Passo 3. Allineare l'adattatore PCIe allo slot; quindi, premere delicatamente entrambe le estremità dell'adattatore PCIe finché non viene bloccato saldamente in posizione nello slot, con il fermo di blocco in posizione di chiusura.

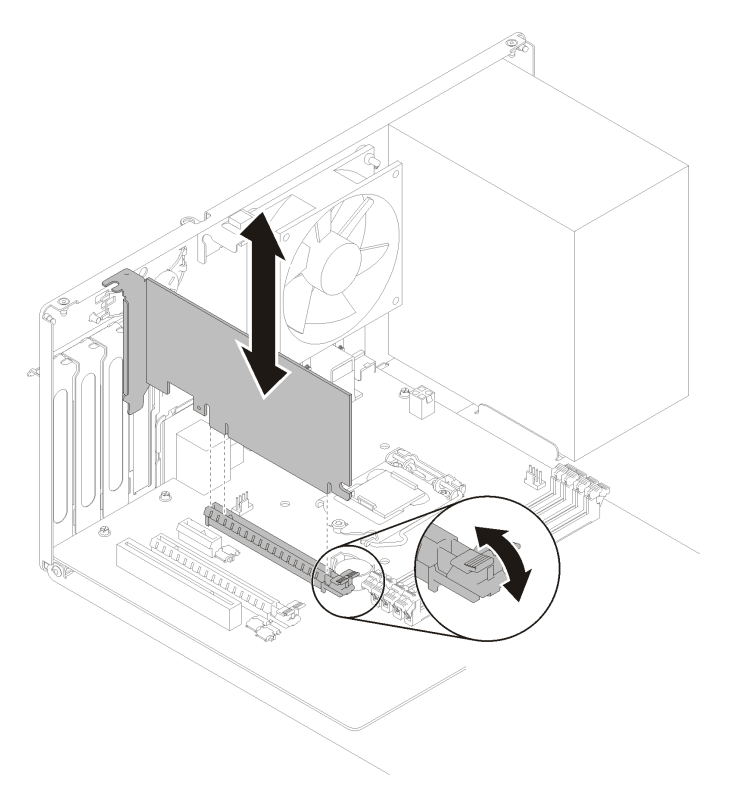

Figura 51. Installazione dell'adattatore PCIe

#### Video dimostrativo

[Guardare la procedura su YouTube](https://www.youtube.com/watch?v=zznLNUgiwBM)

# Installazione del modulo di alimentazione flash

Seguire questa procedura per installare il modulo di alimentazione flash.

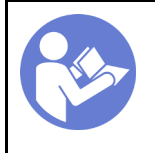

"[Leggere](#page-38-1) le [installazione](#page-38-1)  [Per l'installazione"](#page-38-1) [a pagina 35](#page-38-1)

"[Spegnere](#page-66-2) il [server per](#page-66-2)  [questa](#page-66-2) [attività" a](#page-66-2) [pagina 63](#page-66-2)

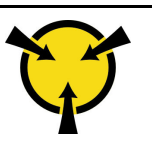

"[ATTENZIONE:](#page-40-0)  [Dispositivi sensibili](#page-40-0)  [all'elettricità statica](#page-40-0)  [Provvedere alla messa a terra del](#page-40-0) [pacco prima dell'apertura" a](#page-40-0)  [pagina 37](#page-40-0)

#### S002

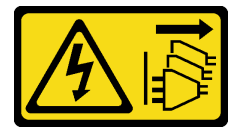

#### ATTENZIONE:

Il pulsante di controllo dell'alimentazione sul dispositivo e l'interruttore di alimentazione sull'alimentatore non tolgono la corrente elettrica fornita al dispositivo. Il dispositivo potrebbe anche disporre di più di un cavo di alimentazione. Per eliminare completamente la corrente elettrica dal dispositivo, assicurarsi che tutti i cavi di alimentazione siano scollegati dalla fonte di alimentazione.

Per installare il modulo di alimentazione flash, completare le seguenti operazioni:

Passo 1. Premere la linguetta di rilascio e allineare la parte inferiore del modulo di alimentazione flash allo slot sul fermo. Quindi, spingere con decisione il modulo di alimentazione flash finché non scatta in posizione.

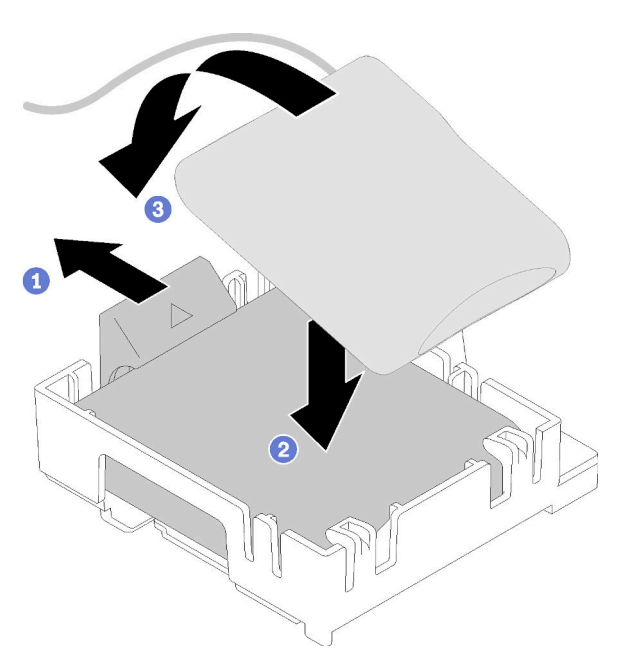

Figura 52. Installazione del modulo di alimentazione flash nel fermo

Passo 2. Allineare l'assieme del modulo di alimentazione flash ai fori corrispondenti sullo chassis e farlo scorrere in avanti finché non scatta in posizione.

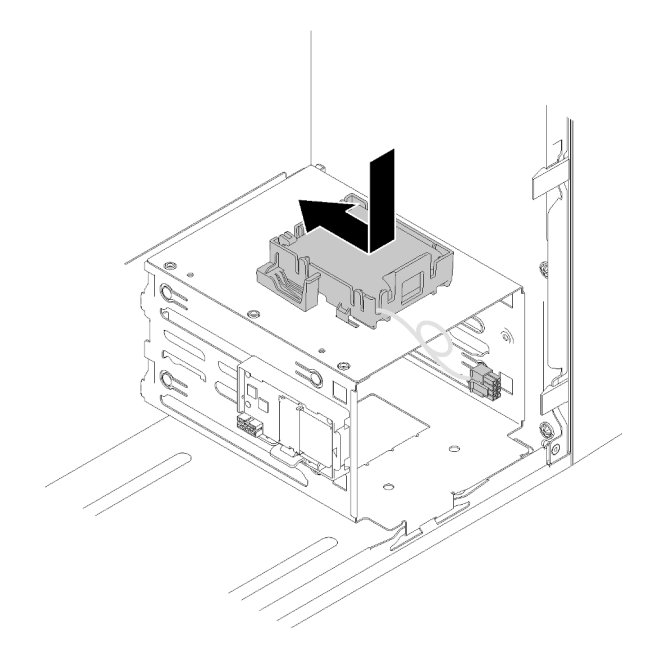

Figura 53. Installazione dell'assieme del modulo di alimentazione flash

Passo 3. Collegare il cavo all'adattatore del modulo di alimentazione flash e all'adattatore RAID.

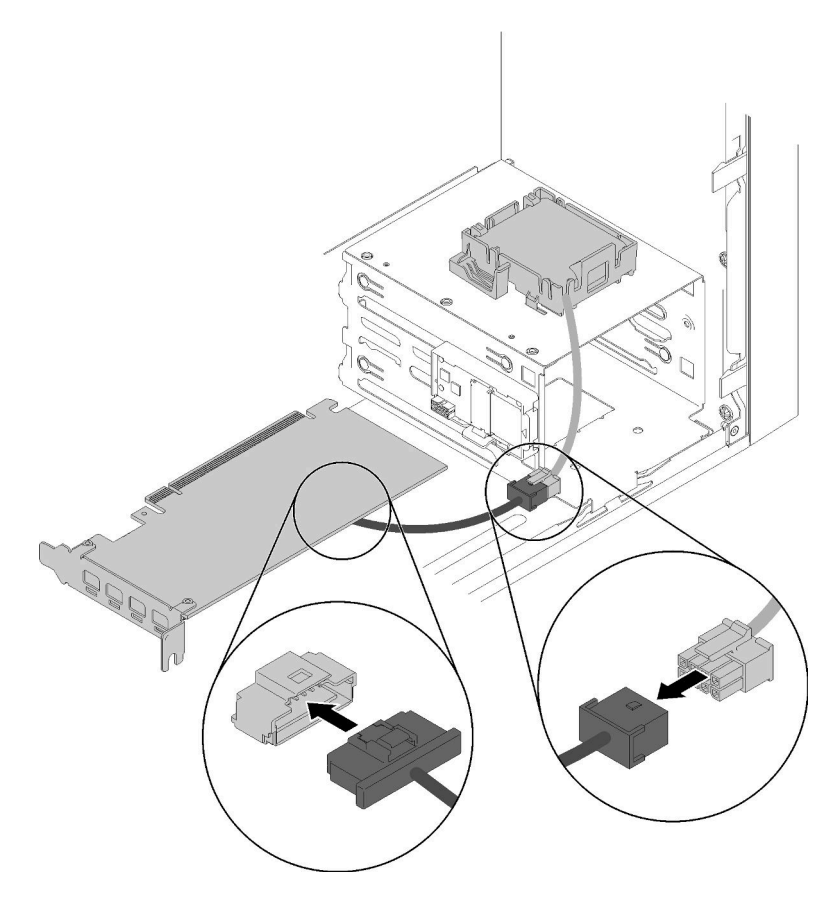

Figura 54. Collegamento del cavo del modulo di alimentazione flash

#### Video dimostrativo

#### [Guardare la procedura su YouTube](https://www.youtube.com/watch?v=drHk0C1UX8g)

# Installazione dello switch di intrusione

Seguire questa procedura per installare lo switch di intrusione.

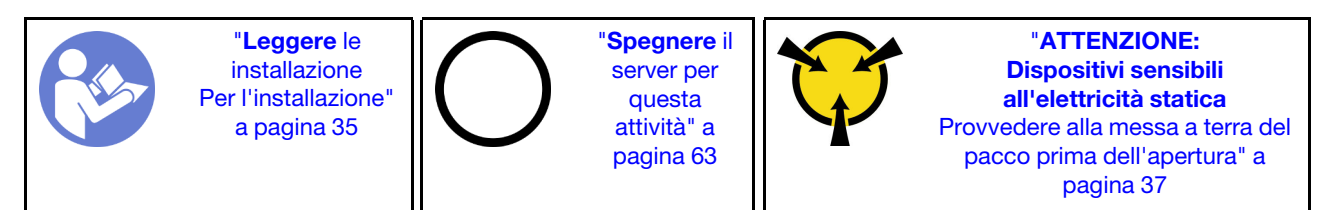

S002

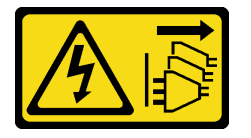

#### ATTENZIONE:

Il pulsante di controllo dell'alimentazione sul dispositivo e l'interruttore di alimentazione sull'alimentatore non tolgono la corrente elettrica fornita al dispositivo. Il dispositivo potrebbe anche disporre di più di un cavo di alimentazione. Per eliminare completamente la corrente elettrica dal dispositivo, assicurarsi che tutti i cavi di alimentazione siano scollegati dalla fonte di alimentazione.

Per installare lo switch di intrusione, completare le seguenti operazioni:

Passo 1. Allineare lo switch di intrusione allo chassis, come illustrato; quindi fissarlo con una vite.

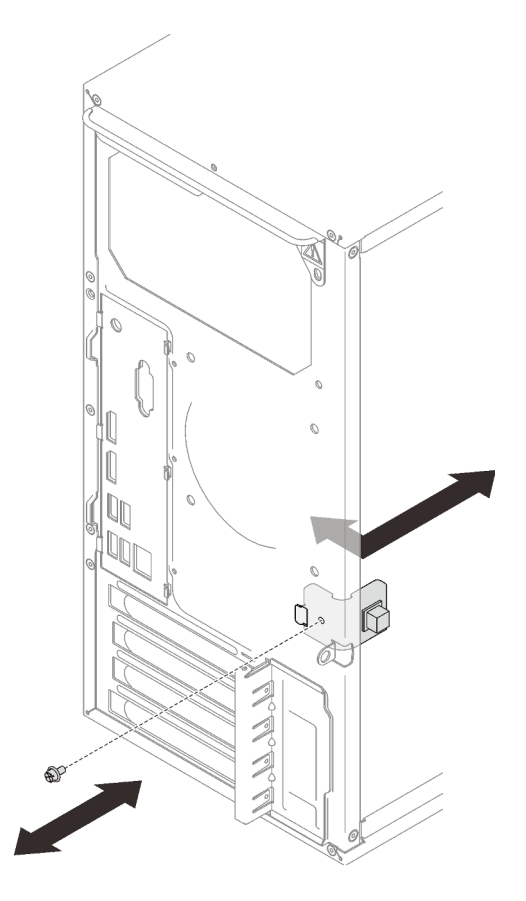

Figura 55. Installazione dello switch di intrusione

Passo 2. Collegare il cavo dello switch di intrusione alla scheda di sistema. Per individuare il connettore sulla scheda di sistema, vedere ["Componenti della scheda di sistema" a pagina 15](#page-18-0).

#### Video dimostrativo

#### [Guardare la procedura su YouTube](https://www.youtube.com/watch?v=Mn6fmkKZBtg)

## Installazione del coperchio del server

Seguire questa procedura per installare il coperchio del server.

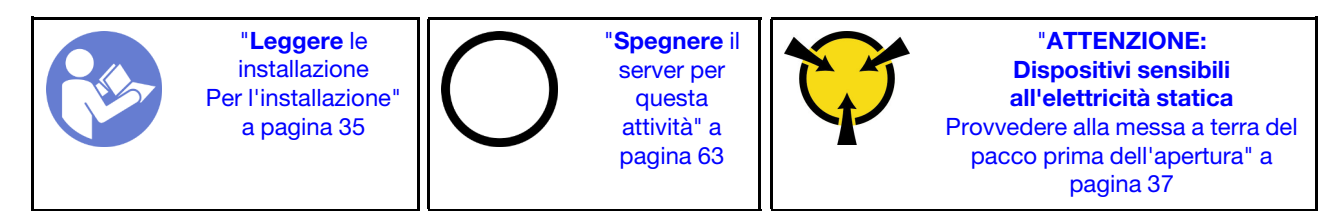

#### S002

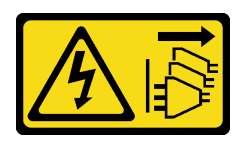

#### ATTENZIONE:

Il pulsante di controllo dell'alimentazione sul dispositivo e l'interruttore di alimentazione sull'alimentatore non tolgono la corrente elettrica fornita al dispositivo. Il dispositivo potrebbe anche disporre di più di un cavo di alimentazione. Per eliminare completamente la corrente elettrica dal dispositivo, assicurarsi che tutti i cavi di alimentazione siano scollegati dalla fonte di alimentazione.

S014

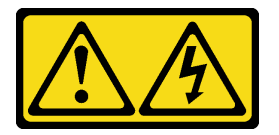

#### ATTENZIONE:

Potrebbero essere presenti livelli di energia, corrente e tensione pericolosi. Solo un tecnico qualificato dell'assistenza è autorizzato a rimuovere i coperchi sui cui è applicata l'etichetta.

S033

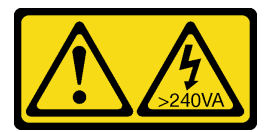

#### ATTENZIONE:

Presenza di energia pericolosa. Le tensioni con energia pericolosa possono causare il surriscaldamento in caso di cortocircuito con parti metalliche, provocando scintille, ustioni o entrambi i problemi.

Prima di installare il coperchio del server:

- 1. Accertarsi che tutti gli adattatori e gli altri componenti siano installati e posizionati correttamente e che non siano stati lasciati degli strumenti o delle parti allentate all'interno del server.
- 2. Accertarsi che tutti i cavi interni siano inseriti correttamente. Vedere ["Instradamento dei cavi interni" a](#page-22-0)  [pagina 19](#page-22-0).

Per installare il coperchio del server, completare le seguenti operazioni:

Passo 1. Allineare il coperchio del server agli slot sul lato dello chassis e farlo scorrere verso la parte anteriore dello chassis, finché non scatta in posizione.

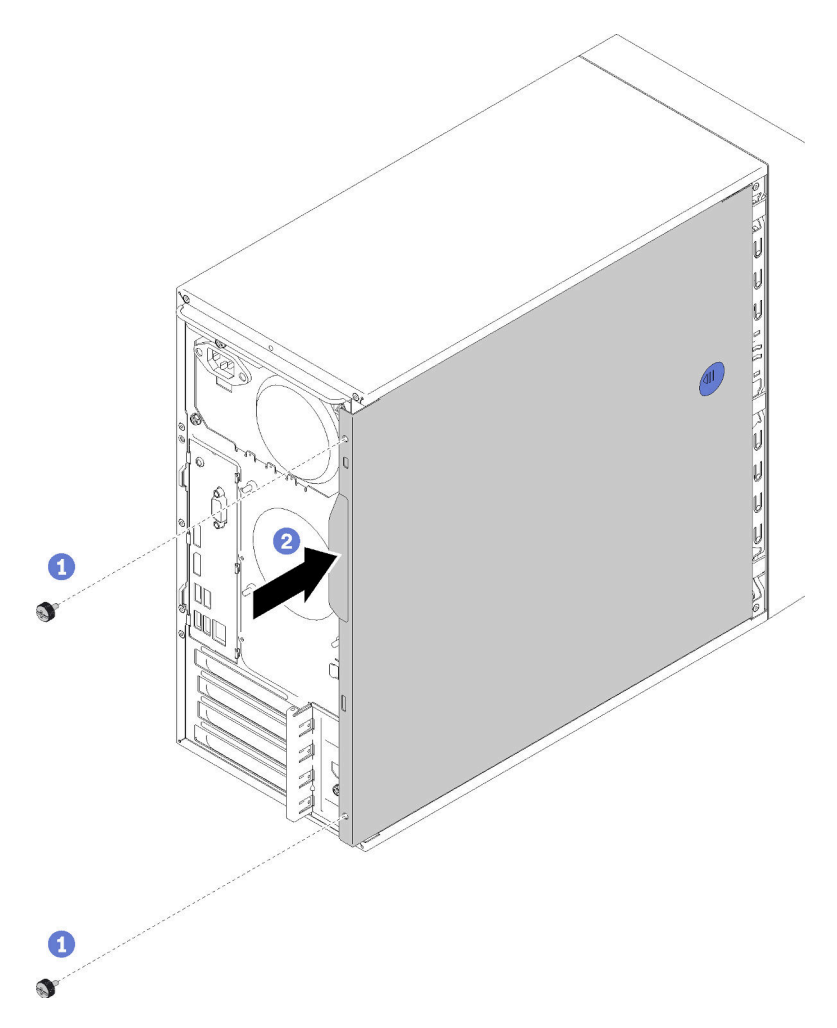

Figura 56. Installazione del coperchio del server

Nota: Prima di far scorrere il coperchio verso l'interno, verificare che tutte le linguette sul coperchio siano correttamente allineate agli slot e agganciate allo chassis.

Passo 2. Fissare il coperchio allo chassis con due viti.

#### Video dimostrativo

<span id="page-65-0"></span>[Guardare la procedura su YouTube](https://www.youtube.com/watch?v=fteWidsKPro)

## Cablaggio del server

Collegare tutti i cavi esterni al server. In genere, è necessario collegare il server a una fonte di alimentazione, alla rete di dati e allo storage. È inoltre necessario collegare il server alla rete di gestione.

#### Collegamento all'alimentazione

Collegare il server all'alimentazione.

#### Collegamento alla rete

Collegare il server alla rete.

#### Collegamento allo storage

<span id="page-66-0"></span>Collegare il server ai dispositivi di storage.

## Accensione del server

Il server può essere acceso (LED di alimentazione acceso) in uno dei seguenti modi:

- Premere il pulsante di alimentazione. Prima di avviare il sistema operativo è possibile premere Invio per accedere alla voce Avvia menu di interrupt. In questo menu, sono disponibili alcune opzioni per vari scopi:
	- Premere ESC per riprendere l'avvio normale.
	- Premere F1 per accedere a Setup Utility.
	- Premere F10 per la diagnostica hardware.
	- Premere F12 per scegliere un dispositivo di avvio temporaneo.
	- Premere Ctrl+P per accedere alla schermata di configurazione di ME (Management Engine) o per avviare una connessione remota.
	- Premere Invio per sospendere.
- Il server può riavviarsi automaticamente in seguito a un'interruzione dell'alimentazione.

Nota: Se la schermata di avvio visualizza il messaggio: "Sicurezza di sistema" - Il sistema è stato modificato", significa che il coperchio del server non è stato installato correttamente. Rimuoverlo e reinstallarlo (vedere "Sostituzione del coperchio del server" nel Manuale di manutenzione). Riavviare quindi il server.

<span id="page-66-1"></span>Per informazioni sullo spegnimento del server, vedere ["Spegnimento del server" a pagina 63.](#page-66-2)

## Convalida della configurazione server

<span id="page-66-2"></span>Dopo aver acceso il server, accertarsi che i LED siano accesi e di colore verde.

### Spegnimento del server

Il server rimane in stato di standby quando è collegato a una fonte di alimentazione. Per interrompere completamente l'alimentazione del server (LED di accensione spento), è necessario scollegare tutti cavi di alimentazione.

Per mettere il server in stato di standby (il LED di accensione lampeggia una volta al secondo):

- Avviare una procedura di arresto regolare del sistema operativo, purché questa funzione sia supportata dal sistema.
- Premere il pulsante di alimentazione per avviare una procedura di arresto regolare, purché questa funzione sia supportata dal sistema operativo.
- Tenere premuto il pulsante di alimentazione per più di 4 secondi per forzare l'arresto.

# <span id="page-68-3"></span>Capitolo 4. Configurazione di sistema

Completare queste procedure per configurare il sistema.

Nota: Alcune applicazioni di gestione dei sistemi Lenovo, tra cui XClarity Administrator, XClarity Controller, XClarity Energy Manager e XClarity Essentials, non sono supportate da ST50.

# <span id="page-68-0"></span>Aggiornamento del firmware

Visitare il sito di supporto di Lenovo Datacenter per ottenere il pacchetto di aggiornamento firmware più recente.

Per aggiornare il firmware da un dispositivo flash, effettuare le seguenti operazioni:

- 1. Accedere a <https://datacentersupport.lenovo.com/products/servers/thinksystem/st50/7y48/downloads>. Tutti i pacchetti firmware scaricabili per ST50 sono disponibili su questo sito.
- 2. Scaricare la versione più recente dei pacchetti di aggiornamento firmware.
- 3. Seguire le istruzioni incluse nel pacchetto per aggiornare il firmware.

<span id="page-68-1"></span>Nota: Eseguire l'aggiornamento firmware nel sistema operativo seguendo le istruzioni.

## Configurazione del firmware

Leggere questa sezione per ottenere informazioni su come configurare il firmware per il server.

# <span id="page-68-2"></span>Avvio del programma Setup Utility

Seguire questa procedura per installare la mascherina anteriore.

Per avviare il programma Setup Utility, completare la procedura riportata di seguito:

- Passo 1. Accendere o riavviare il server.
- Passo 2. Prima di avviare il sistema operativo, premere ripetutamente e rilasciare F1. Verrà visualizzata l'interfaccia testuale del BIOS.

Nota: Se è stata impostata una password del BIOS, il programma Setup Utility non si avvierà finché non viene immessa la password corretta.

# Modifica della lingua di visualizzazione del programma Setup Utility

Il programma Setup Utility supporta tre lingue di visualizzazione: inglese, francese e cinese semplificato.

- Passo 1. Avviare il programma Setup Utility (vedere ["Avvio del programma Setup Utility" a pagina 65\)](#page-68-2).
- Passo 2. Dall'interfaccia principale, selezionare Lingua del sistema e premere Invio.
- Passo 3. Selezionare la lingua di visualizzazione.

# Abilitazione o disabilitazione di un dispositivo

In questa sezione vengono fornite le informazioni per abilitare o disabilitare i dispositivi hardware, come i connettori USB o le unità di memorizzazione.

Per abilitare o disabilitare un dispositivo, completare le seguenti operazioni:

- Passo 1. Avviare il programma Setup Utility (vedere ["Avvio del programma Setup Utility" a pagina 65](#page-68-2)).
- Passo 2. Selezionare Dispositivi.
- Passo 3. Selezionare il dispositivo da abilitare o disabilitare e premere Invio.
- Passo 4. Selezionare l'impostazione desiderata e premere Invio
- Passo 5. Per salvare le impostazioni e uscire dal programma Setup Utility, premere F10; quindi selezionare Sì nella finestra visualizzata e premere Invio.

## Abilitazione o disabilitazione dell'accensione automatica

La funzione di accensione automatica del programma Setup Utility fornisce diverse opzioni di accensione.

Per abilitare o disabilitare l'accensione automatica, completare le seguenti operazioni:

- Passo 1. Avviare il programma Setup Utility (vedere ["Avvio del programma Setup Utility" a pagina 65](#page-68-2)).
- Passo 2. Selezionare Alimentazione → Modalità risparmio energia potenziata e premere Invio.
- Passo 3. Selezionare la funzione che si desidera abilitare o disabilitare e premere Invio.
- Passo 4. Selezionare l'opzione desiderata e premere Invio.
- Passo 5. Per salvare le impostazioni e uscire dal programma Setup Utility, premere F10; quindi selezionare Sì nella finestra visualizzata e premere Invio.

### Prestazioni acustiche/termiche ottimali

La modalità prestazioni ICE (Intelligent Cooling Engine) consente di regolare le prestazioni del server per ottenere condizioni acustiche o termiche ottimali.

Nota: Quando l'opzione Carica valori predefiniti ottimali è selezionata, la modalità prestazioni ICE (Intelligent Cooling Engine) ripristinerà le impostazioni predefinite come Modalità prestazioni. Assicurarsi di configurare la modalità prestazioni ICE (Intelligent Cooling Engine) in base alla configurazione del sistema.

Nel menu Modalità prestazioni ICE sono disponibili quattro modalità:

- Modalità di raffreddamento 2HD: questa modalità consente al server di ridurre il rumore al livello termico normale ed è valida per la seguente configurazione:
	- Fino a due unità
	- Fino a due schede di rete 1G
	- Nessun adattatore RAID
- Modalità di raffreddamento 4HD: questa modalità consente di utilizzare il server con un livello termico inferiore e prestazioni acustiche normali ed è valida per la seguente configurazione:
	- Fino a quattro unità
	- Fino a due schede di rete 1G
	- Un adattatore RAID
- Modalità prestazioni (predefinita): questa modalità consente di utilizzare il server con prestazioni buone, senza gestione termica o acustica particolare ed è valida per la seguente configurazione:
	- Fino a quattro unità
	- Fino a due schede di rete 10G
	- Un adattatore RAID

• Velocità completa: questa modalità consente di utilizzare il server con prestazioni ottimali. Per questa modalità non vi è alcuna limitazione di configurazione per unità o adattatori, ma i livelli di emissione acustica saranno maggiori.

Per alternare le modalità prestazioni acustiche e termiche migliori, completare le seguenti operazioni:

- Passo 1. Avviare il programma Setup Utility (vedere ["Avvio del programma Setup Utility" a pagina 65\)](#page-68-2).
- Passo 2. Selezionare Alimentazione → ICE (Intelligent Cooling Engine) e premere Invio.
- Passo 3. Selezionare Modalità prestazioni ICE e premere Invio.
- Passo 4. Selezionare l'opzione desiderata e premere Invio.
- Passo 5. Per salvare le impostazioni e uscire dal programma Setup Utility, premere F10; quindi selezionare Sì nella finestra visualizzata e premere Invio.

# Abilitazione o disabilitazione dei log degli avvisi termici (solo Windows)

Se è abilitato l'avviso termico ICE, viene generato un log degli avvisi nel log di sistema Windows quando si verifica una situazione termica critica. Il log degli avvisi consente di identificare i problemi termici, come malfunzionamento delle ventole, aumento anomalo della temperatura o prestazioni di raffreddamento scadenti.

Per abilitare o disabilitare i log degli avvisi termici, completare le seguenti operazioni:

- Passo 1. Avviare il programma Setup Utility (vedere ["Avvio del programma Setup Utility" a pagina 65\)](#page-68-2).
- Passo 2. Selezionare Alimentazione  $\rightarrow$  ICE (Intelligent Cooling Engine) e premere Invio.
- Passo 3. Selezionare Avviso termico ICE e premere Invio.
- Passo 4. Selezionare l'opzione desiderata e premere Invio.
- Passo 5. Per salvare le impostazioni e uscire dal programma Setup Utility, premere F10; quindi selezionare Sì nella finestra visualizzata e premere Invio.

# Rilevamento delle modifiche di configurazione

Con il rilevamento delle modifiche di configurazione abilitato, viene visualizzato un messaggio di errore POST quando vengono rilevate modifiche della configurazione di alcuni dispositivi hardware (come unità di memorizzazione o moduli di memoria).

Per abilitare o disabilitare il rilevamento delle modifiche di configurazione, effettuare le seguenti operazioni:

- Passo 1. Avviare il programma Setup Utility (vedere ["Avvio del programma Setup Utility" a pagina 65\)](#page-68-2).
- Passo 2. Selezionare Sicurezza → Rilevamento modifiche di configurazione e premere Invio.
- Passo 3. Selezionare l'opzione desiderata e premere Invio.
- Passo 4. Per salvare le impostazioni e uscire dal programma Setup Utility, premere F10; quindi selezionare Sì nella finestra visualizzata e premere Invio.

Per ignorare il messaggio di errore e accedere al sistema operativo, procedere nel modo seguente:

- Premere F2.
- Avviare e uscire dal programma Setup Utility (vedere ["Avvio del programma Setup Utility" a pagina 65](#page-68-2) e ["Uscita dal programma Setup Utility" a pagina 71\)](#page-74-0).

# Modifica delle impostazioni del BIOS prima dell'installazione di un nuovo sistema operativo

Le impostazioni del BIOS variano a seconda del sistema operativo. Modificare le impostazioni del BIOS prima di installare un nuovo sistema operativo.

Per modificare le impostazioni del BIOS, completare le seguenti operazioni:

- Passo 1. Avviare il programma Setup Utility (vedere ["Avvio del programma Setup Utility" a pagina 65](#page-68-2)).
- Passo 2. Nell'interfaccia principale selezionare Esci → Impostazioni predefinite ottimizzate per il sistema operativo e premere Invio.
- Passo 3. A seconda del sistema operativo da installare, effettuare una delle seguenti operazioni:
	- Per installare il client Windows, selezionare Abilitato e premere Invio.
	- Per installare un sistema operativo diverso da Windows, selezionare **Disabilitato** e premere Invio.
- Passo 4. Selezionare Si nella finestra visualizzata e premere Invio per confermare la selezione.
- Passo 5. Per salvare le impostazioni e uscire dal programma Setup Utility, premere F10; quindi selezionare Sì nella finestra visualizzata e premere Invio.

## Utilizzo delle password

Per evitare accessi non autorizzati al server è possibile impostare le password.

Anche se le password aumentano la sicurezza dei dati, non è obbligatorio utilizzarle. Se si decide di impostare eventuali password, leggere le seguenti sezioni.

Per avviare il programma Setup Utility, completare la procedura riportata di seguito:

#### Tipi di password

I seguenti tipi di password sono disponibili nel programma Setup Utility:

• Password di accensione

Quando viene impostata una password di accensione, viene richiesto di immettere una password valida ad ogni accensione del server. Il server non può essere utilizzato finché non si immette la password valida.

• Password amministratore

L'impostazione della password amministratore impedisce a utenti non autorizzati di modificare le impostazioni di configurazione. Se si è responsabili della manutenzione delle impostazioni di configurazione di vari server, si consiglia di impostare una password amministratore.

Una volta impostata una password amministratore, viene richiesto di immettere una password valida ad ogni tentativo di accesso al programma Setup Utility. Non è possibile accedere al programma Setup Utility finché non viene immessa una password valida.

Se sono impostate sia la password di accensione sia la password amministratore, è possibile immetterne una delle due. Tuttavia, è necessario utilizzare la password amministratore per modificare le impostazioni di configurazione.

• Password unità disco fisso

L'impostazione di una password unità disco fisso impedisce accessi non autorizzati ai dati sull'unità di memorizzazione interna (come, un'unità disco fisso). Quando è impostata una password unità disco fisso, viene richiesto di immettere una password valida ad ogni tentativo di accesso all'unità di memorizzazione.
#### Nota:

- Anche se l'unità di memorizzazione viene rimossa da un server e installata in un altro server, la password disco fisso resta valida.
- Se si dimentica la password unità disco fisso, non è possibile reimpostarla o ripristinare i dati dall'unità di memorizzazione.

#### <span id="page-72-0"></span>Considerazioni sulle password

Una password può essere una combinazione di massimo 64 caratteri alfabetici e numerici. Per motivi di sicurezza, si consiglia di utilizzare una password complessa che non possa essere facilmente violata.

Nota: Le password del programma Setup Utility sono sensibili al maiuscolo/minuscolo.

Per impostare una password complessa, considerare le seguenti indicazioni:

- Deve essere formata da almeno otto caratteri
- Deve contenere almeno un carattere alfabetico e uno numerico
- Non deve essere il proprio nome o il nome utente
- Non deve essere una parola o un nome comune
- Deve essere completamente diversa dalle password precedenti

#### Impostazione, modifica o eliminazione di una password

Per impostare, modificare o eliminare una password, completare le seguenti operazioni:

- Passo 1. Avviare il programma Setup Utility (vedere ["Avvio del programma Setup Utility" a pagina 65\)](#page-68-0).
- Passo 2. Selezionare Sicurezza.
- Passo 3. A seconda del tipo di password, selezionare **Configura password di accensione, Configura** password amministratore o Configura password unità disco fisso e premere Invio.
- Passo 4. Seguire le istruzioni sul lato destro dello schermo per configurare, modificare o eliminare una password.

Nota: Una password può essere una combinazione di massimo 64 caratteri alfabetici e numerici. Per ulteriori informazioni, vedere [Considerazioni sulle password](#page-72-0).

Passo 5. Per salvare le impostazioni e uscire dal programma Setup Utility, premere F10; quindi selezionare Sì nella finestra visualizzata e premere Invio.

#### Cancellazione delle password perse o dimenticate (cancellazione CMOS)

Nota: Le istruzioni in questa sezione non sono valide per la password unità disco fisso.

Per cancellare una password persa o dimenticata, completare le seguenti operazioni:

- Passo 1. Rimuovere eventuali supporti dall'unità e spegnere tutti i dispositivi collegati e il server. Quindi, scollegare tutti i cavi di alimentazione dalle prese elettriche e scollegare tutti i cavi collegati al server.
- Passo 2. Rimuovere il coperchio del server (vedere ["Rimozione del coperchio del server" a pagina 39](#page-42-0)).
- Passo 3. Individuare il ponticello Clear CMOS sulla scheda di sistema (vedere ["Ponticelli della scheda di](#page-18-0) [sistema" a pagina 15\)](#page-18-0).
- Passo 4. Spostare il ponticello dalla posizione standard (piedini 1 e 2) alla posizione di manutenzione (piedini 2 e 3).
- Passo 5. Reinstallare il coperchio del server e collegare il cavo di alimentazione (vedere ["Installazione del](#page-63-0) [coperchio del server" a pagina 60](#page-63-0)).
- Passo 6. Accendere il server e lasciarlo acceso per circa dieci secondi; quindi, tenere premuto il pulsante di alimentazione per circa cinque secondi per spegnerlo.
- Passo 7. Ripetere l'operazione e andare al passaggio 2
- Passo 8. Riportare il ponticello Clear CMOS /Recovery nella posizione standard (piedino 1 e piedino 2).
- Passo 9. Reinstallare il coperchio del server e collegare il cavo di alimentazione.
- Passo 10. Per salvare le impostazioni e uscire dal programma Setup Utility, premere F10; quindi selezionare Sì nella finestra visualizzata e premere Invio.

## Selezione di un dispositivo di avvio

Se il server non si avvia dal dispositivo previsto, è possibile modificare la sequenza di periferiche di avvio oppure selezionare un dispositivo di avvio temporaneo.

### <span id="page-73-2"></span>Modifica della sequenza di periferiche di avvio in modo permanente

Per modificare la sequenza di periferiche di avvio in modo permanente, effettuare le seguenti operazioni:

Passo 1. A seconda del tipo di dispositivo di memorizzazione, effettuare una delle seguenti operazioni:

- Se il dispositivo di memorizzazione è interno, andare al [Passo 2 passaggio successivo a pagina](#page-73-0)  [70](#page-73-0).
- Se il dispositivo di memorizzazione è un disco, verificare che il server sia acceso. Quindi, inserire il disco nell'unità ottica.
- <span id="page-73-0"></span>• Se il dispositivo di memorizzazione è un dispositivo esterno diverso da un disco, collegare il dispositivo di memorizzazione al server.
- Passo 2. Avviare il programma Setup Utility (vedere ["Avvio del programma Setup Utility" a pagina 65](#page-68-0)).
- Passo 3. Selezionare Avvio.
- Passo 4. Seguire le istruzioni sul lato destro dello schermo per modificare la sequenza di periferiche di avvio.
- Passo 5. Per salvare le impostazioni e uscire dal programma Setup Utility, premere F10; quindi selezionare Sì nella finestra visualizzata e premere Invio.

### Selezione di un dispositivo di avvio temporaneo

Nota: Non tutti i dischi e le unità di memorizzazione possono essere utilizzati come dispositivo di avvio.

Per selezionare un dispositivo di avvio temporaneo, completare le seguenti operazioni:

Passo 1. A seconda del tipo di dispositivo di memorizzazione, effettuare una delle seguenti operazioni:

- Se il dispositivo di storage è interno, andare [Passo 2 al passaggio successivo a pagina 70.](#page-73-1)
- Se il dispositivo di memorizzazione è un disco, verificare che il server sia acceso. Quindi, inserire il disco nell'unità ottica.
- <span id="page-73-1"></span>• Se il dispositivo di memorizzazione è un dispositivo esterno diverso da un disco, collegare il dispositivo di memorizzazione al server.
- Passo 2. Accendere o riavviare il server. Prima di avviare il sistema operativo, premere ripetutamente e rilasciare F12 finché non viene visualizzato Startup Device Menu.
- Passo 3. Selezionare l'unità di memorizzazione desiderata e premere **Invio**. Il server si avvierà dal dispositivo selezionato.

# Uscita dal programma Setup Utility

<span id="page-74-1"></span>Attenersi a questa procedura per uscire dal programma Setup Utility.

Per uscire dal programma Setup Utility, completare una delle seguenti operazioni:

- Per salvare le nuove impostazioni, premere F10; quindi selezionare Sì nella finestra visualizzata e premere Invio.
- Se non si desidera salvare le nuove impostazioni, selezionare Esci → Ignora modifiche ed esci e premere Invio; quindi selezionare Sì nella finestra visualizzata e premere Invio.

### Configurazione della memoria

Le prestazioni di memoria dipendono da diverse variabili, come la modalità di memoria, la velocità di memoria, i rank di memoria, il popolamento della memoria e il processore.

<span id="page-74-0"></span>Ulteriori informazioni sull'ottimizzazione delle prestazioni della memoria e sulla configurazione della memoria sono disponibili sul sito Web Lenovo Press:

<https://lenovopress.com/servers/options/memory>

Inoltre, È possibile utilizzare un configuratore di memoria, disponibile sul seguente sito:

#### [http://1config.lenovo.com/#/memory\\_configuration](http://1config.lenovo.com/#/memory_configuration)

Per informazioni specifiche sull'ordine di installazione dei moduli di memoria nel server in base alla configurazione di sistema e alla modalità di memoria che si sta implementando, vedere ["Regole di](#page-41-0) [installazione del modulo DIMM" a pagina 38](#page-41-0).

### Configurazione RAID

L'utilizzo di RAID (Redundant Array of Independent Disks) per archiviare dati rimane uno dei metodi più comuni e convenienti per migliorare capacità, disponibilità e prestazioni di storage del server.

RAID migliora le prestazioni consentendo a più unità di elaborare contemporaneamente richieste I/O. Inoltre, in caso di errore di un'unità, RAID può ovviare alla perdita di dati utilizzando i dati delle unità restanti per ricostruire (o ricompilare) i dati mancanti dall'unità malfunzionante.

L'array RAID (noto anche come gruppo di unità RAID) è un gruppo di più unità fisiche che utilizza un determinato metodo comune per la distribuzione di dati nelle unità. Un'unità virtuale (nota anche come disco virtuale o unità logica) è una partizione nel gruppo di unità composta da segmenti di dati contigui sulle unità. L'unità virtuale si presenta al sistema operativo host come un disco fisico che può essere partizionato per creare volumi o unità logiche del sistema operativo.

Un'introduzione a RAID è disponibile sul sito Web Lenovo Press seguente:

<https://lenovopress.com/lp0578-lenovo-raid-introduction>

Informazioni dettagliate sulle risorse e sugli strumenti di gestione RAID sono disponibili sul sito Web Lenovo Press seguente:

<https://lenovopress.com/lp0579-lenovo-raid-management-tools-and-resources>

### Distribuzione del sistema operativo

#### Distribuzione basata su strumenti

- Server singolo
	- Lenovo XClarity Provisioning Manager

Sezione "Installazione del sistema operativo" nella documentazione di LXPM compatibile con il server in uso all'indirizzo <https://pubs.lenovo.com/lxpm-overview/>

#### Distribuzione manuale

Se non è possibile accedere agli strumenti di cui sopra, attenersi alle istruzioni riportate di seguito, scaricare la Guida all'installazione del sistema operativo corrispondente e distribuire manualmente il sistema operativo facendo riferimento alla guida.

- 1. Accedere a <https://datacentersupport.lenovo.com/solutions/server-os>.
- 2. Selezionare un sistema operativo dal riquadro di navigazione e fare clic su Resources (Risorse).
- 3. Individuare l'area "Guide all'installazione del sistema operativo" e fare clic sulle istruzioni di installazione. Seguire quindi le istruzioni per completare l'attività di distribuzione del sistema operativo.

### Backup della configurazione server

Dopo aver configurato il server o aver apportato modifiche alla configurazione, è buona norma eseguire un backup completo della configurazione server.

<span id="page-75-1"></span>Assicurarsi di creare backup per i componenti del server seguenti:

• Sistema operativo

Utilizzare i metodi di backup dei dati utente e del sistema operativo in uso per eseguire il backup del sistema operativo e dei dati utente per il server.

### Aggiornamento dei dati VPD (Vital Product Data)

<span id="page-75-0"></span>Una volta sostituita la scheda di sistema, è necessario aggiornare i dati VPD (Vital Product Data).

- Passo 1. Inserire un'unità flash USB nel server e formattarla.
- Passo 2. Accedere a [https://datacentersupport.lenovo.com/products/servers/thinksystem/st50/7y48/](https://datacentersupport.lenovo.com/products/servers/thinksystem/st50/7y48/downloads) [downloads](https://datacentersupport.lenovo.com/products/servers/thinksystem/st50/7y48/downloads). Selezionare Dispositivi scheda madre (chipset core, video integrato, switch PCIe) e scaricare The uEFI VPD SMBIOS Information Update Utility.
- Passo 3. Copiare e incollare la cartella denominata efi e il file amideefix64.efi nella cartella radice dell'unità flash USB. Verificare che il percorso del file bootX64.efi sia FS0:\efi\boot\bootX64.efi.
- Passo 4. Riavviare il sistema. Prima di avviare il sistema operativo, premere F1 per accedere a Setup Utility. Selezionare Sicurezza → Avvio sicuro e disabilitare l'opzione.
- Passo 5. Selezionare Avvio → CSM e disabilitare l'opzione.
- Passo 6. Riavviare il sistema. Prima di avviare il sistema operativo, premere ripetutamente e rilasciare F12 finché non viene visualizzato Startup Device Menu. Selezionare quindi l'unità flash USB e premere Invio. Il server si avvierà dall'unità flash USB.
- Passo 7. Aggiornare VPD SMBIOS con i seguenti comandi di AMIBIOS DMI Editor:

AMIDEEFIx64.efi [option1] [option2] ... [optionX]

Opzioni:

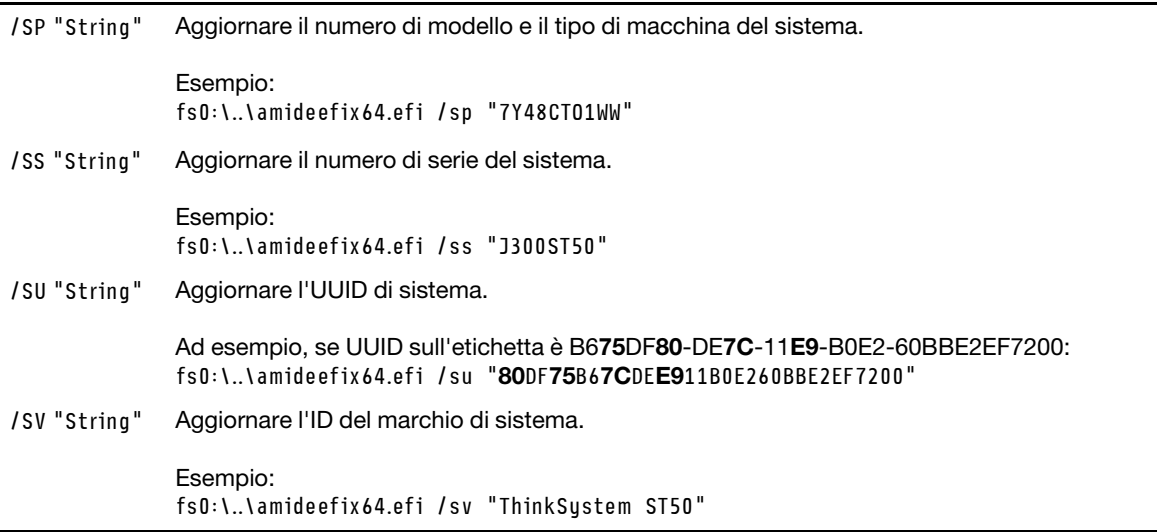

- Passo 8. Una volta completato l'aggiornamento VPD SMBIOS, rimuovere l'unità flash USB e premere ALT +CTRL+CANC per riavviare il sistema.
- Passo 9. Prima di avviare il sistema operativo, premere F1 per accedere a Setup Utility. Selezionare Principale → Riepilogo di sistema per verificare che i dati VPD siano stati aggiornati correttamente.

# <span id="page-78-2"></span>Capitolo 5. Risoluzione dei problemi di installazione

Attenersi a questa procedura per risolvere i problemi che si potrebbero riscontrare durante la configurazione del sistema.

<span id="page-78-3"></span>Utilizzare le informazioni riportate in questa sezione per diagnosticare e risolvere i problemi che potrebbero verificarsi durante l'installazione e la configurazione iniziale del server.

- ["Il server non si accende" a pagina 75](#page-78-0)
- ["Il server visualizza immediatamente il Visualizzatore eventi POST quando viene acceso" a pagina 75](#page-78-1)
- ["L'hypervisor incorporato non è nell'elenco di avvio" a pagina 76](#page-79-0)
- ["Il server non riconosce un'unità" a pagina 76](#page-79-1)
- ["La memoria di sistema visualizzata è inferiore alla memoria fisica installata" a pagina 76](#page-79-2)
- ["Un dispositivo opzionale Lenovo appena installato non funziona" a pagina 77](#page-80-0)
- ["Nel log eventi viene visualizzato l'errore Voltage planar" a pagina 77](#page-80-1)

#### <span id="page-78-0"></span>Il server non si accende

Completare le seguenti operazioni fino alla risoluzione del problema.

Nota: Il pulsante di alimentazione inizierà a funzionare solo 1-3 minuti dopo il collegamento del server all'alimentazione CA.

- 1. Rimuovere i dispositivi opzionali installati recentemente. I problemi di alimentazione del sistema causati dall'aggiunta di un dispositivo indicano che questo dispositivo non è compatibile o richiede troppa energia e non è supportato dall'alimentatore.
- 2. Accertarsi che il cavo di alimentazione sia collegato correttamente al server e a una presa elettrica funzionante. Scollegare e ricollegare o sostituire il cavo di alimentazione del server.
- 3. Rimuovere e reinstallare l'alimentatore. Se il problema persiste, sostituire l'alimentatore.
- 4. Scollegare e ricollegare il cavo del pannello anteriore (vedere ["Componenti della scheda di sistema" a](#page-18-1) [pagina 15](#page-18-1) per la posizione del connettore sulla scheda di sistema). Se il problema persiste, sostituire il pannello anteriore.

#### <span id="page-78-1"></span>Il server visualizza immediatamente il Visualizzatore eventi POST quando viene acceso

Completare le seguenti operazioni fino alla risoluzione del problema.

1. Assicurarsi che il processore sia supportato dal server.

Per visualizzare i dettagli del processore, accedere a Setup Utility e selezionare Principale → Riepilogo di sistema.

Per determinare se il processore è supportato dal server, vedere <https://serverproven.lenovo.com/>

- 2. (Solo per tecnici qualificati) Assicurarsi che il processore sia installato correttamente.
- 3. Sostituire i seguenti componenti uno alla volta, nell'ordine mostrato, e riavviare il server dopo ciascuna sostituzione.
	- a. (Solo per tecnici qualificati) processore
	- b. (Solo per tecnici qualificati) scheda di sistema

#### <span id="page-79-0"></span>L'hypervisor incorporato non è nell'elenco di avvio

Completare le seguenti operazioni fino alla risoluzione del problema.

- 1. Se il server è stato installato, spostato o sottoposto a manutenzione di recente, oppure se questa è la prima volta che si utilizza l'hypervisor incorporato, accertarsi che il dispositivo sia collegato correttamente e che non vi siano danni fisici ai connettori.
- 2. Consultare la documentazione fornita con il dispositivo hypervisor integrato facoltativo per informazioni sull'impostazione e la configurazione.
- 3. Verificare che il software installato nel dispositivo funzioni su un altro server per accertarsi che il dispositivo funzioni correttamente.
- 4. Consultare <https://serverproven.lenovo.com/> per verificare che il dispositivo hypervisor incorporato sia supportato dal server.
- 5. Accertarsi che il dispositivo hypervisor integrato sia incluso nell'elenco delle opzioni di avvio disponibili. Per visualizzare l'elenco delle sequenze di avvio, accedere a Setup Utility, selezionare Avvio → Sequenza di avvio primaria.
- 6. Consultare <http://datacentersupport.lenovo.com> per eventuali suggerimenti tecnici (comunicati di servizio) correlati all'hypervisor incorporato e al server.

#### <span id="page-79-1"></span>Il server non riconosce un'unità

Completare le seguenti operazioni fino alla risoluzione del problema.

- 1. Controllare il log eventi di sistema e risolvere eventuali problemi correlati. Per visualizzare il log eventi di sistema, visitare il sito Web Setup Utility e selezionare Sicurezza → Log eventi di sistema → Visualizza log eventi di sistema.
- 2. Assicurarsi che:
	- L'unità è supportata dal server (vedere <https://serverproven.lenovo.com/>).
	- L'unità è installata correttamente con i cavi di segnale e di alimentazione collegati correttamente.
- 3. Assicurarsi che l'unità sia abilitata. Accedere a Setup Utility e selezionare Dispositivi → Configurazione unità ATA per verificare se l'unità in questione è abilitata. In caso contrario, abilitarla.
- 4. Se il server è dotato di LXPM Lite, accedere a Diagnostica → Test HDD per eseguire la diagnostica delle unità. Sostituire l'unità indicata come malfunzionante. In caso contrario, andare al passaggio successivo.
- 5. Rimuovere le unità finché il sistema soddisfa il requisito minimo di unità; quindi, aggiungere un'unità, riavviare il server e ripetere l'operazione se il problema non si verifica nuovamente. Se il problema si verifica dopo l'aggiunta di un'unità, sostituirla.

#### <span id="page-79-2"></span>La memoria di sistema visualizzata è inferiore alla memoria fisica installata

Nota: Ogni volta che si installa o si rimuove un DIMM, è necessario scollegare il server dalla fonte di alimentazione, quindi attendere 10 secondi prima di riavviare il server.

Completare le seguenti operazioni fino alla risoluzione del problema.

- 1. Controllare il log eventi di sistema e risolvere eventuali problemi correlati. Per visualizzare il log eventi di sistema, visitare il sito Web Setup Utility e selezionare Sicurezza → Log eventi di sistema → Visualizza log eventi di sistema.
- 2. Assicurarsi che:
	- I moduli DIMM siano supportato dal server (vedere <https://serverproven.lenovo.com/>).
- I moduli DIMM siano installati correttamente. Verificare la presenza di eventuale spazio tra il connettore e il modulo DIMM. Rimuovere e installare il modulo DIMM, se presente.
- 3. Se il server è dotato di Lenovo XClarity Provisioning Manager, accedere a Diagnostica → Test di memoria per eseguire la diagnostica dei moduli DIMM. Sostituire il modulo DIMM indicato come malfunzionante. In caso contrario, andare al passaggio successivo.
- 4. Rimuovere i moduli DIMM finché il sistema soddisfa il requisito minimo di memoria; quindi, aggiungere un modulo DIMM, riavviare il server e ripetere l'operazione se il problema non si verifica nuovamente. Se il problema si verifica dopo l'aggiunta di un modulo DIMM, sostituirlo.

#### <span id="page-80-0"></span>Un dispositivo opzionale Lenovo appena installato non funziona

Completare le seguenti operazioni fino alla risoluzione del problema.

- 1. Controllare il log eventi di sistema e risolvere eventuali problemi correlati. Per visualizzare il log eventi di sistema, visitare il sito Web Setup Utility e selezionare Sicurezza → Log eventi di sistema → Visualizza log eventi di sistema.
- 2. Assicurarsi che:
	- Il dispositivo sia supportato dal server (vedere <https://serverproven.lenovo.com/>).
	- Sia installata la versione più recente del driver corrispondente.
	- Il dispositivo sia posizionato correttamente senza guasti fisici al dispositivo o al connettore.
	- Il firmware di sistema sia stato aggiornato alla versione più recente.
	- Siano state seguite le istruzioni di installazione fornite con il dispositivo e che questo sia installato correttamente.
	- Non siano stati allentati altri cavi o dispositivi installati.
- 3. Riposizionare il dispositivo.
- 4. Sostituire il dispositivo.

#### <span id="page-80-1"></span>Nel log eventi viene visualizzato l'errore Voltage planar

Completare le seguenti operazioni fino alla risoluzione del problema.

- 1. Ripristinare la configurazione minima del sistema. Per dettagli, vedere ["Specifiche" a pagina 4](#page-7-0).
- 2. Riavviare il server.
	- Se il sistema si riavvia correttamente, aggiungere uno alla volta i dispositivi che sono stati rimossi e riavviare il server dopo ogni aggiunta, finché il problema si verifica. Sostituire il dispositivo che causa il problema.
	- Se il sistema non si riavvia, il problema potrebbe dipendere dalla scheda di sistema. Contattare il supporto Lenovo.

# Appendice A. Richiesta di supporto e assistenza tecnica

Se è necessaria assistenza tecnica o se si desidera ottenere maggiori informazioni sui prodotti Lenovo, è disponibile una vasta gamma di risorse Lenovo.

<span id="page-82-1"></span>Informazioni aggiornate su sistemi, dispositivi opzionali, servizi e supporto forniti da Lenovo sono disponibili all'indirizzo Web seguente:

<http://datacentersupport.lenovo.com>

Nota: IBM è il fornitore di servizi preferito di Lenovo per ThinkSystem.

### Prima di contattare l'assistenza

Prima di contattare l'assistenza, è possibile eseguire diversi passaggi per provare a risolvere il problema autonomamente. Se si decide che è necessario contattare l'assistenza, raccogliere le informazioni necessarie al tecnico per risolvere più rapidamente il problema.

#### <span id="page-82-0"></span>Eseguire il tentativo di risolvere il problema autonomamente

È possibile risolvere molti problemi senza assistenza esterna seguendo le procedure di risoluzione dei problemi fornite da Lenovo nella guida online o nella documentazione del prodotto Lenovo. La documentazione del prodotto Lenovo descrive inoltre i test di diagnostica che è possibile effettuare. La documentazione della maggior parte dei sistemi, dei sistemi operativi e dei programmi contiene procedure per la risoluzione dei problemi e informazioni relative ai messaggi e ai codici di errore. Se si ritiene che si stia verificando un problema di software, consultare la documentazione relativa al programma o sistema operativo.

La documentazione relativa ai prodotti ThinkSystem è disponibile nella posizione seguente: [https://](https://pubs.lenovo.com/) [pubs.lenovo.com/](https://pubs.lenovo.com/)

È possibile effettuare i seguenti passaggi per provare a risolvere il problema autonomamente:

- Verificare che tutti i cavi siano connessi.
- Controllare gli interruttori di alimentazione per accertarsi che il sistema e i dispositivi opzionali siano accesi.
- Controllare il software, il firmware e i driver di dispositivo del sistema operativo aggiornati per il proprio prodotto Lenovo. I termini e le condizioni della garanzia Lenovo specificano che l'utente, proprietario del prodotto Lenovo, è responsabile della manutenzione e dell'aggiornamento di tutto il software e il firmware per il prodotto stesso (a meno che non sia coperto da un contratto di manutenzione aggiuntivo). Il tecnico dell'assistenza richiederà l'aggiornamento di software e firmware, se l'aggiornamento del software contiene una soluzione documentata per il problema.
- Se nel proprio ambiente è stato installato nuovo hardware o software, visitare il sito https:// [serverproven.lenovo.com/](https://serverproven.lenovo.com/) per assicurarsi che l'hardware e il software siano supportati dal prodotto.
- Accedere all'indirizzo <http://datacentersupport.lenovo.com> e individuare le informazioni utili alla risoluzione del problema.
	- Controllare i forum Lenovo all'indirizzo [https://forums.lenovo.com/t5/Datacenter-Systems/ct-p/sv\\_eg](https://forums.lenovo.com/t5/Datacenter-Systems/ct-p/sv_eg) per verificare se altri utenti hanno riscontrato un problema simile.

#### Raccolta delle informazioni necessarie per contattare il sevizio di supporto

Se è necessario un servizio di garanzia per il proprio prodotto Lenovo, preparando le informazioni appropriate prima di contattare l'assistenza i tecnici saranno in grado di offrire un servizio più efficiente. Per ulteriori informazioni sulla garanzia del prodotto, è anche possibile visitare la sezione [http://](http://datacentersupport.lenovo.com/warrantylookup)  [datacentersupport.lenovo.com/warrantylookup](http://datacentersupport.lenovo.com/warrantylookup).

Raccogliere le informazioni seguenti da fornire al tecnico dell'assistenza. Questi dati consentiranno al tecnico dell'assistenza di fornire rapidamente una soluzione al problema e di verificare di ricevere il livello di assistenza definito nel contratto di acquisto.

- I numeri di contratto dell'accordo di manutenzione hardware e software, se disponibili
- Numero del tipo di macchina (identificativo macchina a 4 cifre Lenovo)
- Numero modello
- Numero di serie
- Livelli del firmware e UEFI di sistema correnti
- Altre informazioni pertinenti quali messaggi di errore e log

In alternativa, anziché contattare il supporto Lenovo, è possibile andare all'indirizzo [https://](https://support.lenovo.com/servicerequest)  [support.lenovo.com/servicerequest](https://support.lenovo.com/servicerequest) per inviare una ESR (Electronic Service Request). L'inoltro di una tale richiesta avvierà il processo di determinazione di una soluzione al problema rendendo le informazioni disponibili ai tecnici dell'assistenza. I tecnici dell'assistenza Lenovo potranno iniziare a lavorare sulla soluzione non appena completata e inoltrata una ESR (Electronic Service Request).

### Come contattare il supporto

<span id="page-83-0"></span>È possibile contattare il supporto per ottenere aiuto in caso di problemi.

È possibile ricevere assistenza hardware attraverso un fornitore di servizi Lenovo autorizzato. Per individuare un fornitore di servizi autorizzato da Lenovo a fornire un servizio di garanzia, accedere all'indirizzo [https://](https://datacentersupport.lenovo.com/serviceprovider) [datacentersupport.lenovo.com/serviceprovider](https://datacentersupport.lenovo.com/serviceprovider) e utilizzare il filtro di ricerca per i vari paesi. Per i numeri di telefono del supporto Lenovo, vedere <https://datacentersupport.lenovo.com/supportphonelist> per i dettagli sul supporto per la propria area geografica.

# Appendice B. Marchi

<span id="page-84-0"></span>Lenovo, il logo Lenovo e ThinkSystem sono marchi di Lenovo negli Stati Uniti, in altri paesi o in entrambi.

Intel e Xeon sono marchi di Intel Corporation negli Stati Uniti e in altri paesi o in entrambi.

Microsoft e Windows sono marchi del gruppo di società Microsoft.

Linux è un marchio registrato di Linus Torvalds.

Nomi di altre società, prodotti o servizi possono essere marchi di altre società.

# Indice

### A

abilita dispositivo [65](#page-68-2) accensione automatica [66](#page-69-0) accensione del server [63](#page-66-0) acustico [66](#page-69-1) Adattatore PCIe installazione [55](#page-58-0) Adattatore RAID [18](#page-21-0) aggiornamento VPD [72](#page-75-0) VPD (Vital Product Data) [72](#page-75-0) aggiornamento del firmware [65](#page-68-3) assistenza e supporto hardware [80](#page-83-0) prima di contattare l'assistenza [79](#page-82-0) software [80](#page-83-0)

# B

backup della configurazione server [72](#page-75-1) bios [65–](#page-68-4)[68](#page-71-0)

# C

cablaggio del server [62](#page-65-0)<br>cavi di alimentazione 33 cavi di alimentazione Codice QR [1](#page-4-0) componenti del server [11](#page-14-0) componenti della scheda di sistema [15](#page-18-2) configuration de la mémoire [71](#page-74-0) Configurazione - ThinkSystem ST50 [65](#page-68-5) configurazione del firmware [65](#page-68-6) configurazione del server [35](#page-38-0) Configurazione di sistema - ThinkSystem ST50 [65](#page-68-5) Connettore USB [11](#page-14-1) connettori [18](#page-21-0) contaminazione da particolato [8](#page-11-0) contaminazione gassosa [8](#page-11-0) contaminazione, particolato e gassosa [8](#page-11-0) contenuto della confezione [3](#page-6-0) convalida della configurazione server [63](#page-66-1) coperchio del server installazione [60](#page-63-1) rimozione [39](#page-42-1) creazione di una pagina Web di supporto personalizzata [79](#page-82-1)

# D

**DIMM** installazione [42](#page-45-0) disabilita dispositivo [65](#page-68-2) dispositivi sensibili all'elettricità statica maneggiare [37](#page-40-0) dispositivi, sensibili all'elettricità statica maneggiare [37](#page-40-0) dispositivo di avvio [70](#page-73-2)

## E

elenco delle parti [29](#page-32-0)

# F

fattore di forma [3](#page-6-1) firmware [70](#page-73-2) funzioni [3](#page-6-2)

# G

garanzia [1](#page-4-0)

# I

ICE [66](#page-69-1) informazioni utili [79](#page-82-1) installazione Adattatore PCIe [55](#page-58-0) coperchio del server [60](#page-63-1) DIMM [42](#page-45-0) linee guida [35](#page-38-2) mascherina anteriore [65](#page-68-7), [68](#page-71-1) modulo a supercondensatore [56](#page-59-0) modulo di alimentazione flash [56](#page-59-0) switch di intrusione [59](#page-62-0) unità nastro [48,](#page-51-0) [51](#page-54-0) unità ottica [48,](#page-51-0) [51](#page-54-0) unità simple-swap [44](#page-47-0) instradamento dei cavi dispari Slim [22](#page-25-0) pannello anteriore [28](#page-31-0) RAID [24](#page-27-0) sensore termico [29](#page-32-1) unità di alimentazione [26](#page-29-0) unità disco fisso [20](#page-23-0), [28](#page-31-0) unità nastro [22](#page-25-0) unità ottica [22](#page-25-0) unità simple-swap [20](#page-23-0) unità SSD [20](#page-23-0), [28](#page-31-0) ventola [28](#page-31-1) instradamento dei cavi interni [19](#page-22-0) Intelligent Cooling Engine [66](#page-69-1) introduzione [1](#page-4-0)

### L

LED di alimentazione [11](#page-14-2) LED di attività dell'unità [11](#page-14-2) linee guida affidabilità del sistema [37](#page-40-1) installazione opzioni [35](#page-38-2) linee guida per l'installazione [35](#page-38-2) linee guida sull'affidabilità del sistema [37](#page-40-1) lingua [65](#page-68-4) log automatico [67](#page-70-0)

### M

manipolazione di dispositivi sensibili all'elettricità statica [37](#page-40-0) marchi [81](#page-84-0)

mascherina anteriore installazione [65,](#page-68-7) [68](#page-71-1) rimozione [41](#page-44-0) modulo adattatore per scheda SD doppia [18](#page-21-1) modulo di alimentazione flash [19](#page-22-1)  installazione [56](#page-59-0)

# N

numeri di telefono [80](#page-83-0) numeri di telefono per assistenza e supporto hardware [80](#page-83-0) numeri di telefono per l'assistenza e il supporto software [80](#page-83-0)

### O

opzioni hardware installazione [39](#page-42-2)

### P

pagina Web di supporto personalizzata [79](#page-82-1) pagina Web di supporto, personalizzata [79](#page-82-1) pannello anteriore [11](#page-14-2) password [68](#page-71-0) ponticello [15](#page-18-3) Problemi di installazione comuni [75](#page-78-3) pulsante di alimentazione [11](#page-14-2)

# R

Regole di installazione del modulo DIMM [38](#page-41-1) Richiesta di supporto [79](#page-82-1) rilevamento delle modifiche di configurazione [67](#page-70-1) rimozione coperchio del server [39](#page-42-1) mascherina anteriore [41](#page-44-0)

## S

server, vista anteriore [11](#page-14-1) Setup Utility [65–](#page-68-4)[68](#page-71-0), [71](#page-74-1) Specifiche [4](#page-7-1) spegnimento del server [63](#page-66-2) switch di intrusione installazione [59](#page-62-0)

# T

termico [67](#page-70-0)<br>thermal 66 thermal

# U

uefi [65](#page-68-4)[–68](#page-71-0), [71](#page-74-1) unità ottica installazione [48,](#page-51-0) [51](#page-54-0) unità simple-swap installazione [44](#page-47-0) uscita [71](#page-74-1)

# V

vista anteriore [11](#page-14-1) vista anteriore del server [11](#page-14-1) vista posteriore [12](#page-15-0)

### W

Windows [67](#page-70-0)

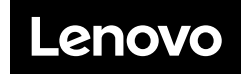

Numero di parte: SP47A37811

Printed in China

(1P) P/N: SP47A37811

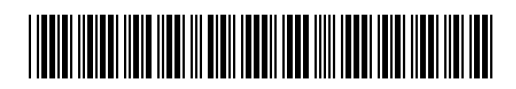